# 通信モジュール内蔵 メーカーブランド Windows® PC・タブレット製品 通信モジュールを工場出荷状態に戻す設定方法について

本書は「通信モジュール内蔵 メーカーブランド Windows® PC・タブレット製品」の通信モジュールを工場出荷状態 (デフォルト状態)に戻す設定方法をご説明するものです。本書の内容をよくお読みいただき、必要に応じて通信 モジュールを工場出荷状態に戻して下さい。

## **! 本書について**

- 本書で説明する対象製品は、ソフトバンク通信サービスのご利用についてソフトバンク (以下、「当社」といいます。)が推奨し、 メーカー各社より製造販売される「通信モジュール内蔵 メーカーブランド Windows® PC・タブレット製品」(以下、「メーカーブラ ンド製品」といいます。)です。対象のメーカーブランド製品は次のサイトでご確認下さい。 http://www.softbank.jp/biz/mobile/lineup/pc/
- 本書は、Windows® 10 および Windows® 8.1 を例に説明しています。Windows® のバージョンによっては画面・機能が 一部異なる場合があります。
- 本書内で「SoftBank」と説明する箇所は、ネットワークの状況によって「SoftBank(LTE)」または「SoftBank(UMTS)」等と表示 されます。また、接続先の設定内容によって「SoftBank(ai+ 4G LTE)(LTE)」または「SoftBank(ai+ 4G LTE)(UMTS)」等と表 示されます。

# **はじめに**

当社ネットワークの接続に必要なアクセスポイント(APN)、ユーザー名、パスワード等の各情報(以下、「アクセスポイ ント情報等」といいます。)は、メーカーブランド製品の仕様上、Windows® 上にデータとして格納されるだけではな く、メーカーブランド製品に搭載されている通信モジュールにもデータとして格納されます(通信モジュールの工場出荷状 態 (デフォルト状態) には、当社標準のアクセスポイント (plus.4g) の情報が格納されています。)。 このような通信モジュールへ格納されているアクセスポイント情報等の消去には、通信モジュールを工場出荷状態に戻す ことが必要です。工場出荷状態に戻さず、Windows® の初期化(リカバリー)のみを実施した場合、Windows® に格納されているアクセスポイント情報等は削除されますが、通信モジュールへ格納されているアクセスポイント情報等は 削除されず、初期化(リカバリー)後も通信モジュールへ格納されているアクセスポイント情報等で当社ネットワークへ 接続が可能となる場合があります。

特に法人向け閉域網サービスをご利用のお客さまは、Windows® の初期化 (リカバリー) を実施する場合、必ず 本書の手順に沿って、Windows® の初期化 (リカバリー) 前に通信モジュールを工場出荷状態に戻して下さい。 通信モジュールを工場出荷状態に戻さない場合、初期化(リカバリー)後もお客さま専用閉域網へ接続が可能となる 場合がありますので、ご注意下さい。

#### **! 通信モジュールを工場出荷状態に戻す際のご注意点**

- 通信モジュールを工場出荷状態に戻すには、別途当社所定の USIM カードが必要です。また、当該 USIM カードは、当社通信 サービスの利用ができる状態である必要があります。
- 当社所定の USIM カードとは、メーカーブランド製品に対応する料金プランを登録した専用のマルチサイズ対応 USIM カード 「USIM カード(F)」を指します。
- 本書で説明する通信モジュールを工場出荷状態に戻す設定は当社のネットワーク圏内で行って下さい。また、設定中に発生した 通信により、所定の通信料が掛かる場合があります。

**設定方法**

本書の構成は以下の通りです。

- **- 手順 1-1 専用ツール(Telit 社製モジュール専用)を使用して通信モジュールを工場出荷状態に戻す →本書 [5](#page-4-0) ページ**
- **- 手順 1-2 専用ツール(Foxconn 社製モジュール専用)を使用して通信モジュールを工場出荷状態 に戻す**

**→本書 [17](#page-16-0) ページ**

- **- 手順 1-3 専用ツール(SIERRA WIRELESS 社製モジュール EM7565 専用)を使用して 通信モジュールを工場出荷状態に戻す →本書 [27](#page-26-0) ページ**
- **- 手順 1-4 専用ツール(SIERRA WIRELESS 社製モジュール EM7430 専用)を使用して 通信モジュールを工場出荷状態に戻す**

**→本書 [36](#page-35-0) ページ**

**- 手順 2 手動で APN(プロファイル)を設定して通信モジュールを工場出荷状態に戻す →本書 [53](#page-52-0) ページ**

なお、メーカーブランド製品や Windows® OS のバージョン等により、通信モジュールを工場出荷状態に戻す 設定手順が異なります。次ページにてご利用の製品や OS を確認して設定を行って下さい。

<span id="page-2-0"></span>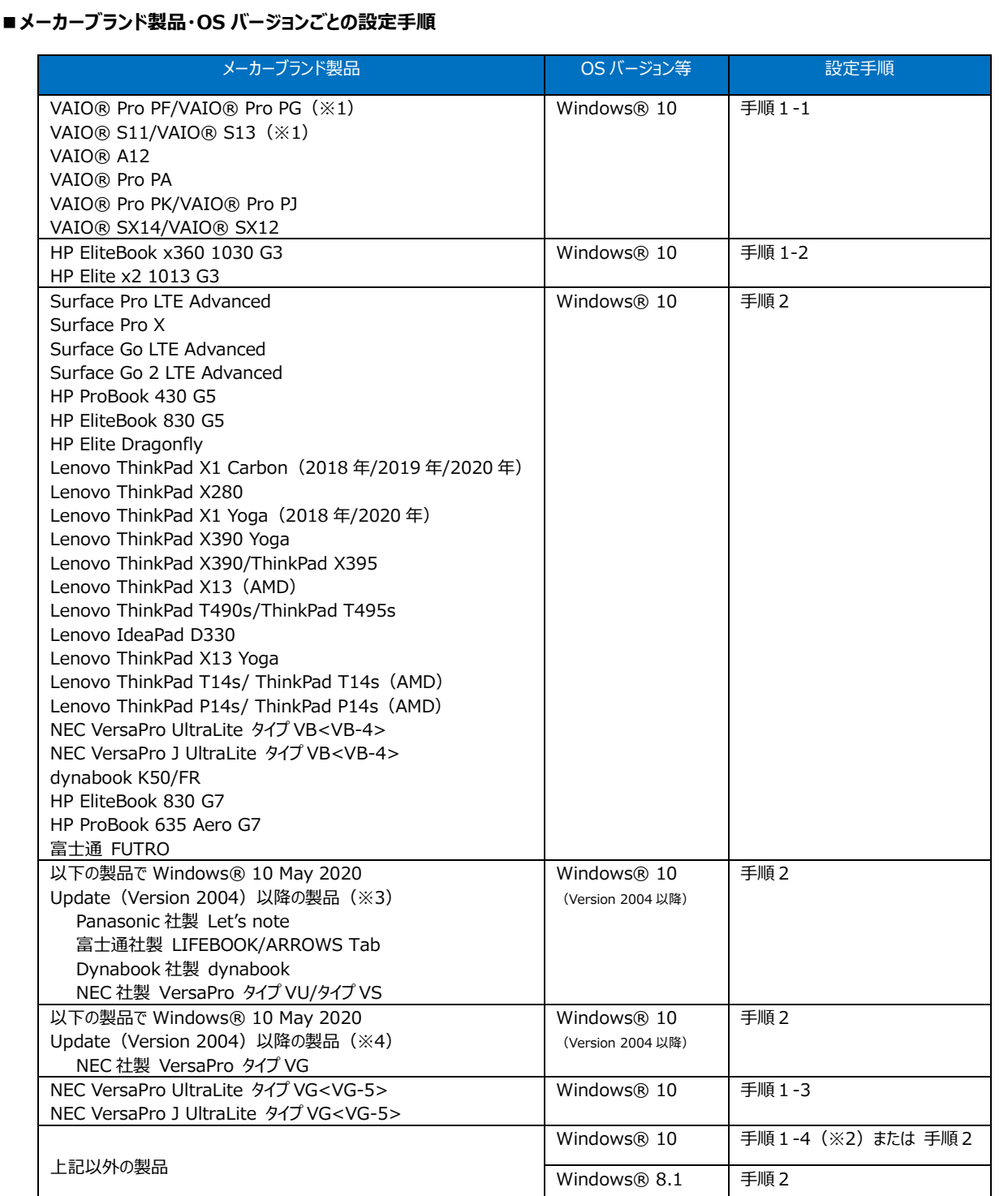

(※1)2017 年 9 月以降発売モデルに限ります。

(※2)Windows® 10 で専用ツールが動作しない場合は、手順2で設定を行って下さい。

(※3)Windows® 10 May 2020 Update(Version 2004)以降の OS バージョンでは、専用ツール(『手順 1-4』 SIERRA WIRELESS 社製モジュール EM7430 専用ツール)を使用して通信モジュールを工場出荷状態に戻すことはできません。必ず 『手順 2』 で通信モジュールを工場出荷状態に戻して下さい。 なお、Windows® 10 November 2019 Update (Version 1909) までは、専用ツール (『手順 1-4』 SIERRA WIRELESS 社製モジュール EM7430 専用ツール)で通信モジュールを工場出荷状態に戻すことは可能です。

(※4) Windows® 10 May 2020 Update (Version 2004) 以降の OS バージョンでは、専用ツール (『手順 1-3』 SIERRA WIRELESS 社製モジュール EM7565 専用ツール)を使用して通信モジュールを工場出荷状態に戻すことはできません。必ず 『手順 2』 で通信モジュールを工場出荷状態に戻して下さい。 なお、Windows® 10 November 2019 Update (Version 1909) までは、専用ツール (『手順 1-3』 SIERRA WIRELESS 社製モジュール EM7565 専用ツール)で通信モジュールを工場出荷状態に戻すことは可能です。

以下製品にて、接続先の追加・変更・適用変更を実施する際、入力した接続先情報(アクセスポイント情報 等)に間違いがあると、プロファイル適用後の接続で圏外表示となり、圏内に復帰しないままその後の接続ができ なくなる場合があります。 この場合、専用ツールにて通信モジュールのリセットを実施することで、圏内に復帰し接続が可能となります。以下 の手順で通信モジュールのリセットを実施し、圏内に復帰後に再度接続を行って下さい。 なお、メーカーブランド製品により、通信モジュールのリセット設定手順が異なります。ご利用の製品を確認して 設定を行って下さい。

**- 手順 3 専用ツール(Telit 社製モジュール専用)を使用して通信モジュールをリセットする →本書 [76](#page-75-0) ページ**

#### 手順 3 対象製品

VAIO® Pro PF/VAIO® Pro PG/VAIO® Pro PA/VAIO® S11/VAIO® S13/VAIO® A12 VAIO® Pro PK/VAIO® Pro PJ/VAIO® SX14/VAIO® SX12 ※VAIO® Pro PF/VAIO® Pro PG/VAIO® S11/VAIO® S13 は、それぞれ 2017 年 9 月以降発売モデルに限ります。

**- 手順 4 専用ツール(Foxconn 社製モジュール専用)を使用して通信モジュールをリセットする →本書 [87](#page-86-0) ページ**

手順 4 対象製品

HP EliteBook x360 1030 G3/HP Elite x2 1013 G3

#### <span id="page-4-0"></span>**手順1-1 専用ツール(Telit 社製モジュール専用)を使用して通信モジュールを 工場出荷状態に戻す**

Telit 社製モジュール専用のツールを使用して、通信モジュールを工場出荷状態に戻す設定方法をご説明します。 この手順では、専用ツールにて通信モジュールのリセットを行い、続けて通信モジュールに追加で格納されたアクセスポイント 情報等を専用ツールにて削除することで、通信モジュールを工場出荷状態に戻します。

# **【対象メーカーブランド製品】 VAIO® Pro PF/VAIO® Pro PG/VAIO® Pro PA/VAIO® Pro PK/ VAIO® Pro PJ/VAIO® S11/VAIO® S13/VAIO® A12/ VAIO® SX14/VAIO® SX12**

※VAIO® Pro PF/VAIO® Pro PG/VAIO® S11/VAIO® S13 は、それぞれ <sup>2017</sup> <sup>年</sup> <sup>9</sup> 月以降発売モデルに限ります。

## **【対象 OS】 Windows® 10**

## **! 専用ツール使用時のご注意点**

専用ツールを使用する前に、必ず以下のご注意点をお読みの上、内容をよく理解してから使用して下さい。

- 専用ツールは2つあり、以下のツールを指します。
	- APN Configuration Tool (→ 所定のサイトよりダウンロードが必要です)
	- Firmware Selector Tool (→ 対象のメーカーブランド製品に予めインストールされています)
- 各専用ツールは、通信モジュールの製造元「Telit 社」より提供されるものです。当社では、特定のメーカーブランド製品における当該ツールの動作確 認は実施していますが、その動作を保証・サポートするものではありません。また、すべてのハードウェア、カスタマイズ構成、OS のエディション・バージョン およびファームウェアバージョンでの動作を当社にて保証・サポートするものではありません。予めご了承下さい。
- 各専用ツールの著作権その他の各知的財産権は、Telit 社または正当な権利を有する第三者に帰属します。
- 各専用ツールを改造することは固くお断り致します。また、専用ツールに対し、逆コンパイルや逆アセンブル等(リバースエンジニアリング)を行うことは、 固くお断り致します。
- 各専用ツールを Telit 社の事前の承認なしにその全部または一部を譲渡、交換、転貸等によって第三者に使用させることは、固くお断りいたします。
- 各専用ツールの使用、又は使用不能に起因して生ずる逸失利益を含むいかなる直接または間接の損害について、当社では一切責任を負いかねま す。予めご了承下さい。
- 各専用ツールは必ず当社所定の USIM カードを挿入した状態で起動して下さい。当社所定の USIM カードを挿入されずに起動されますと、通信モ ジュールへ設定が反映されません。
- 各専用ツールの起動には、OS の管理者権限が必要です。
- 各専用ツール起動中は、メーカーブランド製品の電源を OFF にしないで下さい。
- 「APN Configuration Tool」は所定のサイトよりダウンロードしてご使用下さい。なお、ダウンロードにはインターネット接続が必要となります。 Wi-Fi に 接続した状態で実施することを推奨します。当社ネットワークに接続して実施した場合、パケット通信料が高額となる場合があります (定額プランをご 契約の場合でも、ダウンロードに用いたパケット量が毎月のご利用データ量に加算されます。)
- 1. 以下のサイトより、専用ツール「APN Configuration Tool」をダウンロードします。

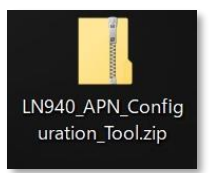

# ダウンロードサイト:**<https://u.softbank.jp/2OJBi5H>**

※ 上記 URL よりダウンロードができない場合は、次の URL よりダウンロードして下さい。 [https://www.softbank.jp/biz/set/data/mobile/lineup/pc /support/shared/LN940\\_APN\\_Configuration\\_Tool.zip](/biz/set/data/mobile/lineup/pc/support/shared/LN940_APN_Configuration_Tool.zip)

# ファイル名:**LN940\_APN\_Configuration\_Tool.zip**

ダウンロード保存フォルダ:任意のフォルダ

ファイルは解凍が必要な ZIP 形式ファイルです。

- 2. ダウンロードしたファイルを任意の場所へ解凍します。解凍後、**[LN940\_APN\_Configuration\_Tool]** フォルダの中に **[APN Configuration Tool V1.0.1.1]** フォルダが生成されます。
	- フォルダ名やフォルダ内のファイル構成は変更しないで下さい。また、個別に exe ファイルまたは dll ファイルを他ディ æ レクトリへ移動しないで下さい。
	- フォルダ内にある[APNConfigure.exe] ファイルはインストール不要の exe 形式ファイルです。 æ (単体で起動可能)

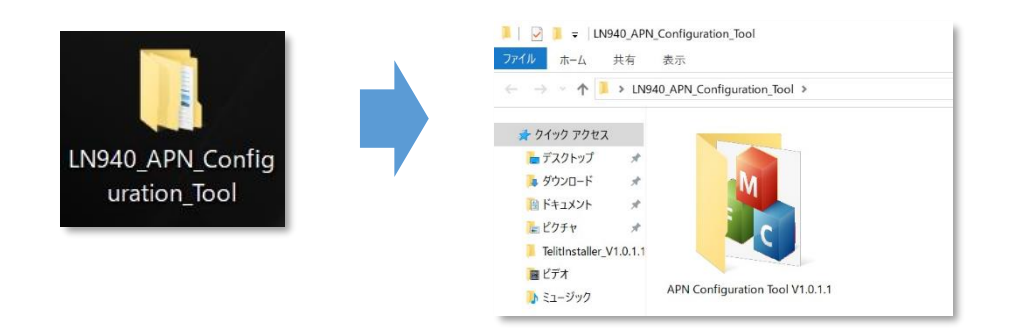

- 3. メーカーブランド製品本体に当社所定の USIM カードを挿入します。
	- 電源 OFF の状態で行って下さい。 K. USIM カードの挿入方法は、メーカーブランド製品の取扱説明書等をご確認下さい。

**Windows® 10 Creators Update(Version 1703) Windows® 10 Fall Creators Update(Version 1709) Windows® 10 April 2018 Update(Version 1803) Windows® 10 November 2019 Update(Version 1909)**

- 本書は Windows® 10 April 2019 Update (Version 1909) を例に説明します。 æ Windows® のバージョンよっては画面・機能が一部異なる場合があります。
- 4. Windows® 起動後、タスクトレイの **[地球儀マーク]** をクリックし、上部に **[SoftBank]** と表示されていることを 確認します。続けて、下部の **[ネットワークとインターネットの設定]** をクリックします。

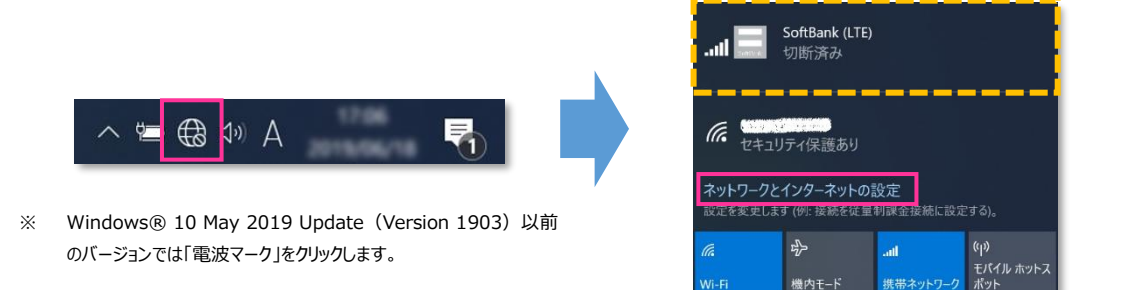

5. **[携帯電話]** をクリックし、**[詳細オプション]** をクリックします。

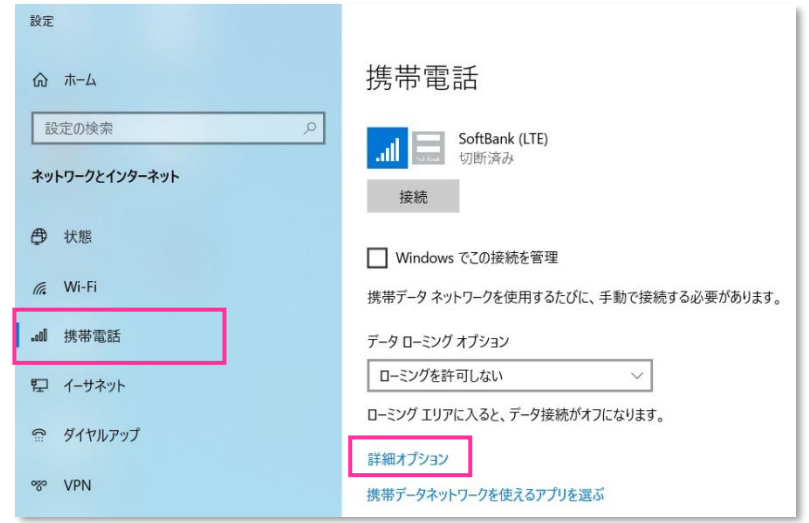

- **! [接続]** はクリックしないで下さい。また **[Windows でこの接続を管理]** にチェックを入れないで下さい。 当社ネットワークに接続中の場合は、表示される **[切断]** をクリック、または **[Windows でこの接続を管理]** のチェックを外して通信を切断して下さい。
- 6. 作成されている APN(プロファイル)を選択し、**[削除]** をクリックします。

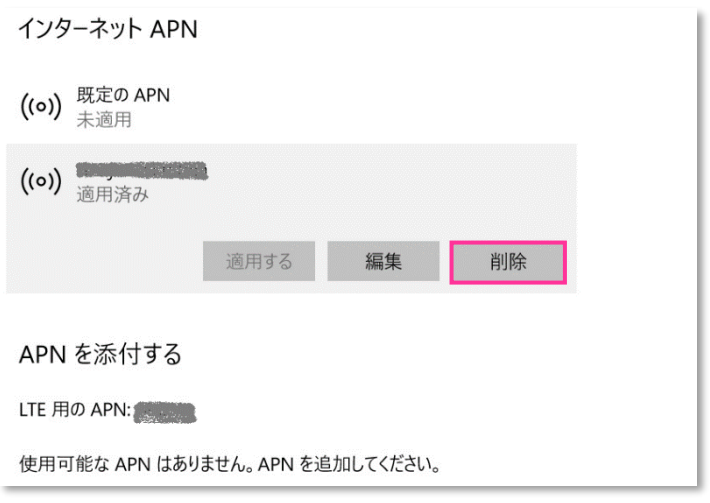

- **!** 「既定の APN」 を除き、作成されている全ての APN(プロファイル)を削除します。
	- ※ APN (プロファイル) が複数作成されている場合は、各 APN (プロファイル) を選択して削除します。
	- ※ **[APN を添付する (または LTE APN) ]** に APN (プロファイル) が作成されている場合も同様に全て 削除します。(Windows® 10 November 2019 Update (Version 1909) 以前のバージョンでは **[APN を添付する(または LTE APN)]** の表示がされない場合があります。)
	- ※ 「既定の APN」 の削除はできません。

7. **[インターネット APN]** の欄が 「既定の APN」 のみになっていること( **[インターネット APN]** にその他の APN (プロファイル) がないこと)、[APN を添付する (または LTE APN) ]に APN (プロファイル) がな いことを確認し、左上部の **[←]** をクリックして戻ります。

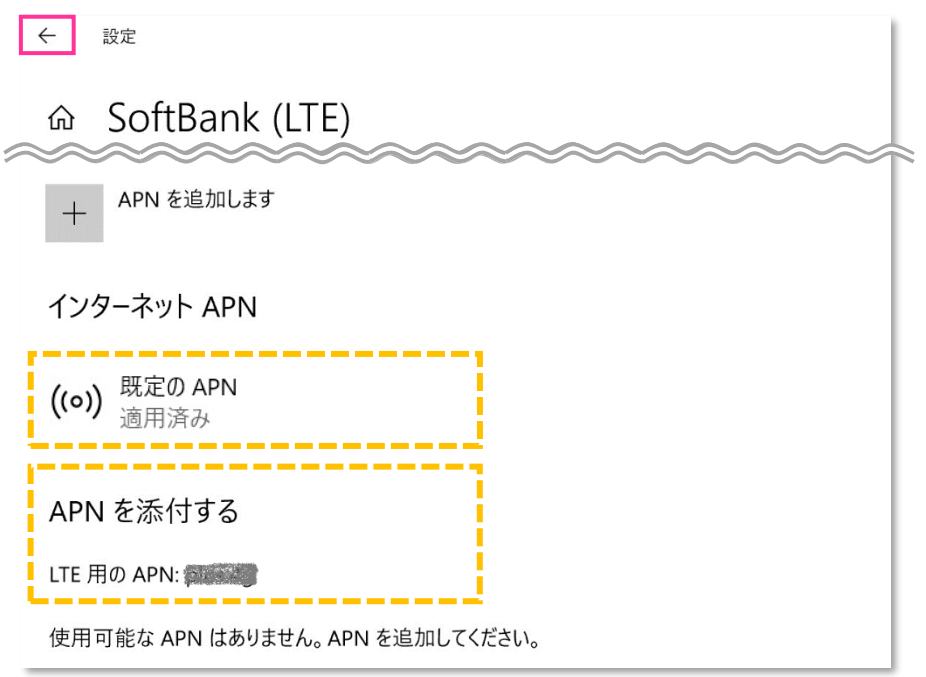

- Windows® 10 November 2019 Update (Version 1909) 以前のバージョンでは [APN を添付 **する(または LTE APN)]** の表示がされない場合があります。
- 8. 右上部の **[x]** をクリックして閉じます。

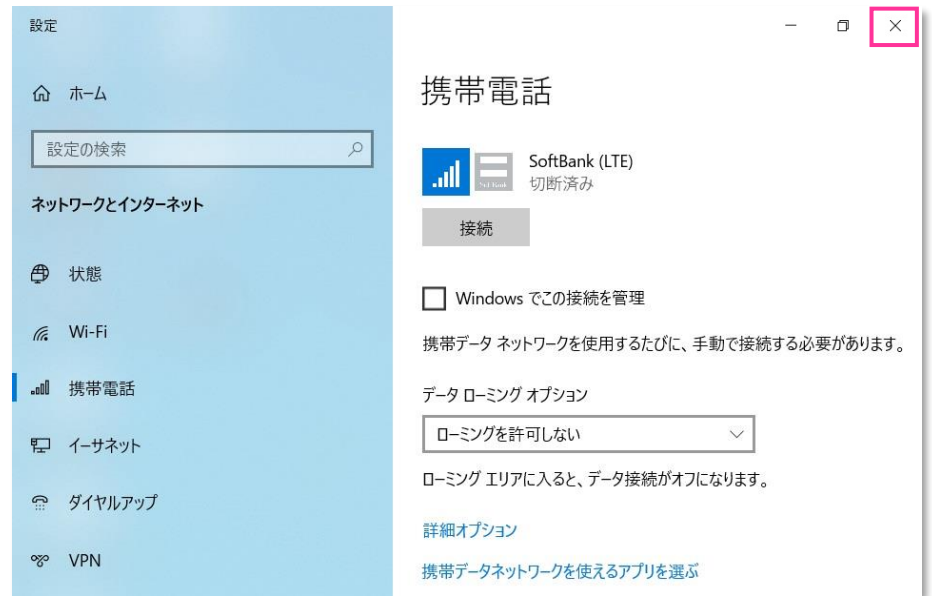

9. **[APN Configuration Tool V1.0.1.1]** フォルダ内の **[APNConfigure.exe]** をクリックして専用ツールを 起動します。

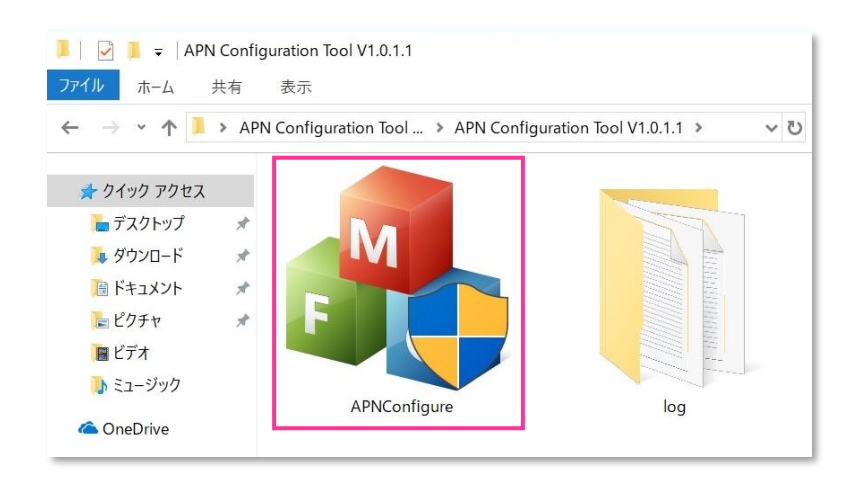

- 専用ツール起動には OS の管理者権限が必要です。起動時ユーザーアカウント制御が表示されますので、 53 「はい」を選択して起動を許可して下さい。
- **る** 専用ツール起動時、Windows Defender やアンチウィルスソフトウェアによる警告が表示される場合があります。 その場合は起動を許可して下さい。

#### 10. **[初期設定に戻す]** をクリックします。

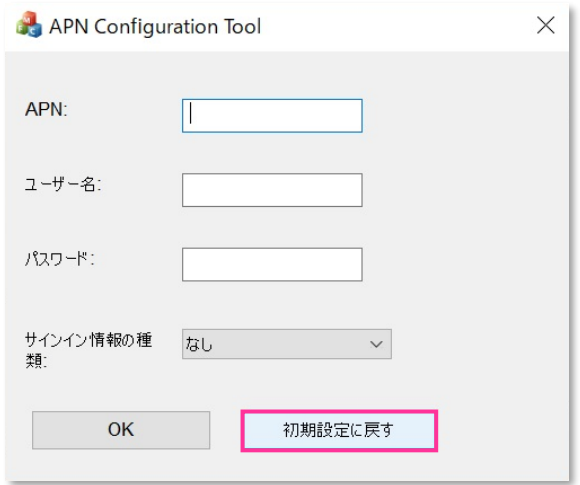

- 「APN」「ユーザー名」「パスワード」には何も入力せず、「サインイン情報の種類」は「なし」のまま **[初期設定 に戻す]** をクリックして下さい。また、**[OK]** はクリックしないで下さい。
- 必ずメーカーブランド製品本体に当社所定の USIM カードを挿入してから **[初期設定に戻す]** をクリック して下さい。
- K. 専用ツール起動中は電源を OFF にしないで下さい。

11. 「設定の初期化が成功しました!」 と表示されたら終了です。 **[OK]** をクリックし、専用ツール右上の **[×]** をクリックして終了します。

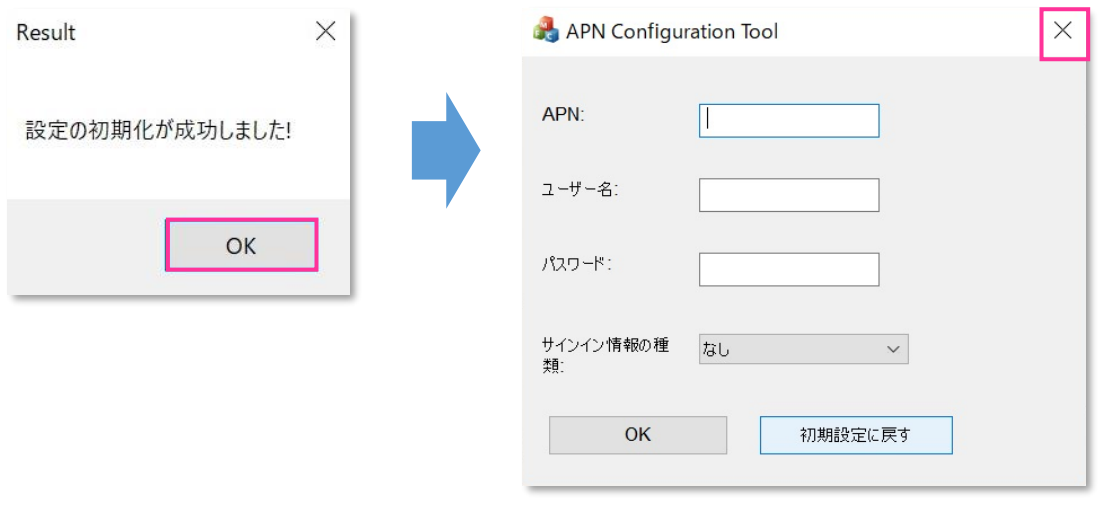

- 「設定の初期化に失敗しました!」 と表示された場合はエラーです。 **[OK]** をクリックし、専用ツール右上の **! [×]** をクリックして専用ツールを終了させ、改めて **[手順 1-1]** の **[3]** からやり直して下さい。 (専用ツールは必ず当社所定の USIM カードを挿入した状態で起動して下さい。)
- 12. タスクバー左下の「Cortana」入力画面に以下のディレクトリおよびファイル名を入力後に **[Enter]** を押下して **[Firmware Selector Tool.exe]** を起動します。

ディレクトリとファイル名: C:¥Program Files (x86)¥Telit LN940 Mobile Broadband¥Utilities **\Firmware Selector Tool\Firmware Selector Tool.exe**

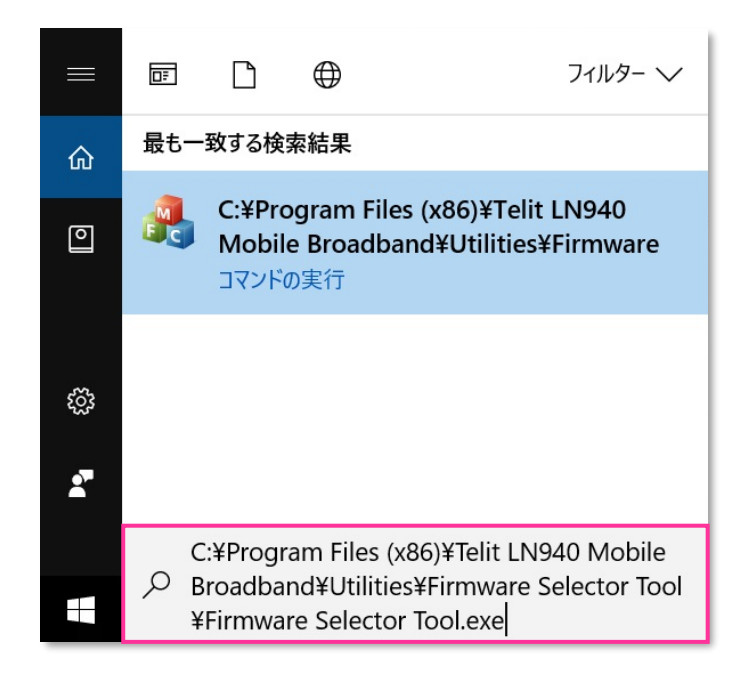

専用ツール起動には OS の管理者権限が必要です。起動時ユーザーアカウント制御が表示されますので、 「はい」を選択して起動を許可して下さい。

専用ツール起動時、Windows Defender やアンチウィルスソフトウェアによる警告が表示される場合があります。 œ その場合は起動を許可して下さい。

13. **[Factory Default \*\*\*\*\*\*\*.\*\*.\*.\*.\*.\*.\*\*.\*\*\*]** にチェックを入れ、**[Change Firmware]** をクリック します。(「\*」にはファームウェアのバージョンが表示されます。)

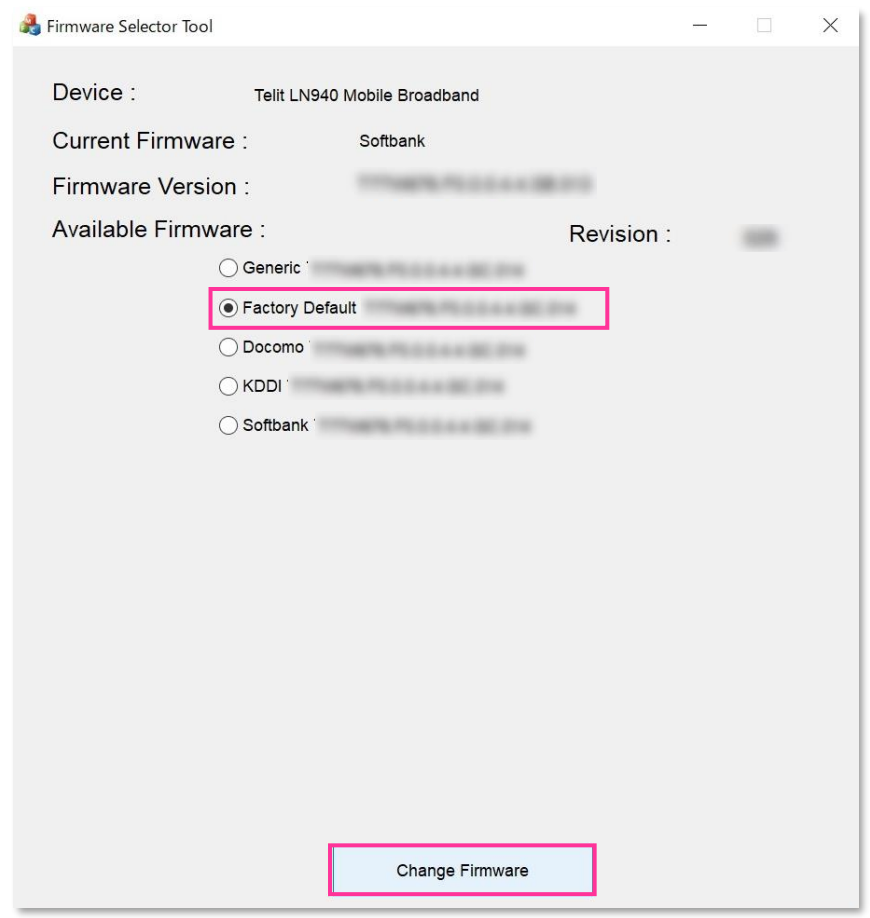

- 必ずメーカーブランド製品本体に当社所定の USIM カードを挿入してからクリックして下さい。
- <mark>!</mark> [Available Firmware] では、[Factory Default \*\*\*\*\*\*\*\*\*\*\*\*\*\*\*\*\*\*\*\*\*\*\*\*] 以外の ファームウェアを選択(チェック)しないで下さい。他のファームウェアを選択(チェック)された場合、通信モ ジュールへ設定が反映されず工場出荷状態に戻りません。
- **科 専用ツール起動中は電源を OFF にしないで下さい。**
- 14. 適用が終了するまでお待ち下さい。

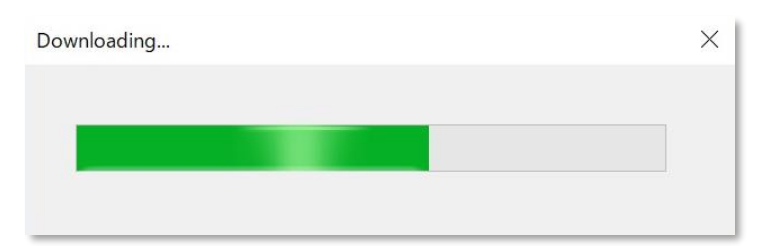

# 15. 「Firmware upgrade success.」 と表示されたら終了です。 **[OK]** をクリックし、専用ツール右上の **[×]** をクリックして終了します。

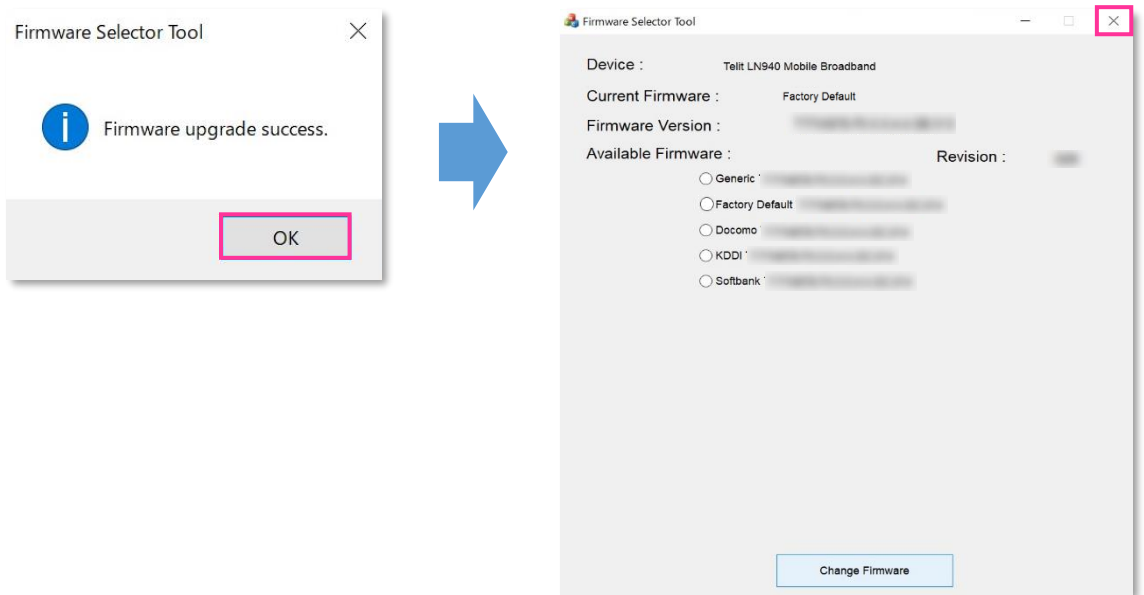

- 「Can not find device ,please retry it later.」 と表示された場合はエラーです。 **[OK]** をクリックし、 **!** 専用ツール右上の **[×]** をクリックして専用ツールを終了させ、「ネットワーク接続」にて「携帯電話」が無効と なっていないか確認して下さい。無効となっている場合は有効に変更し、改めて **[手順 1-1]** の **[12]** から やり直して下さい。(専用ツールは必ず当社所定の USIM カードを挿入した状態で起動して下さい。)
- 16. 自動的に下図のインジケーターが表示され、当社ネットワーク対応のファームウェアが適用されます。 (インジケーターの表示が消えるまでお待ち下さい。)

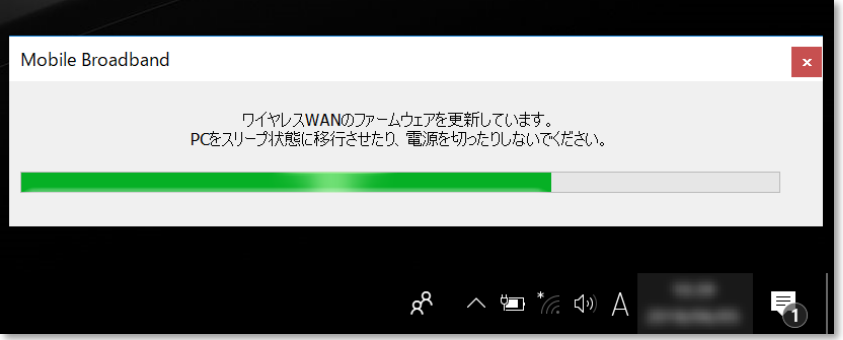

- インジケーター表示中はスリープ状態への移動や電源を OFF にしないで下さい。
- ※ 次の手順より、当社ネットワークへ接続を行い、通信モジュールが工場出荷状態となっているか確認します。 当社のネットワーク圏内であるか確認して下さい。また、設定中に発生した通信により、所定の通信料が掛 かる場合があります。

17. 有線 LAN・無線 LAN 等を切断して下さい。 切断を確認して、タスクトレイの **[地球儀マーク]** をクリックし、**[SoftBank]** をクリックします。

SoftBank (LTE) 切断済み €  $\downarrow$   $\downarrow$   $\uparrow$ lt. ネットワークとインターネットの設定 ※ Windows® 10 May 2019 Update(Version 1903)以前 (q))<br>モバイル ホットス<br>ポット  $\frac{1}{2}$  $\mathbf{H}$ のバージョンでは「電波マーク」をクリックします。 機内モード **维集2** 

18. **[Windows で接続を維持する(または Windows でこの接続を管理)]** にチェックを入れ、**[接続済み]** と表示されるか確認します。続けて **[ネットワークとインターネットの設定]** をクリックします。

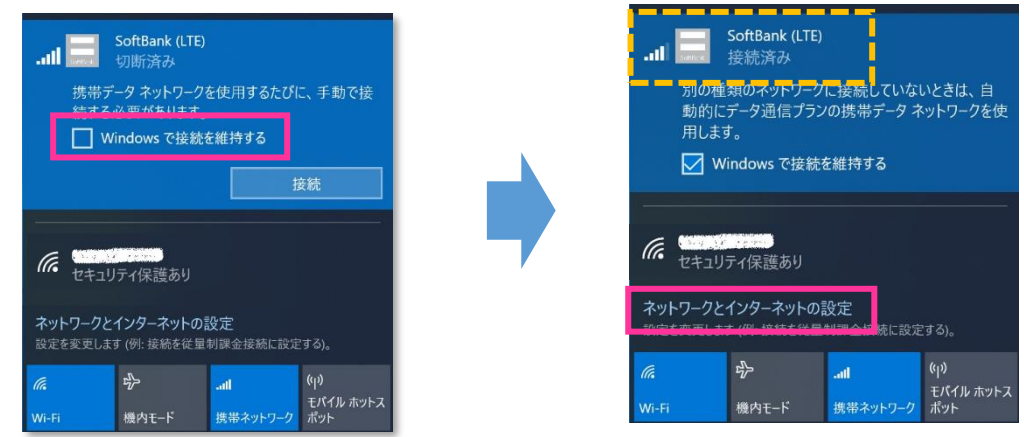

- **!** 必ず有線 LAN・無線 LAN 等が切断された状態で **[Windows で接続を維持する(または Windows でこの接続を管理)]** にチェックを入れて接続を行って下さい。
- 19. **[携帯電話]** をクリックし、**[詳細オプション]** をクリックします。

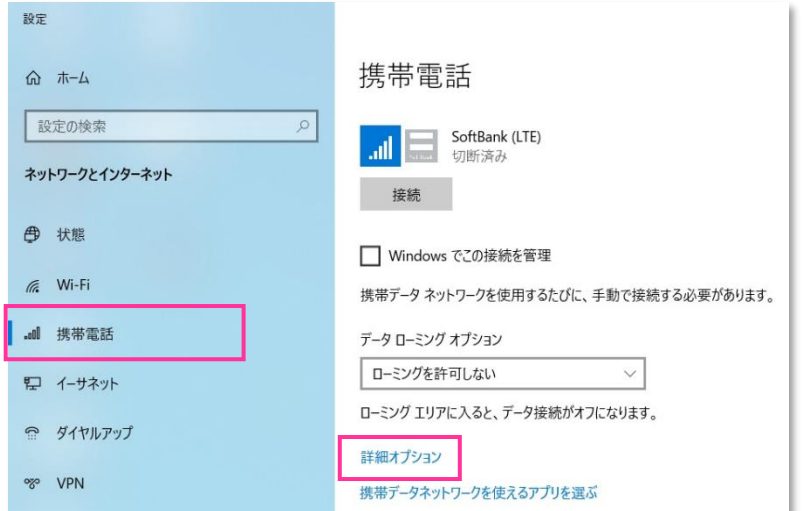

20. **[インターネット APN]** の 「既定の APN」 をクリックし、**[表示する]** をクリックします。

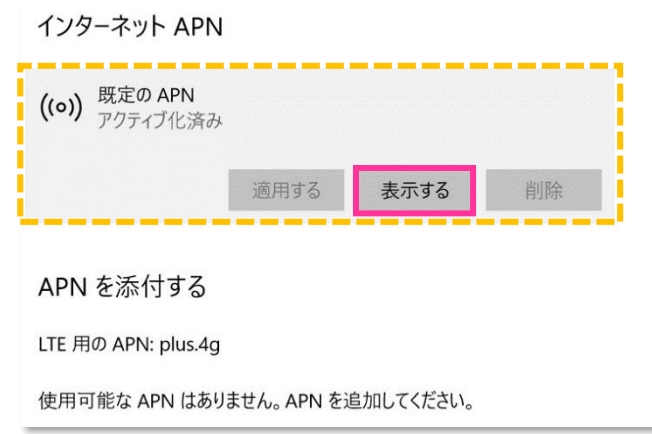

- Windows® 10 November 2019 Update (Version 1909) 以前のバージョンでは [APN を添付 **する(または LTE APN)]** の表示がされない場合があります。
- 21. APN (プロファイル) が以下の通り作成されているか確認します。左上部の [←] をクリックして戻ります。

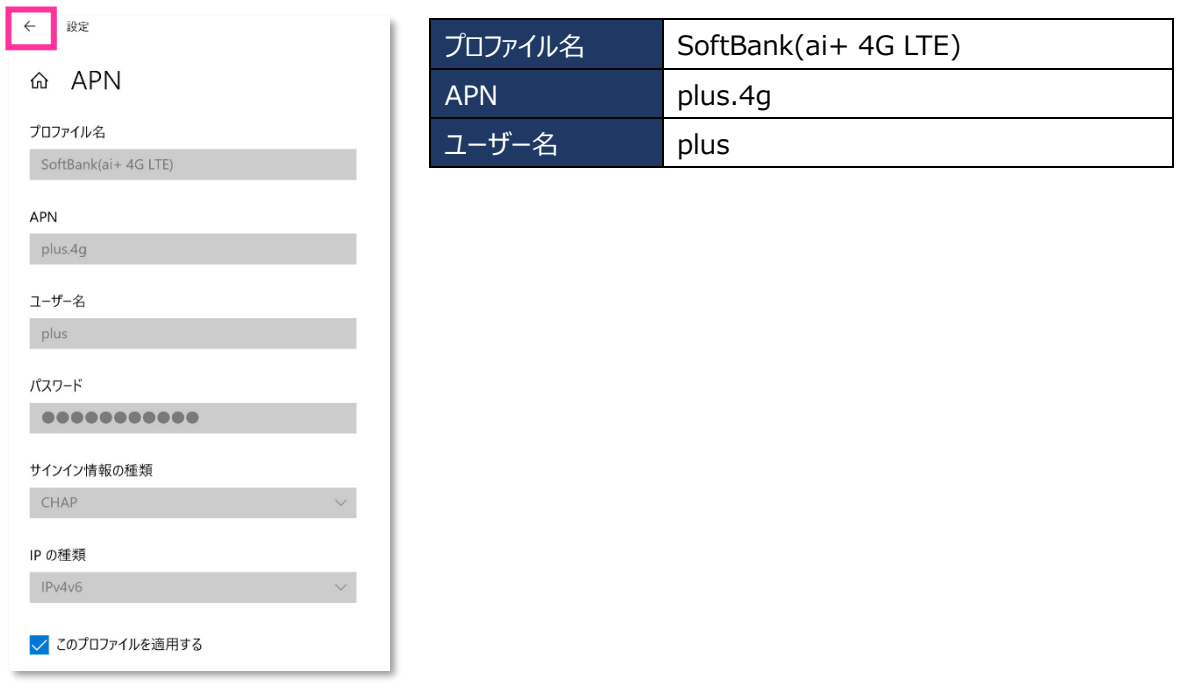

■ プロファイル名は、「SoftBank(ai+4G LTE)」で自動作成されます。APN が 「plus.4g」 となっているか確 認して下さい。

また、**[手順 1-1]** の **[20]** 画面の上段に下図のプルダウンが表示された場合、通信モジュールが工場出 荷状態となっていません。その場合は、**[手順 1-1]** の **[3]** からやり直して下さい。(やり直しの際、「既定 の APN」 を除き、作成された APN(プロファイル)が存在しない場合は、**[手順 1-1]** の **[6]** をスキップ し、**[7]** へ進んで下さい。)

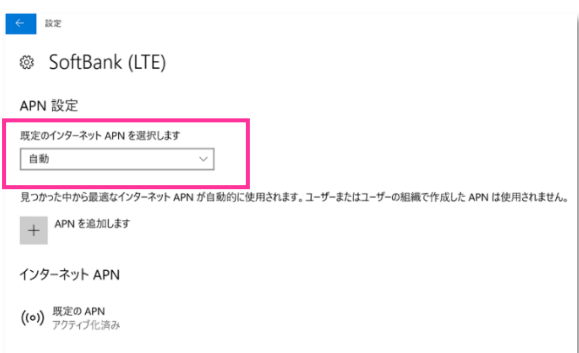

22. 左上部の **[←]** をクリックして戻ります。

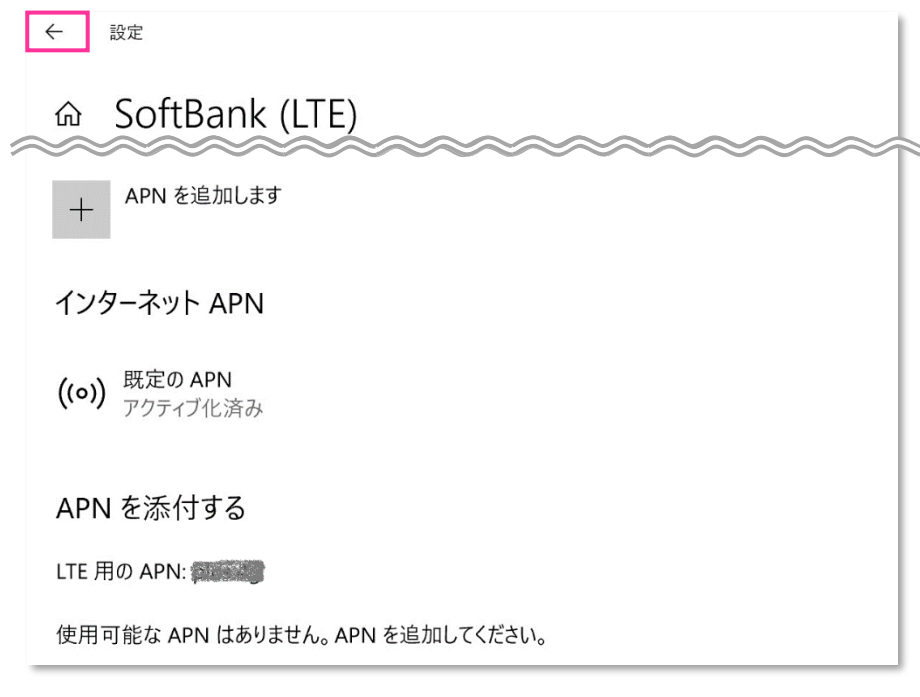

**!** Windows® 10 November 2019 Update(Version 1909)以前のバージョンでは **[APN を添付 する(または LTE APN)]** の表示がされない場合があります。

23. **[切断]** をクリック、または **[Windows でこの接続を管理]** のチェックを外して通信を切断します。

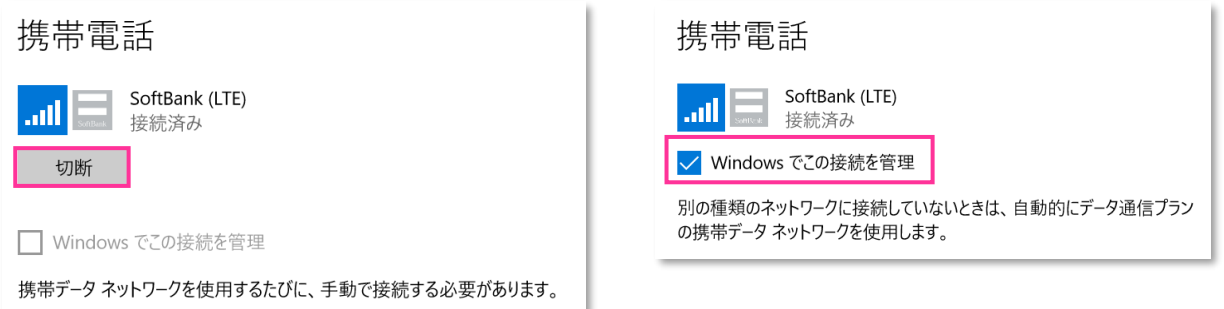

24. 右上部の **[x]** をクリックして閉じます。

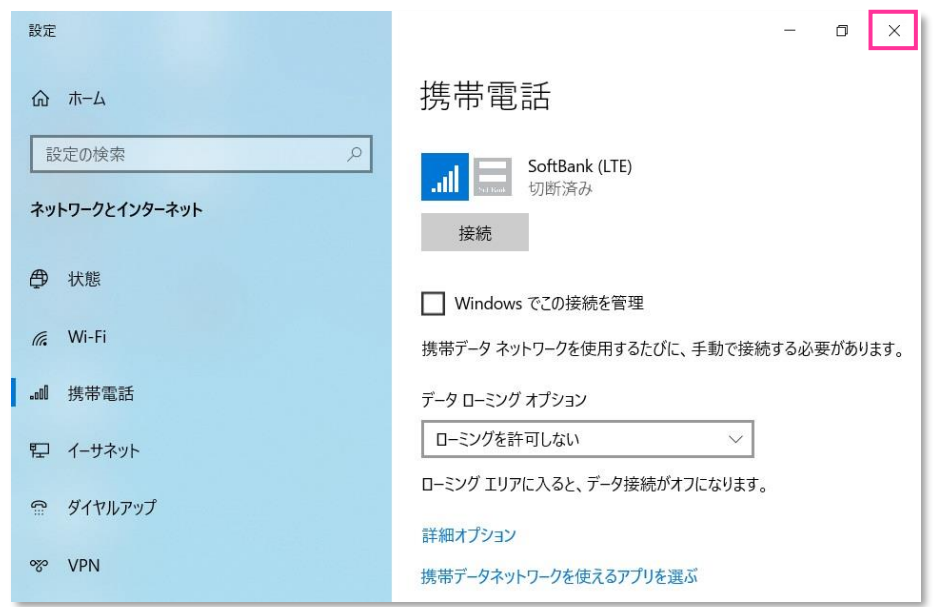

**15**

# **以上で終了です。この後 Windows® の初期化(リカバリー)を実施して OS を初期状態にして下さい。**

**!** 手順 1-1 の設定より前に Windows® の初期化(リカバリー)を実施した場合は、初期化後の Windows® を起動し、初期設定完了後に本手順の設定を行い、再び Windows® の初期化 (リカバリ ー)を実施して下さい。

#### <span id="page-16-0"></span>**手順1-2 専用ツール(Foxconn 社製モジュール専用)を使用して 通信モジュールを工場出荷状態に戻す**

Foxconn 社製モジュール専用のツールを使用して、通信モジュールを工場出荷状態に戻す設定方法をご説明します。 この手順では、通信モジュールに追加で格納されたアクセスポイント情報等を専用ツールにて削除することで、通信モジュー ルを工場出荷状態に戻します。

# **【対象メーカーブランド製品】 HP EliteBook x360 1030 G3/HP Elite x2 1013 G3 【対象 OS】 Windows® 10**

# **! 専用ツール使用時のご注意点**

専用ツールを使用する前に、必ず以下のご注意点をお読みの上、内容をよく理解してから使用して下さい。

- 専用ツール「Firmware Selector Tool は対象のメーカーブランド製品に予めインストールされています。
- 専用ツールは、通信モジュールの製造元「Foxconn 社 はり提供されるものです。 当社では、特定のメーカーブランド製品における当該ツールの動作 確認は実施していますが、その動作を保証・サポートするものではありません。また、すべてのハードウェア、カスタマイズ構成、OS のエディション・バージョ ンおよびファームウェアバージョンでの動作を当社にて保証・サポートするものではありません。予めご了承下さい。
- 専用ツールの著作権その他の各知的財産権は、Foxconn 社または正当な権利を有する第三者に帰属します。
- 専用ツールを改造することは固くお断り致します。また、専用ツールに対し、逆コンパイルや逆アセンブル等(リバースエンジニアリング)を行うことは、固 くお断り致します。
- 専用ツールを Foxconn 社の事前の承認なしにその全部または一部を譲渡、交換、転貸等によって第三者に使用させることは、固くお断りいたします。
- 専用ツールの使用、又は使用不能に起因して生ずる逸失利益を含むいかなる直接または間接の損害について、当社では一切責任を負いかねます。 予めご了承下さい。
- 専用ツールは必ず当社所定の USIM カードを挿入した状態で起動して下さい。当社所定の USIM カードを挿入されずに起動されますと、通信モジ ュールへ設定が反映されません。
- 専用ツールの起動には、OS の管理者権限が必要です。
- 専用ツール起動中は、メーカーブランド製品の電源を OFF にしないで下さい。
- 1. メーカーブランド製品本体に当社所定の USIM カードを挿入します。
	- 電源 OFF の状態で行って下さい。 K. USIM カードの挿入方法は、メーカーブランド製品の取扱説明書等をご確認下さい。

### **Windows® 10 April 2018 Update(Version 1803)**

2. Windows® 起動後、タスクトレイの **[電波マーク]** をクリックし、上部に **[SoftBank]** と表示されていることを 確認します。続けて、下部の **[ネットワークとインターネットの設定]** をクリックします。

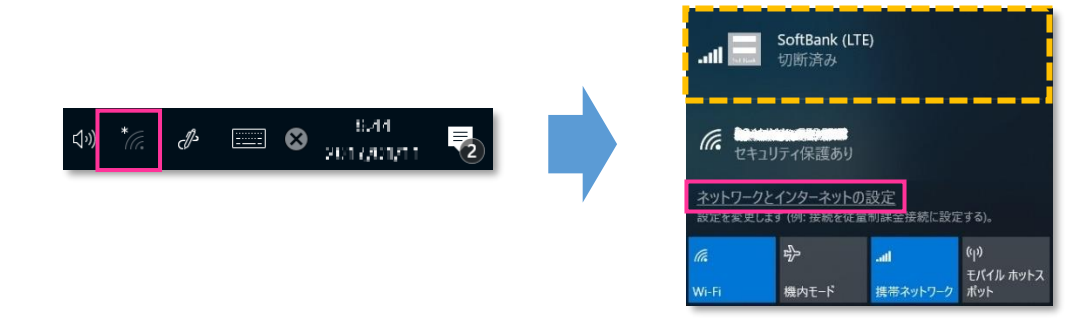

3. **[携帯電話]** をクリックし、**[詳細オプション]** をクリックします。

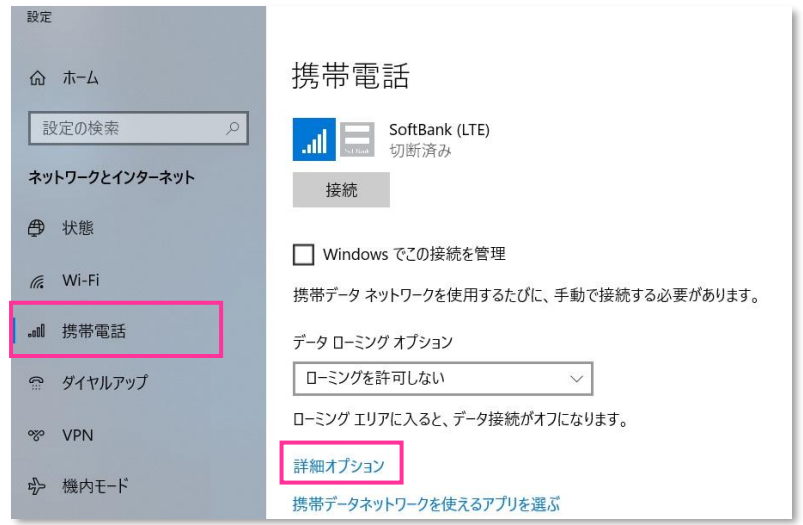

**! [接続]** はクリックしないで下さい。また **[Windows でこの接続を管理]** にチェックを入れないで下さい。 当社ネットワークに接続中の場合は、表示される **[切断]** をクリック、または **[Windows でこの接続を管理]** のチェックを外して通信を切断して下さい。

4. 作成されている APN(プロファイル)を選択し、**[削除]** をクリックします。

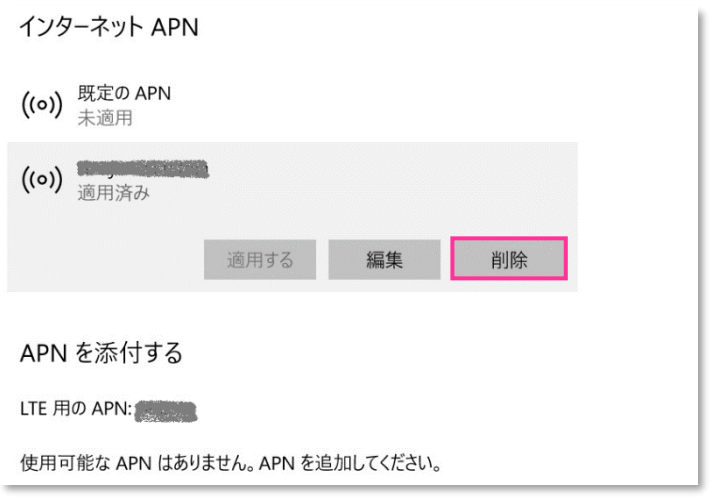

■ 「既定の APN」を除き、作成されている全ての APN(プロファイル)を削除します。

※ APN (プロファイル) が複数作成されている場合は、各 APN (プロファイル) を選択して削除します。

- ※ **[APN を添付する(または LTE APN)]** に APN(プロファイル)が作成されている場合も同様に全て 削除します。
- ※ 「既定の APN」 の削除はできません。

5. **[インターネット APN]** の欄が 「既定の APN」 のみになっていること( **[インターネット APN]** にその他の APN (プロファイル) がないこと)、「APN を添付する(または LTE APN) ]に APN (プロファイル) がな いことを確認し、左上部の **[←]** をクリックして戻ります。

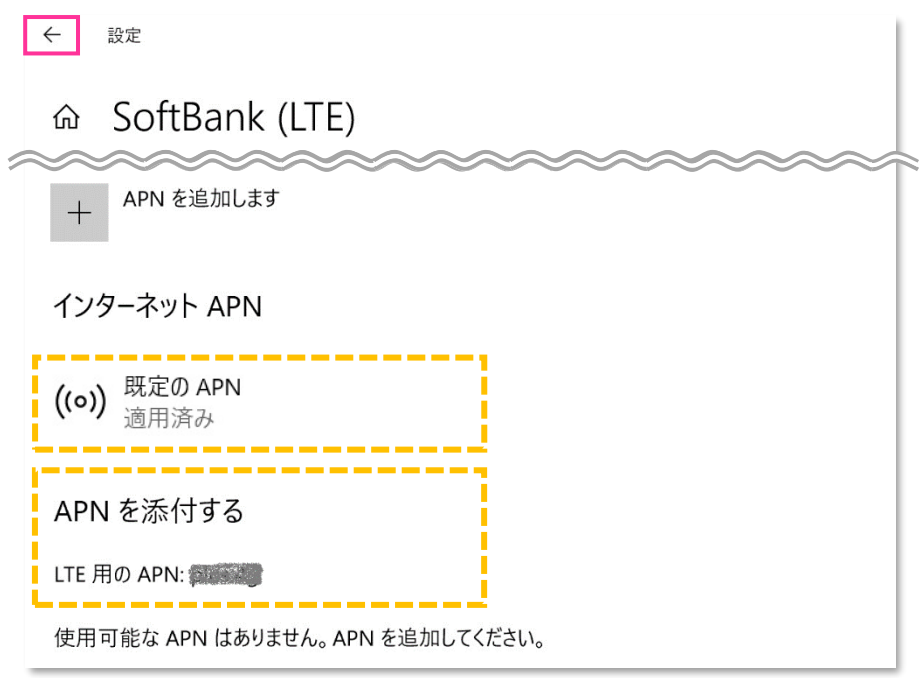

6. 右上部の **[x]** をクリックして閉じます。

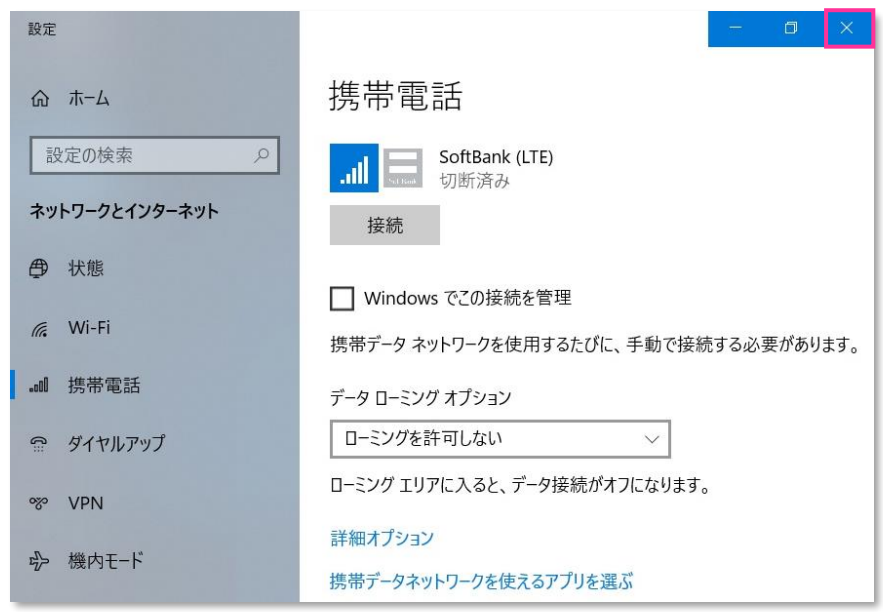

7. タスクバー左下の「Cortana」入力画面に以下のディレクトリおよびファイル名を入力後に **[Enter]** を押下して **[Firmware Selector Tool.exe]** を起動します。

ディレクトリとファイル名: C:¥Program files (x86)¥Snapdragon(TM) X12 LTE-A¥Utilites **\Firmware Selector Tool\Firmware Selector Tool.exe**

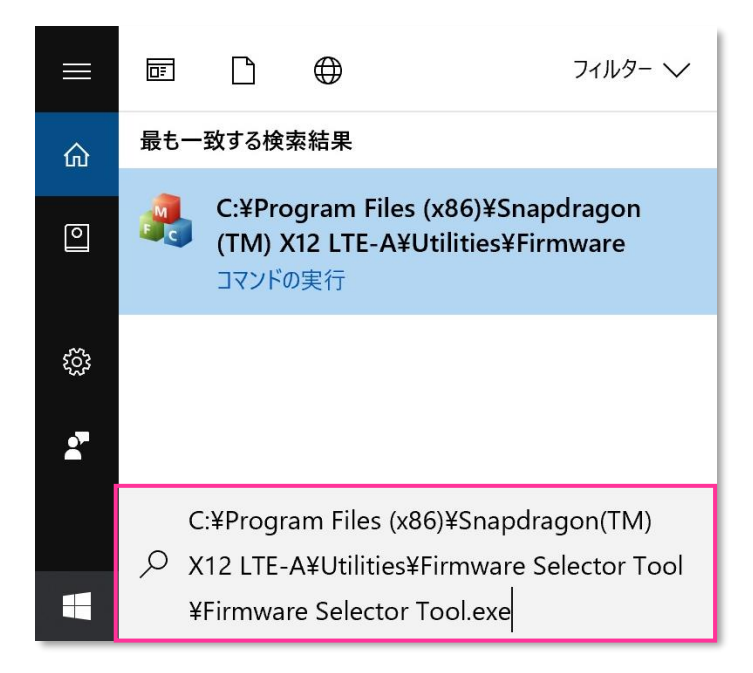

- X. 専用ツール起動には OS の管理者権限が必要です。起動時ユーザーアカウント制御が表示されますので、 「はい」を選択して起動を許可して下さい。
- 専用ツール起動時、Windows Defender やアンチウィルスソフトウェアによる警告が表示される場合があります。 œ その場合は起動を許可して下さい。
- 8. **[Factory Default \*\*\*\*\*\*\*.\*\*.\*.\*.\*.\*.\*\*.\*\*\*]** にチェックを入れ、**[Change Firmware]** をクリック します。(「\*」にはファームウェアのバージョンが表示されます。)

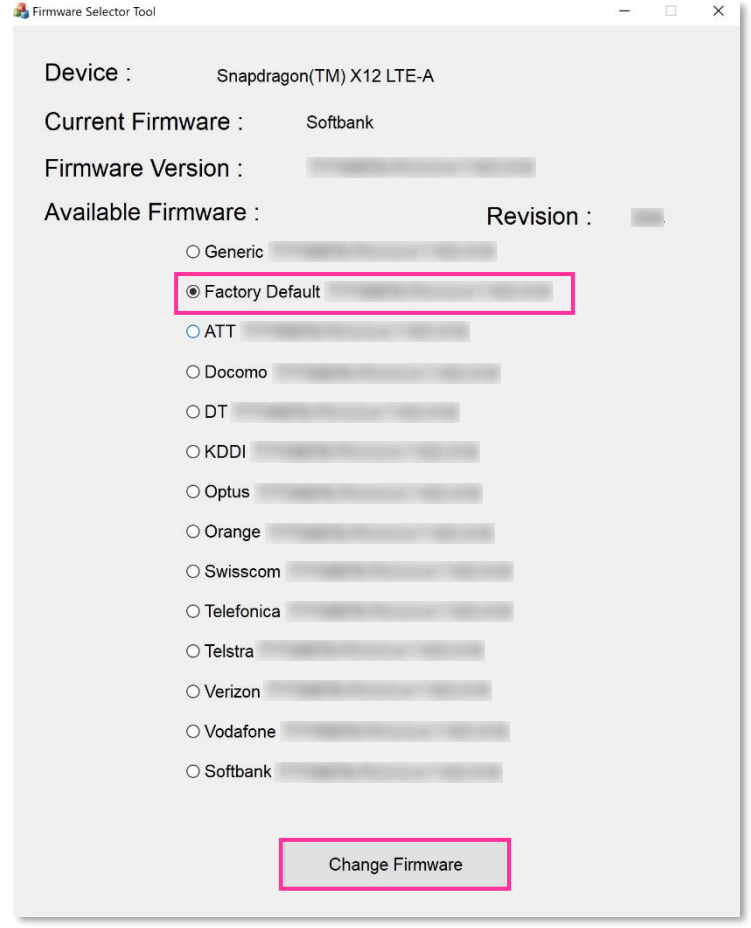

- 必ずメーカーブランド製品本体に当社所定の USIM カードを挿入してからクリックして下さい。
- <mark>!</mark> [Available Firmware] では、[Factory Default \*\*\*\*\*\*\*\*\*\*\*\*\*\*\*\*\*\*\*\*\*\*\*\*] 以外の ファームウェアを選択(チェック)しないで下さい。他のファームウェアを選択(チェック)された場合、通信モ ジュールへ設定が反映されず工場出荷状態に戻りません。
- 専用ツール起動中は電源を OFF にしないで下さい。
- 9. 適用が終了するまでお待ち下さい。

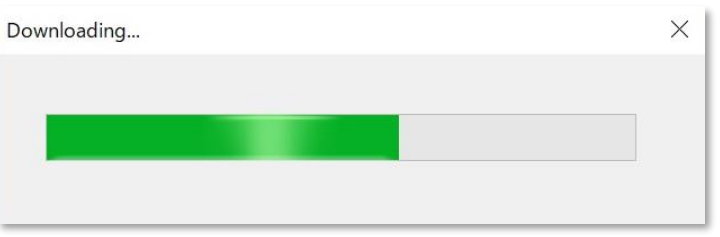

10. 「Firmware upgrade success.」 と表示されたら終了です。 **[OK]** をクリックし、専用ツール右上の **[×]** をクリックして終了します。

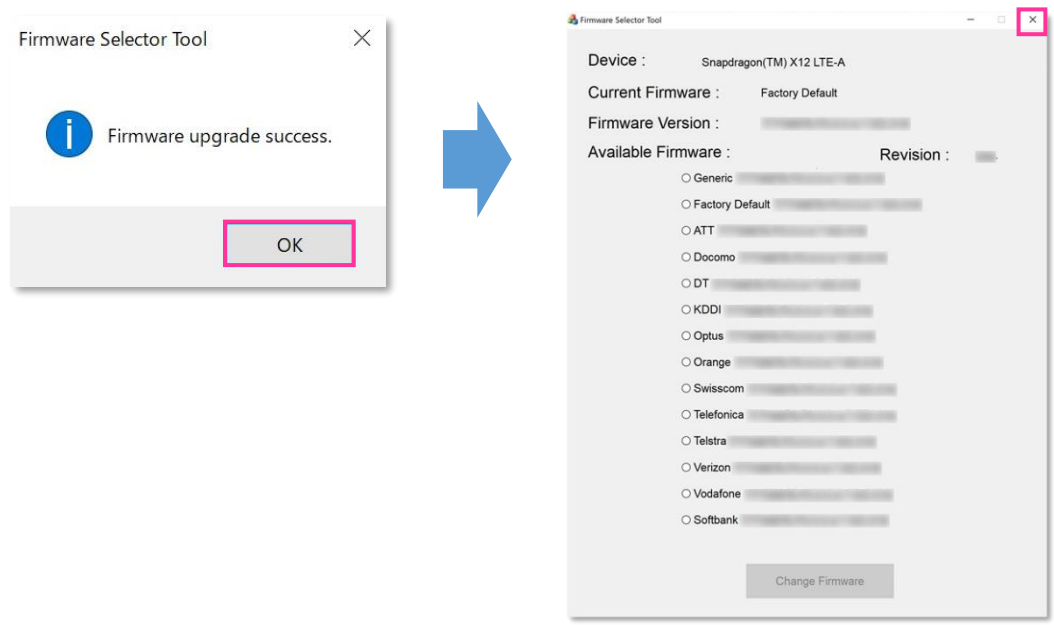

「Can not find device ,please retry it later.」 と表示された場合はエラーです。 **[OK]** をクリックし、 **!** 専用ツール右上の **[×]** をクリックして専用ツールを終了させ、「ネットワーク接続」にて「携帯電話」が無効と なっていないか確認して下さい。無効となっている場合は有効に変更し、改めて **[手順 1-2]** の **[7]** からや り直して下さい。(専用ツールは必ず当社所定の USIM カードを挿入した状態で起動して下さい。)

11. 自動的に下図のインジケーターが表示され、当社ネットワーク対応のファームウェアが適用されます。

(インジケーターの表示が消えるまでお待ち下さい。)

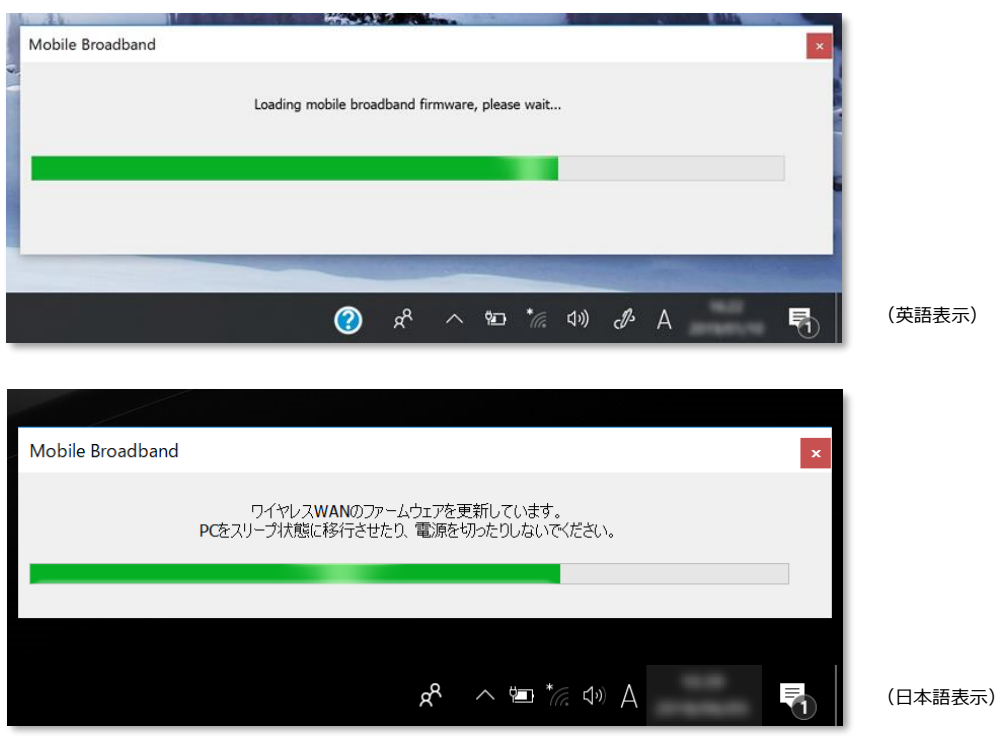

- **※** インジケーター表示中はスリープ状態への移動や電源を OFF にしないで下さい。
- ※2 次の手順より、当社ネットワークへ接続を行い、通信モジュールが工場出荷状態となっているか確認します。 当社のネットワーク圏内であるか確認して下さい。また、設定中に発生した通信により、所定の通信料が掛 かる場合があります。
- 12. 有線 LAN・無線 LAN 等を切断して下さい。 切断を確認して、タスクトレイの **[電波マーク]** をクリックし、**[SoftBank]** をクリックします。

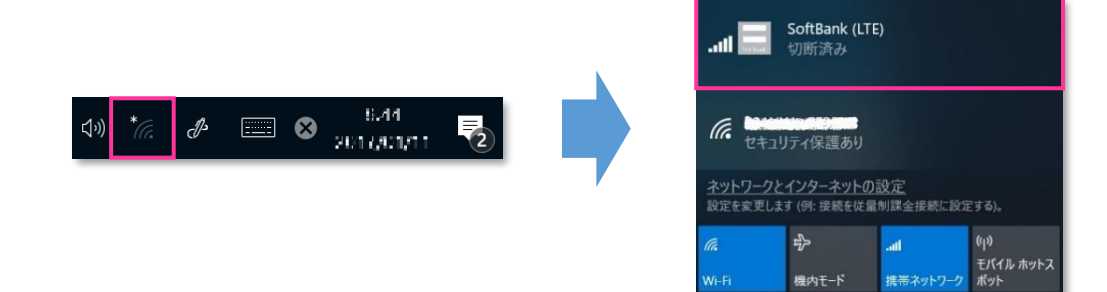

13. **[Windows でこの接続を管理]** にチェックを入れ、**[接続済み]** と表示されるか確認します。 続けて **[ネットワークとインターネットの設定]** をクリックします。

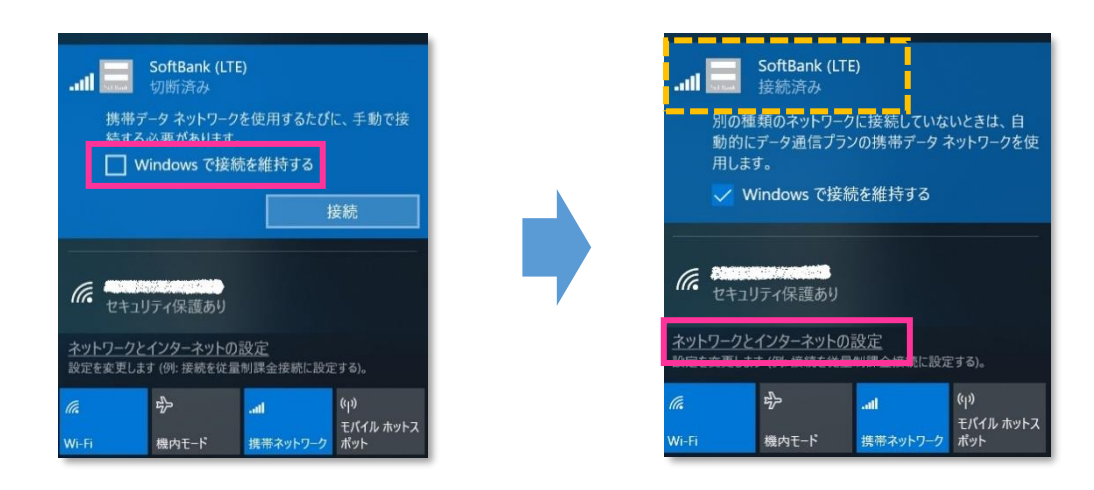

- **!** 必ず有線 LAN・無線 LAN 等が切断された状態で **[Windows でこの接続を管理]** にチェックを入れて接 続を行って下さい。
- 14. **[携帯電話]** をクリックし、**[詳細オプション]** をクリックします。

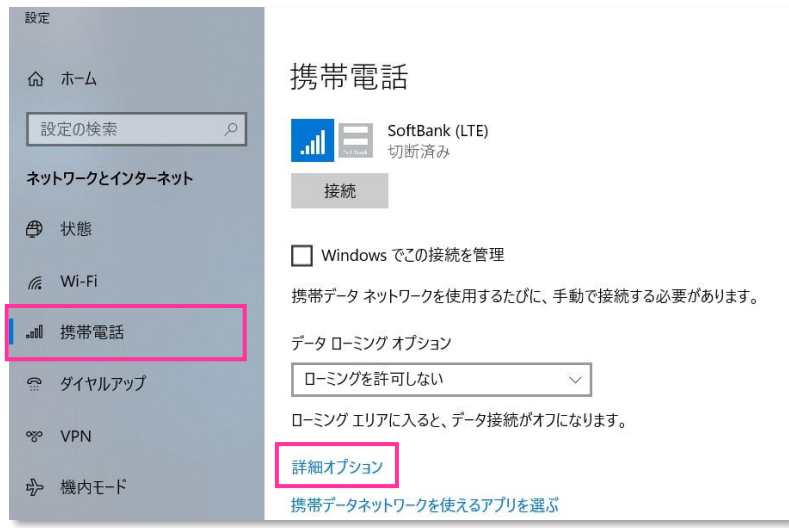

15. **[インターネット APN]** の 「既定の APN」 をクリックし、**[表示する]** をクリックします。

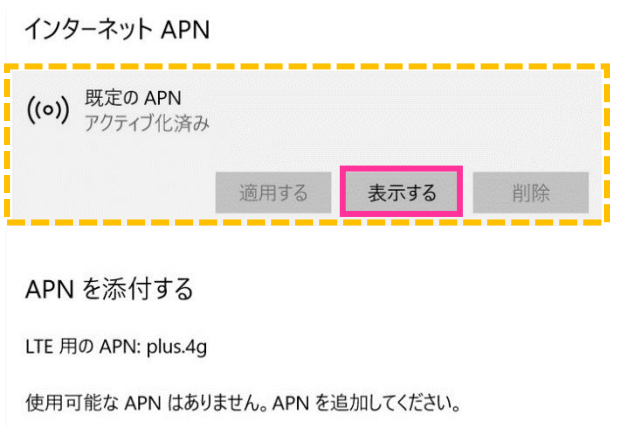

16. APN (プロファイル) が以下の通り作成されているか確認します。左上部の **[←]** をクリックして戻ります。

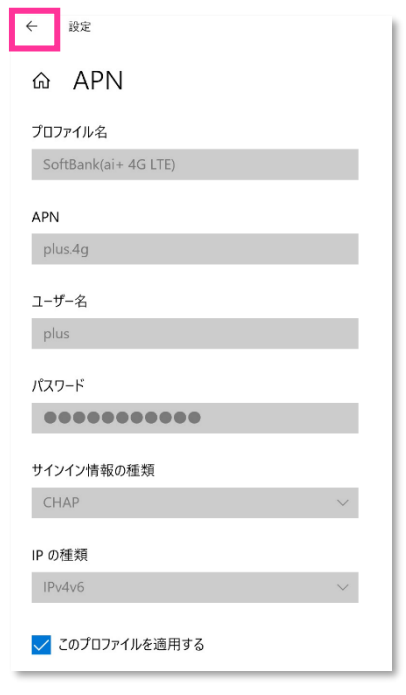

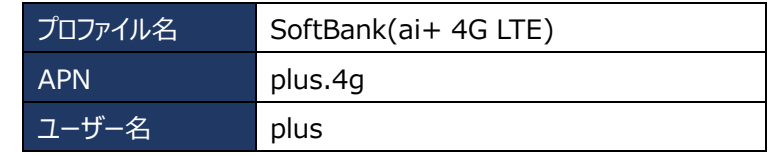

■ プロファイル名は、「SoftBank(ai+4G LTE)」で自動作成されます。APN が 「plus.4g」 となっているか確 認して下さい。

また、**[手順 1-2]** の **[15]** 画面の上段に下図のプルダウンが表示された場合、通信モジュールが工場出 荷状態となっていません。その場合は、**[手順 1-2]** の **[1]** からやり直して下さい。(やり直しの際、「既定 の APN」 を除き、作成された APN(プロファイル)が存在しない場合は、**[手順 1-2]** の **[4]** をスキップ し、**[5]** へ進んで下さい。)

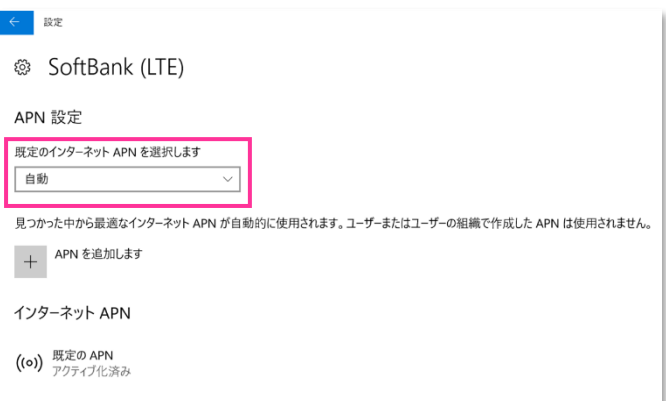

17. 左上部の **[←]** をクリックして戻ります。

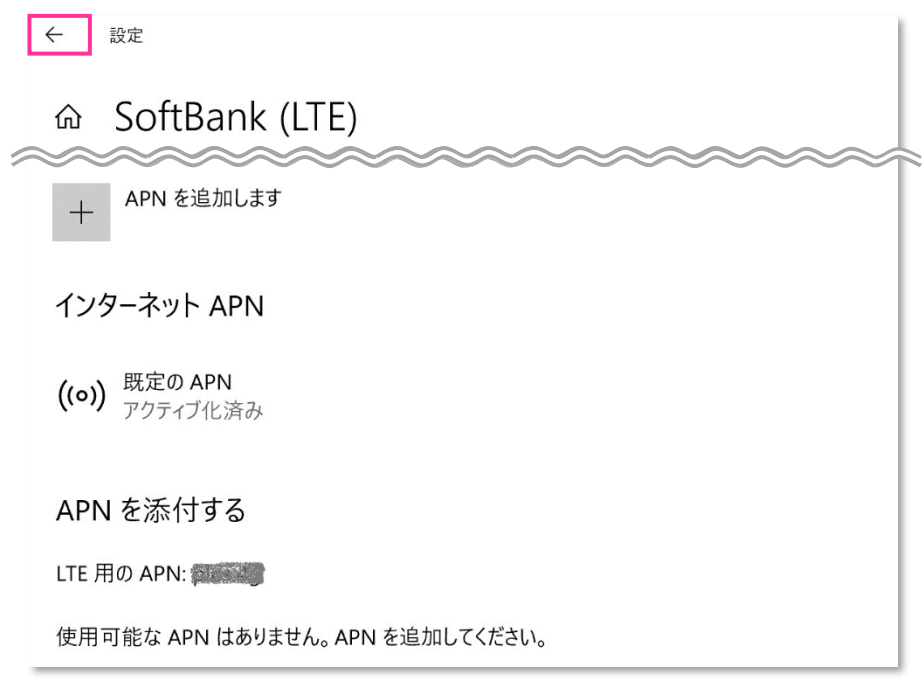

18. **[切断]** をクリック、または **[Windows でこの接続を管理]** のチェックを外して通信を切断します。

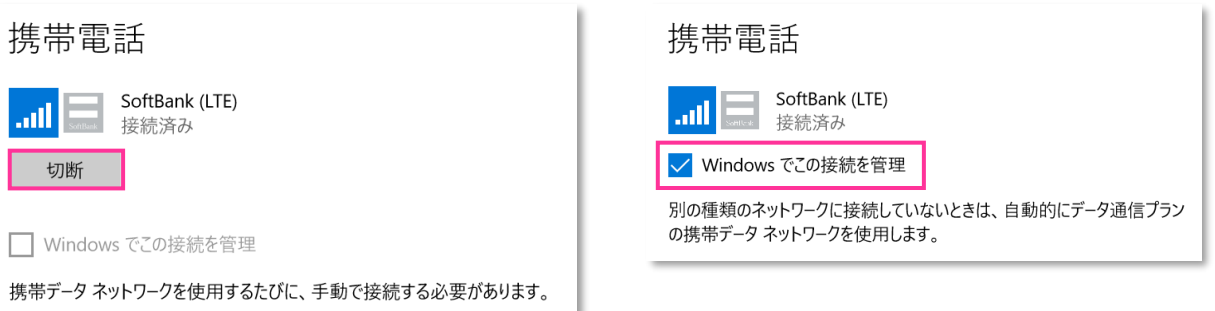

24. 右上部の **[x]** をクリックして閉じます。

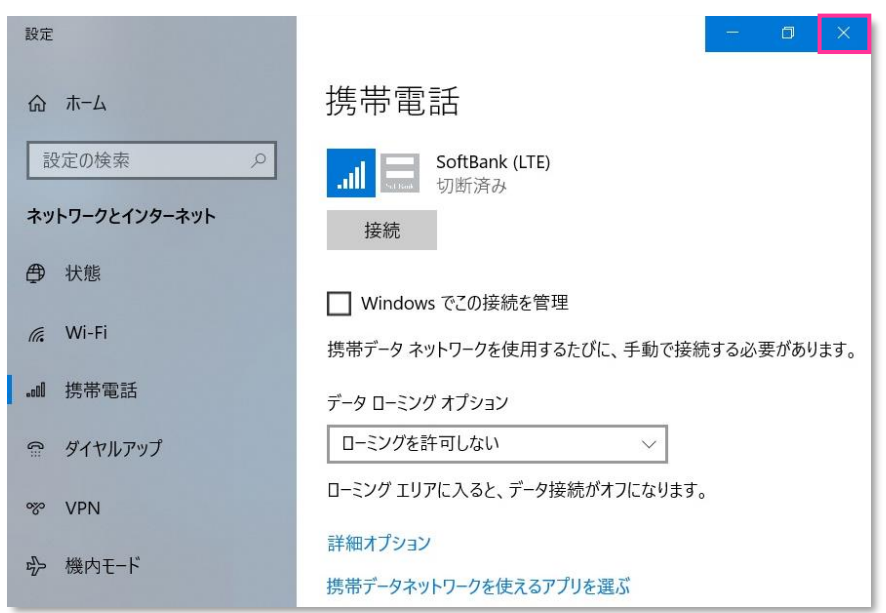

# **以上で終了です。この後 Windows® の初期化(リカバリー)を実施して OS を初期状態にして下さい。**

**!** 手順 1-2 の設定より前に Windows® の初期化(リカバリー)を実施した場合は、初期化後の Windows® を起動し、初期設定完了後に本手順の設定を行い、再び Windows® の初期化 (リカバリ ー)を実施して下さい。

#### <span id="page-26-0"></span>**手順1-3 専用ツール(SIERRA WIRELESS 社製モジュール EM7565 専用) を使用して通信モジュールを工場出荷状態に戻す**

SIERRA WIRELESS 社製モジュール専用のツールを使用して、通信モジュールを工場出荷状態に戻す設定方法をご説 明します。

この手順では、通信モジュールに格納されたアクセスポイント情報等を、専用ツールにて当社標準のアクセスポイント (plus.4g)情報へ上書きすることで、通信モジュールを工場出荷状態に戻します。

**【対象メーカーブランド製品】 NEC VersaPro UltraLite タイプ VG <VG-5>/ NEC VersaPro J UltraLite タイプ VG <VG-5>**

**【対象 OS】 Windows® 10**

**!** 上記対象メーカーブランド製品であっても、**OS バージョンが Windows® 10 May 2020 Update (Version 2004) 以降の場合、専用ツールは使用できません。**OS バージョンが Windows® 10 May 2020 Update(Version 2004)以降の場合は、ツールは使用せずに **[手順2] ([P53\)](#page-52-0)にて通信モ ジュールを工場出荷状態に戻してください。**

## **! 専用ツール使用時のご注意点**

専用ツールを使用する前に、必ず以下のご注意点をお読みの上、内容をよく理解してから使用して下さい。

- 専用ツールは、通信モジュールの製造元「SIERRA WIRELESS 社」より提供されるものです。当社では、特定のメーカーブランド製品における 当該ツールの動作確認は実施していますが、その動作を保証・サポートするものではありません。また、すべてのハードウェア、カスタマイズ構成、 OS のエディション・バージョンおよびファームウェアバージョンでの動作を当社にて保証・サポートするものではありません。予めご了承下さい。
- 専用ツールの著作権その他の各知的財産権は、SIERRA WIRELESS 社または正当な権利を有する第三者に帰属します。
- 専用ツールを改造することは固くお断り致します。また、専用ツールに対し、逆コンパイルや逆アセンブル等 (リバースエンジニアリング) を行うこと は、固くお断り致します。
- 専用ツールを SIERRA WIRELESS 社の事前の承認なしにその全部または一部を譲渡、交換、転貸等によって第三者に使用させることは、 固くお断りいたします。
- 専用ツールの使用、又は使用不能に起因して生ずる逸失利益を含むいかなる直接または間接の損害について、当社では一切責任を負いかね ます。予めご了承下さい。
- 専用ツールは必ず当社所定の USIM カードを挿入した状態で起動して下さい。当社所定の USIM カードを挿入されずに起動されますと、通信 モジュールへ設定が反映されません。
- 専用ツール起動中は、メーカーブランド製品の電源を OFF にしないで下さい。
- 専用ツールは所定のサイトよりダウンロードしてご使用下さい。なお、ダウンロードにはインターネット接続が必要となります。Wi-Fi に接続した状態 で実施することを推奨します。当社ネットワークに接続して実施した場合、パケット通信料が高額となる場合があります(定額プランをご契約の 場合でも、ダウンロードに用いたパケット量が毎月のご利用データ量に加算されます。)
- 1. 以下のサイトより、専用ツールをダウンロードします。

# ダウンロードサイト:**https://u.softbank.jp/3c7pgOJ**

※ 上記 URL よりダウンロードができない場合は、次の URL よりダウンロードして下さい。 https://cdn.softbank.jp/biz/set/data/mobile/lineup/pc/support/shared/EM7565\_SBM\_Profile\_Reset.zip

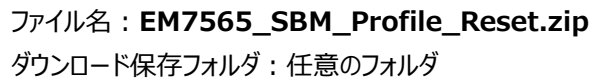

■ ファイルは解凍が必要な ZIP 形式ファイルです。

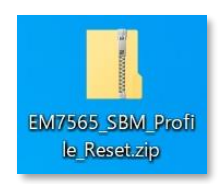

- 2. ダウンロードしたファイルを任意の場所へ解凍します。解凍後、**[EM7565\_SBM\_Profile\_Reset]** フォルダの中に **[EM7565\_SBM\_Profile\_Reset\_R1.0.0.0] フォルダが生成されます。** 
	- フォルダ名やフォルダ内のファイル構成は変更しないで下さい。また、個別に exe ファイル等を他ディレクトリへ移動 K. しないで下さい。
	- フォルダ内にある[EM7565\_SBM\_Profile\_Reset\_R1.0.0.0.exe] ファイルはインストール不要の exe 形式 ファイルです。(単体で起動可能)

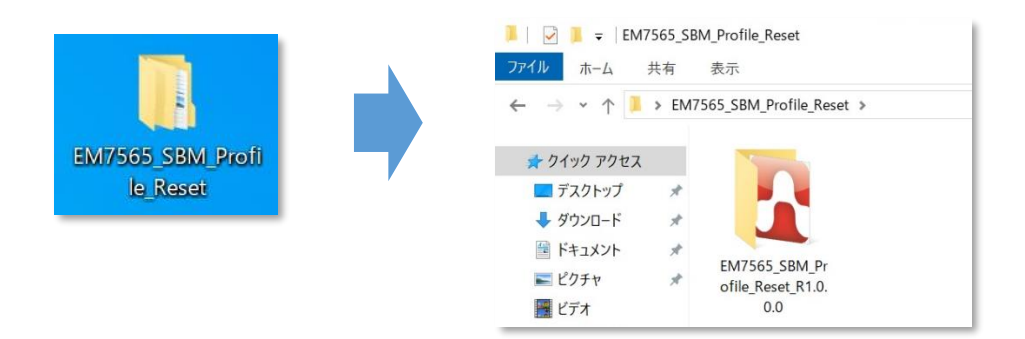

- 3. メーカーブランド製品本体に当社所定の USIM カードを挿入します。
	- 圝 電源 OFF の状態で行って下さい。 USIM カードの挿入方法は、メーカーブランド製品の取扱説明書等をご確認下さい。

## **Windows® 10 May 2019 Update(Version 1903)**

- æ 以下、Windows® 10 May 2019 Update (Version 1903) を例に説明します。 Windows® のバージョンよっては画面・機能が一部異なる場合があります。
- 4. Windows® 起動後、タスクトレイの **[地球儀マーク]** をクリックし、上部に **[SoftBank]** と表示されていることを 確認します。続けて、下部の **[ネットワークとインターネットの設定]** をクリックします。

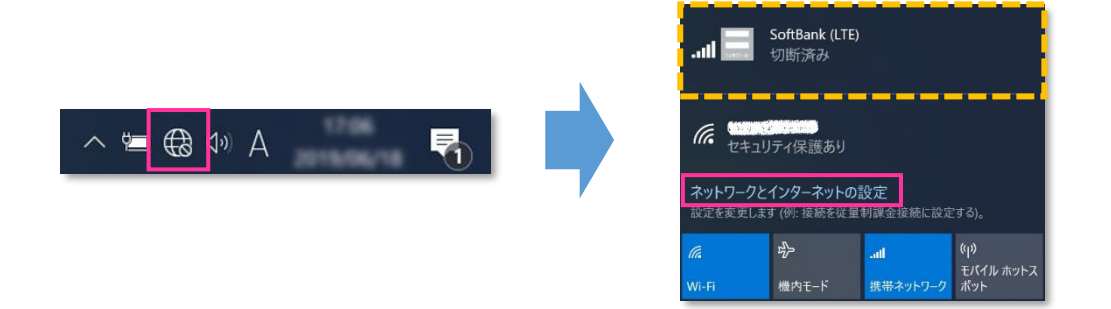

5. **[携帯電話]** をクリックし、**[詳細オプション]** をクリックします。

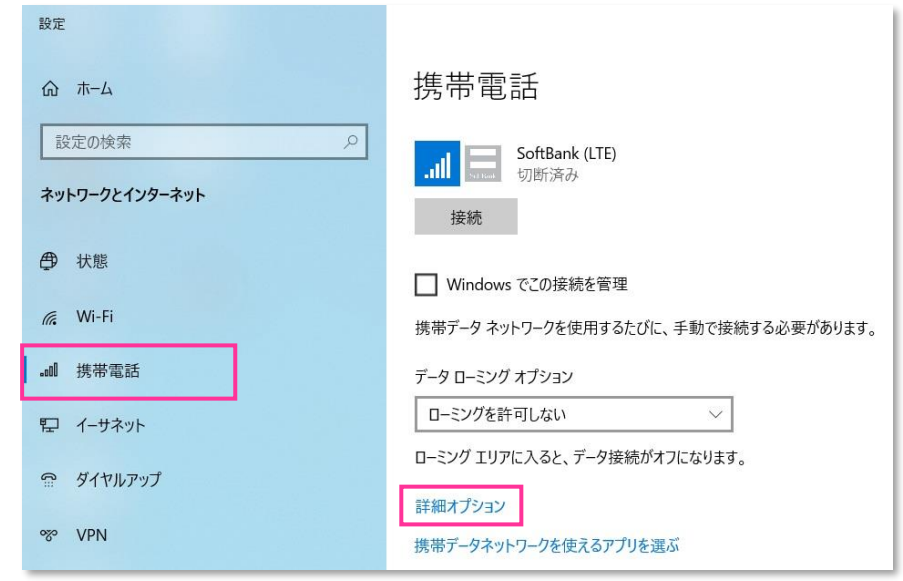

- **! [接続]** はクリックしないで下さい。また **[Windows でこの接続を管理]** にチェックを入れないで下さい。 当社ネットワークに接続中の場合は、表示される **[切断]** をクリック、または **[Windows でこの接続を管理]** のチェックを外して通信を切断して下さい。
- 6. 作成されている APN(プロファイル)を選択し、**[削除]** をクリックします。

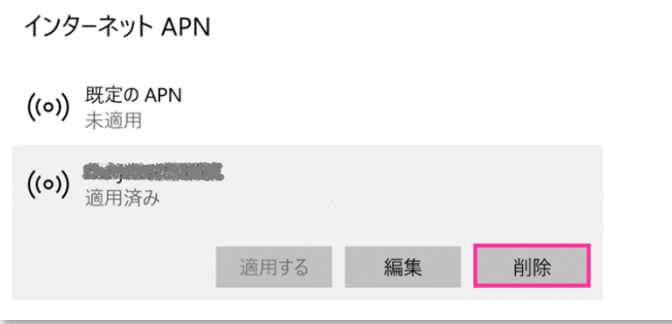

- **!** 「既定の APN」 を除き、作成されている全ての APN(プロファイル)を削除します。
	- ※ APN (プロファイル)が複数作成されている場合は、各 APN (プロファイル)を選択して削除します。
	- ※ [APN を添付する (または LTE APN) ] に APN (プロファイル) が作成されている場合も同様に全て 削除します。
	- ※ 「既定の APN」 の削除はできません。
- 7. **[インターネット APN]** の欄が 「既定の APN」 のみになっていること( **[インターネット APN]** にその他の APN(プロファイル)がないこと)、**[APN を添付する(または LTE APN)]** の欄が空欄または 「既定の APN」 のみになっていること( **[APN を添付する(または LTE APN)]** にその他の APN(プロファイル) がないこと)を確認し、左上部の **[←]** をクリックして戻ります。

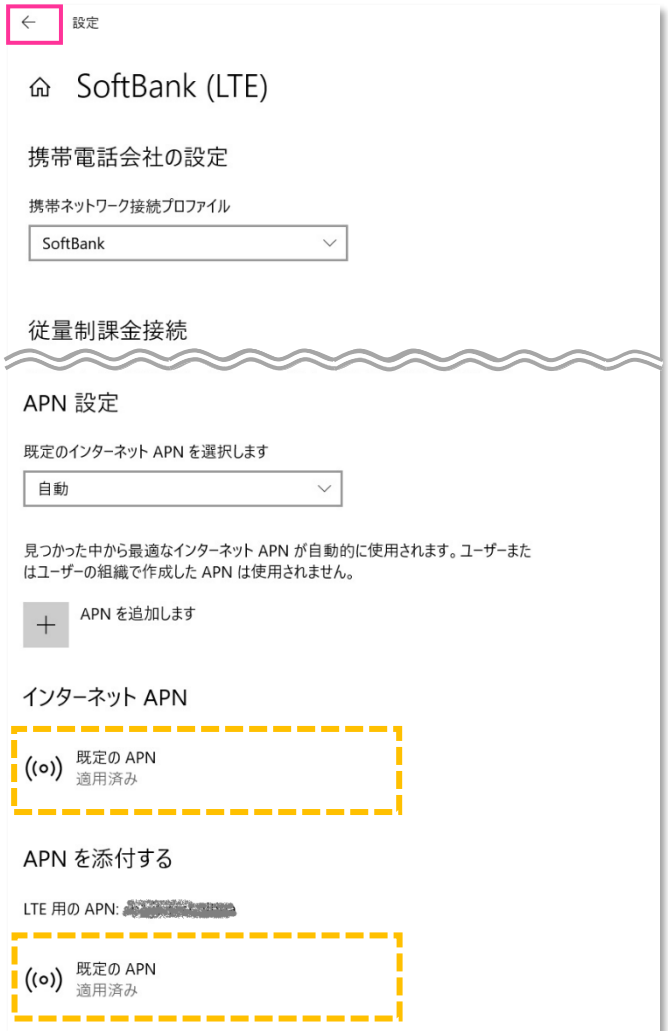

8. 右上部の **[x]** をクリックして閉じます。

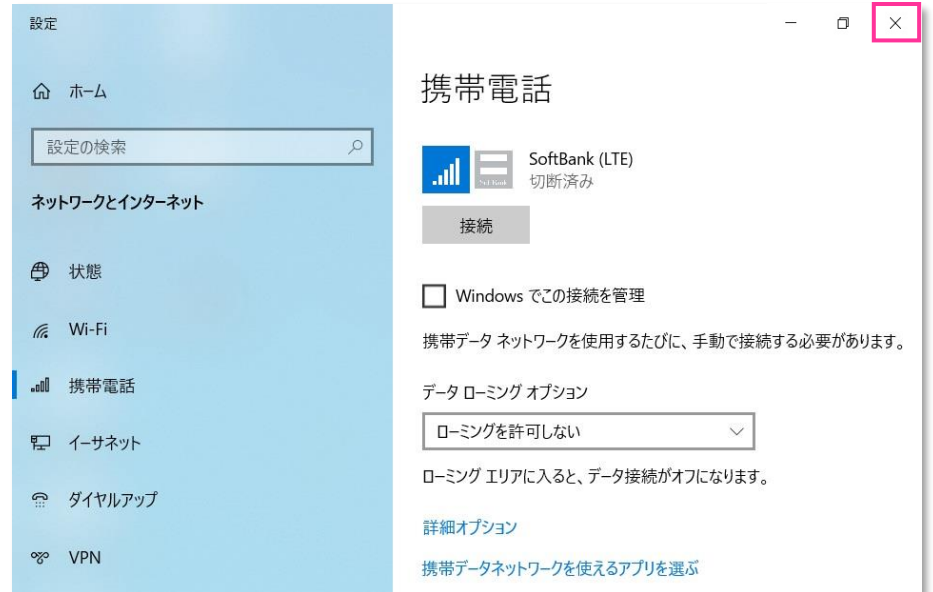

# **9. [EM7565\_SBM\_Profile\_Reset\_R1.0.0.0] フォルダ内の [EM7565\_SBM\_Profile\_Reset\_R1.0.0.0.exe]** をクリックして専用ツールを起動します。

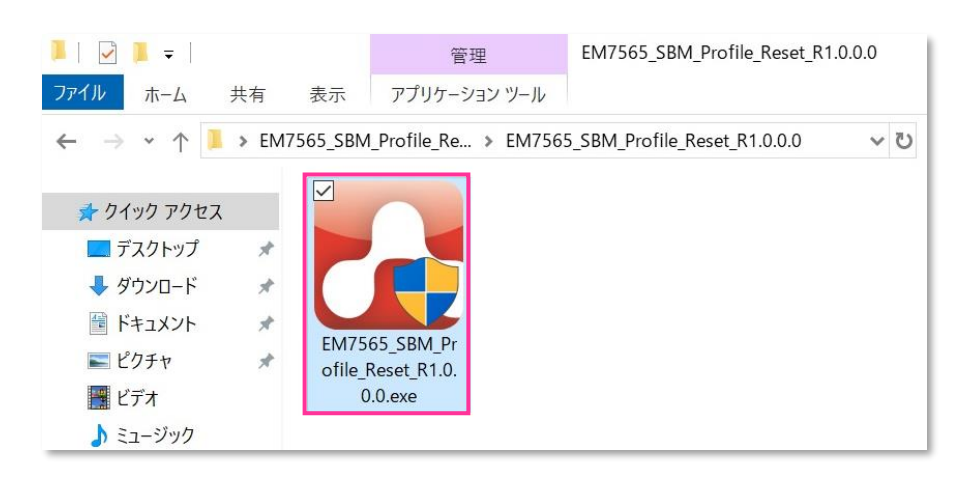

- 専用ツール起動には OS の管理者権限が必要です。起動時ユーザーアカウント制御が表示されますので、 「はい」を選択して起動を許可して下さい。
- 専用ツール起動時、Windows Defender やアンチウィルスソフトウェアによる警告が表示される場合があります。 æ その場合は起動を許可して下さい。
- 10. 自動的に以下の画面が表示されます。適用が終了するまでお待ち下さい。

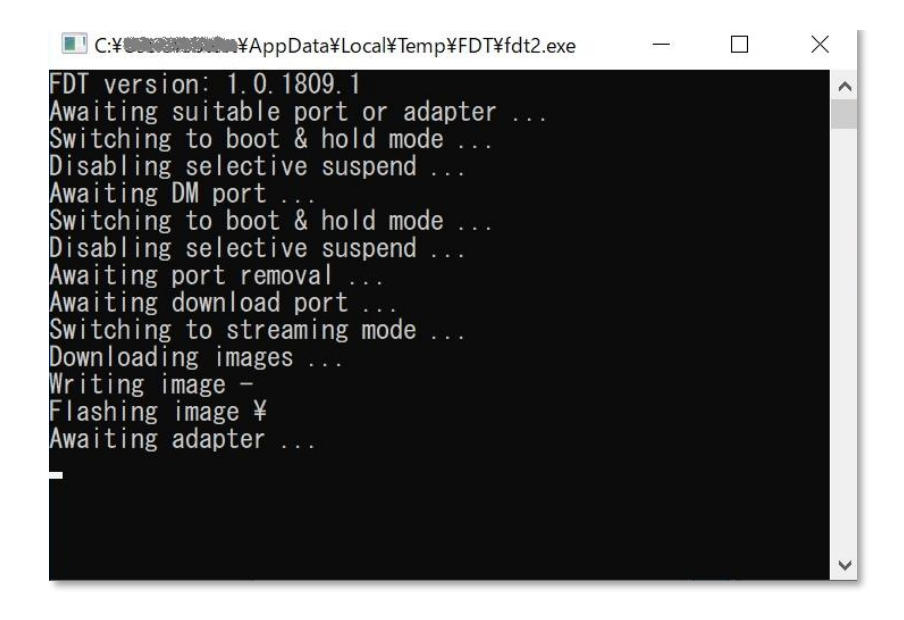

必ずメーカーブランド製品本体に当社所定の USIM カードを挿入してからツールを起動して下さい。

**!** 専用ツール起動中は電源を OFF にしないで下さい。

11. 自動的に画面の表示が消えたら終了です。

- **!** 専用ツールが正常に終了しない場合や自動で終了しない場合は、通信モジュールドライバの再インストールが 必要となる場合があります。通信モジュールドライバの再インストール方法については、メーカー各社にお問合せ 下さい。
- **!** USIM カードが未挿入の状態でツールを起動するとエラーとなります。ツール右上の **[X]** をクリックして専用ツ ールを終了させ、以下の手順で OS の完全シャットダウンを行った上で、改めて **[手順 1-3]** の **[3]** からや り直して下さい。(専用ツールは必ず当社所定の USIM カードを挿入した状態で起動して下さい。)

**OS の完全シャットダウン:[設定] → [更新とセキュリティ] → [回復] → [PC の起動をカスタマイズする] [今すぐ再起動] → (ブルー画面) → [PC の電源を切る] → 電源投入**

- 次の手順より、当社ネットワークへ接続を行い、通信モジュールが工場出荷状態となっているか確認します。 53 L 当社のネットワーク圏内であるか確認して下さい。また、設定中に発生した通信により、所定の通信料が掛 かる場合があります。
- 12. 有線 LAN・無線 LAN 等を切断して下さい。 切断を確認して、タスクトレイの **[地球儀マーク]** をクリックし、**[SoftBank]** をクリックします。

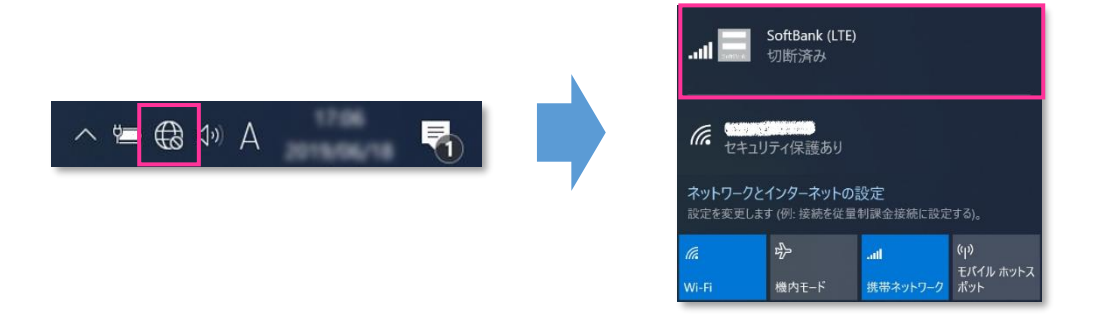

13. **[Windows で接続を維持する(または Windows でこの接続を管理)]** にチェックを入れ、**[接続済み]** と表示されるか確認します。続けて **[ネットワークとインターネットの設定]** をクリックします。

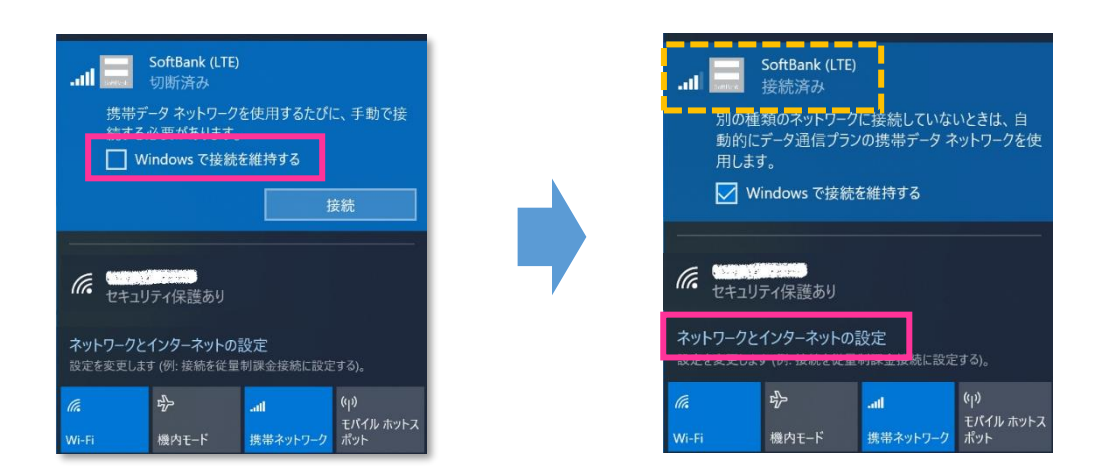

**!** 必ず有線 LAN・無線 LAN 等が切断された状態で **[Windows で接続を維持する(または Windows でこの接続を管理)]** にチェックを入れて接続を行って下さい。

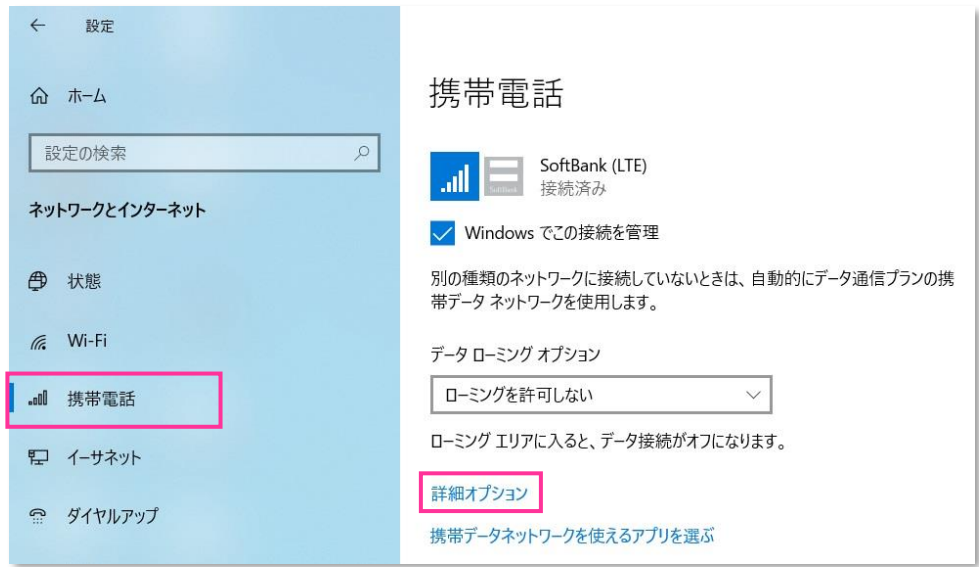

15. **[インターネット APN]** の 「既定の APN」 をクリックし、**[表示する]** をクリックします。

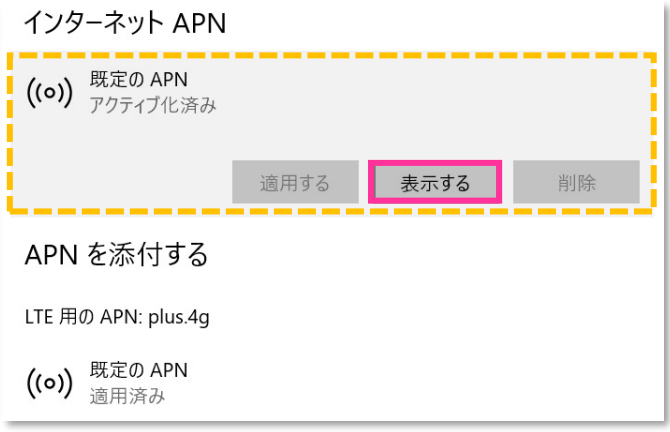

16. APN (プロファイル) が以下の通り作成されているか確認します。左上部の **[←]** をクリックして戻ります。

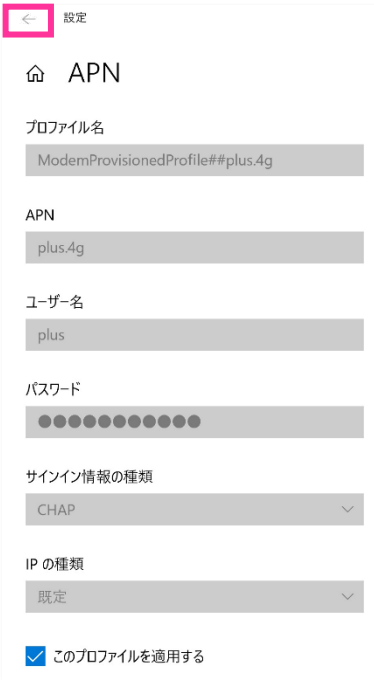

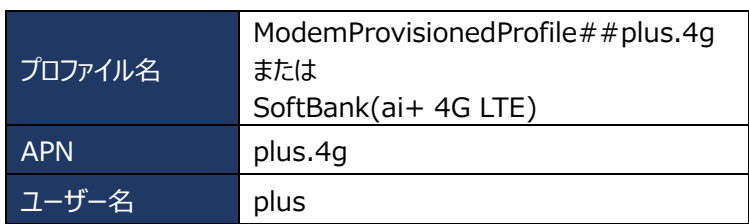

- **!** プロファイル名は、上表 2 つのうちどちらかで自動作成されます。なお、「ModemProvisionedProfile##」 が作成された場合、必ず 「##」 以降の箇所が 「plus.4g」 となっているか確認して下さい。「plus.4g」 以 外の名称で作成された場合、通信モジュールが工場出荷状態となっていません。その場合は、**[手順 1-3]** の **[3]** からやり直して下さい。(やり直しの際、「既定の APN」 を除き、作成された APN(プロファイル)が 存在しない場合は、**[手順 1-3]** の **[6]** をスキップし、**[7]** へ進んで下さい。)
- 17. 左上部の **[←]** をクリックして戻ります。

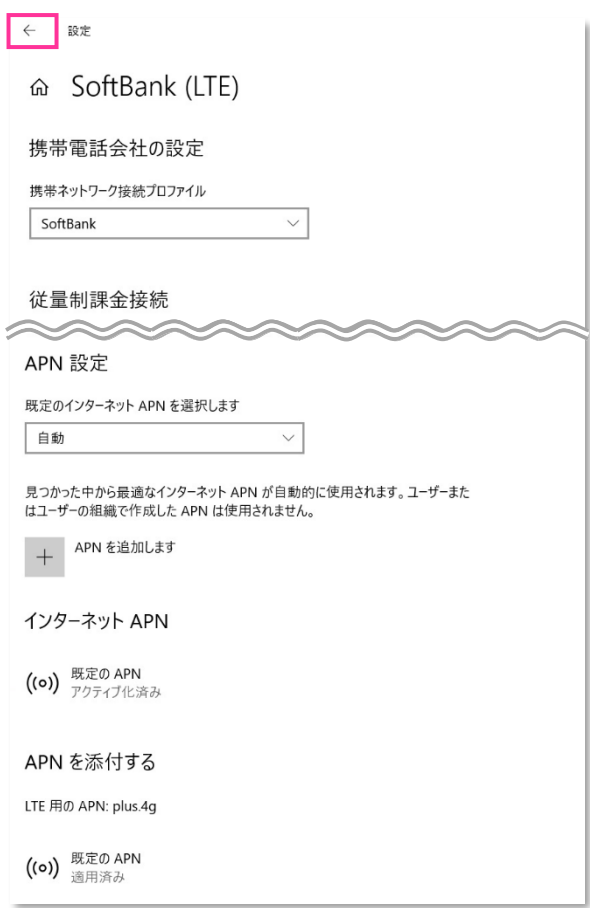

18. **[切断]** をクリック、または **[Windows でこの接続を管理]** のチェックを外して通信を切断します。

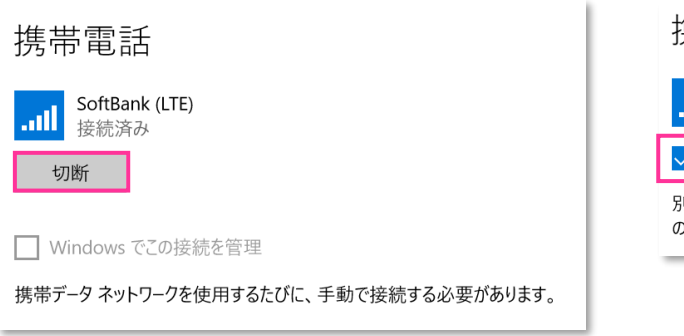

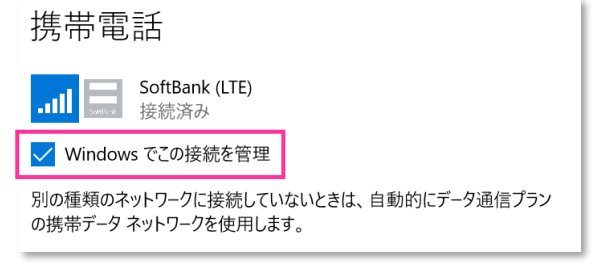

19. 右上部の **[x]** をクリックして閉じます。

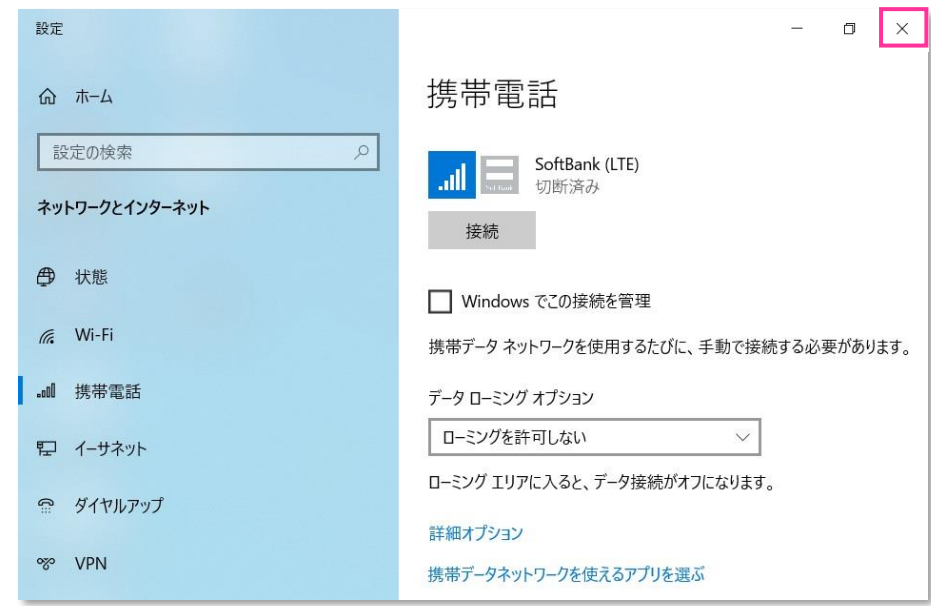

# **以上で終了です。この後 Windows® の初期化(リカバリー)を実施して OS を初期状態にして下さい。**

**!** 手順 1-3 の設定より前に Windows® の初期化(リカバリー)を実施した場合は、初期化後の Windows® を起動し、初期設定完了後に本手順の設定を行い、再び Windows® の初期化 (リカバリ ー)を実施して下さい。

#### <span id="page-35-0"></span>**手順1-4 専用ツール(SIERRA WIRELESS 社製モジュール EM7430 専用) を使用して通信モジュールを工場出荷状態に戻す**

SIERRA WIRELESS 社製モジュール専用のツールを使用して、通信モジュールを工場出荷状態に戻す設定方法をご説 明します。

この手順では、通信モジュールに格納されたアクセスポイント情報等を、専用ツールにて当社標準のアクセスポイント (plus.4g)情報へ上書きすることで、通信モジュールを工場出荷状態に戻します。

**【対象メーカーブランド製品】 Surface Pro LTE Advanced/Surface Pro X/Surface Go LTE Advanced/ VAIO 社製品/日本 HP 社製品/Lenovo 社製品\*/NEC 社製品\*以外の製品**

\* 一部の製品に限ります。(詳細は [P3](#page-2-0) をご確認下さい。)

## **【対象 OS】 Windows® 10**

**!** 上記対象メーカーブランド製品であっても、**OS バージョンが Windows® 10 May 2020 Update (Version 2004) 以降の場合、専用ツールは使用できません。**OS バージョンが Windows® 10 May 2020 Update(Version 2004)以降の場合は、ツールは使用せずに **[手順2] ([P53\)](#page-52-0)にて通信モ ジュールを工場出荷状態に戻してください。**

# **! 専用ツール使用時のご注意点**

専用ツールを使用する前に、必ず以下のご注意点をお読みの上、内容をよく理解してから使用して下さい。

- 専用ツールは、通信モジュールの製造元「SIERRA WIRELESS 社」より提供されるものです。当社では、特定のメーカーブランド製品における 当該ツールの動作確認は実施していますが、その動作を保証・サポートするものではありません。また、すべてのハードウェア、カスタマイズ構成、 OS のエディション・バージョンおよびファームウェアバージョンでの動作を当社にて保証・サポートするものではありません。予めご了承下さい。
- 専用ツールの著作権その他の各知的財産権は、SIERRA WIRELESS 社または正当な権利を有する第三者に帰属します。
- 専用ツールを改造することは固くお断り致します。また、専用ツールに対し、逆コンパイルや逆アセンブル等(リバースエンジニアリング)を行うこと は、固くお断り致します。
- 専用ツールを SIERRA WIRELESS 社の事前の承認なしにその全部または一部を譲渡、交換、転貸等によって第三者に使用させることは、 固くお断りいたします。
- 専用ツールの使用、又は使用不能に起因して生ずる逸失利益を含むいかなる直接または間接の損害について、当社では一切責任を負いかね ます。予めご了承下さい。
- 専用ツールは必ず当社所定の USIM カードを挿入した状態で起動して下さい。当社所定の USIM カードを挿入されずに起動されますと、通信 モジュールへ設定が反映されません。
- 専用ツール起動中は、メーカーブランド製品の電源を OFF にしないで下さい。
- 専用ツールが動作しないまたは設定が反映されない等の場合は、専用ツールの使用を中止して手順 2 にて設定を行って下さい。
- 専用ツールは所定のサイトよりダウンロードしてご使用下さい。なお、ダウンロードにはインターネット接続が必要となります。Wi-Fi に接続した状態 で実施することを推奨します。当社ネットワークに接続して実施した場合、パケット通信料が高額となる場合があります(定額プランをご契約の 場合でも、ダウンロードに用いたパケット量が毎月のご利用データ量に加算されます。)
- 1. 以下のサイトより、専用ツールをダウンロードします。

ダウンロードサイト:**<http://u.softbank.jp/2pnlwzH>**

※ 上記 URL よりダウンロードができない場合は、次の URL よりダウンロードして下さい。 [http://cdn.softbank.jp/biz/set/data/mobile/lineup/pc/support/shared/EM7430\\_SBM\\_Profile\\_Reset.zip](http:/biz/set/data/mobile/lineup/pc/support/shared/EM7430_SBM_Profile_Reset.zip)

ファイル名:**EM7430\_SBM\_Profile\_Reset.zip** ダウンロード保存フォルダ:任意のフォルダ

■ ファイルは解凍が必要な ZIP 形式ファイルです。

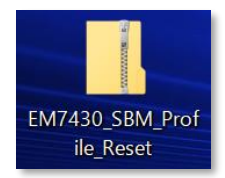
- 2. ダウンロードしたファイルを任意の場所へ解凍します。解凍後、**[EM7430\_SBM\_Profile\_Reset]** フォルダの中に **[EM7430\_SBM\_Profile\_Reset\_R1.0.0.0] フォルダが生成されます。** 
	- フォルダ名やフォルダ内のファイル構成は変更しないで下さい。また、個別に exe ファイルまたは dll ファイルを他ディ 國 レクトリへ移動しないで下さい。
	- K. フォルダ内にある[EM7430\_SBM\_Profile\_Reset\_R1.0.0.0.exe] ファイルはインストール不要の exe 形式 ファイルです。(単体で起動可能)

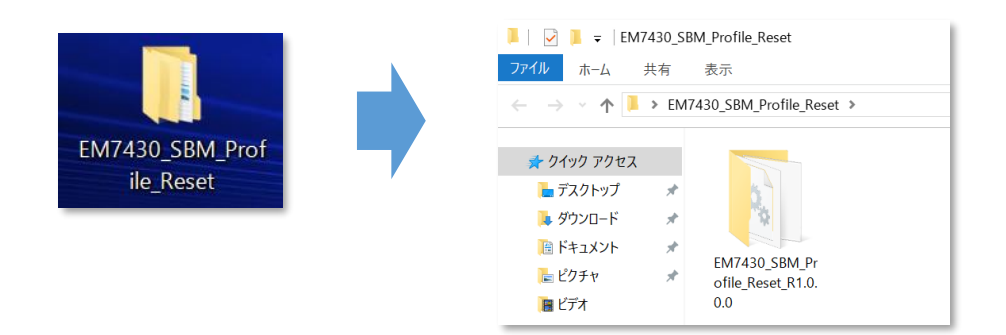

3. メーカーブランド製品本体に当社所定の USIM カードを挿入します。

œ 電源 OFF の状態で行って下さい。 USIM カードの挿入方法は、メーカーブランド製品の取扱説明書等をご確認下さい。

<span id="page-36-0"></span>**Windows® 10 Creators Update(Version 1703)** Windows® 10 Fall Creators Update (Version 1709) **Windows® 10 April 2018 Update(Version 1803) Windows® 10 May 2019 Update(Version 1903) Windows® 10 November 2019 Update(Version 1909)**

[Windows® 10 Anniversary](#page-44-0) Update (Version 1607) は P ĸм

**[Update\(Version 1607\)Windows® 10 Anniversary Update\(Version 1607\)](#page-44-0)Windows® 10 Anniversary Update(Version 1607)** 以下、Windows® 10 November 2019 Update (Version 1909) を例に説明します。 Windows® のバージョンよっては画面・機能が一部異なる場合があります。

4. Windows® 起動後、タスクトレイの **[地球儀マーク]** をクリックし、上部に **[SoftBank]** と表示されていることを 確認します。続けて、下部の **[ネットワークとインターネットの設定]** をクリックします。

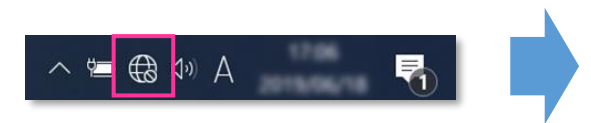

※ Windows® 10 May 2019 Update(Version 1903)以前 のバージョンでは「電波マーク」をクリックします。

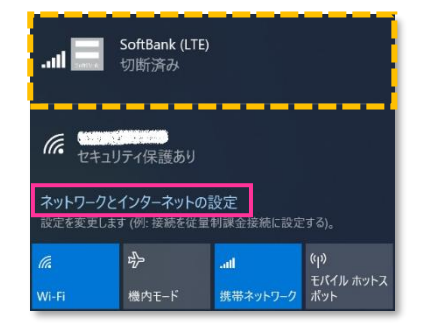

5. **[携帯電話]** をクリックし、**[詳細オプション]** をクリックします。

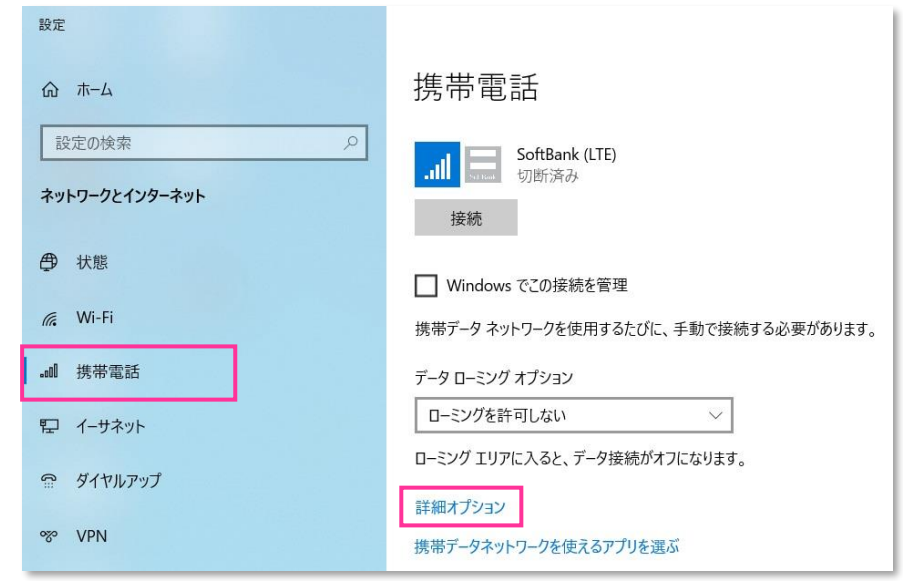

- **! [接続]** はクリックしないで下さい。また **[Windows でこの接続を管理]** にチェックを入れないで下さい。 当社ネットワークに接続中の場合は、表示される **[切断]** をクリック、または **[Windows でこの接続を管理]** のチェックを外して通信を切断して下さい。
- 6. 作成されている APN(プロファイル)を選択し、**[削除]** をクリックします。

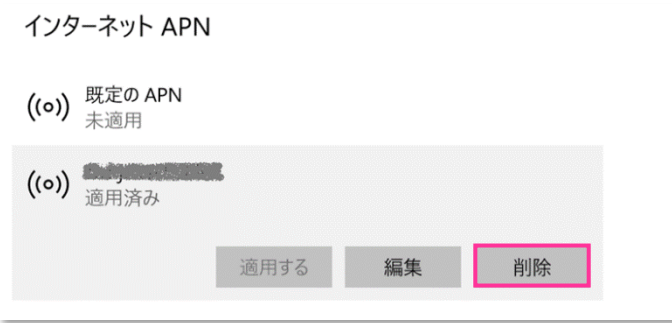

- **!** 「既定の APN」 を除き、作成されている全ての APN(プロファイル)を削除します。
	- ※ APN (プロファイル)が複数作成されている場合は、各 APN (プロファイル)を選択して削除します。
	- ※ [APN を添付する (または LTE APN) ] に APN (プロファイル) が作成されている場合も同様に全て 削除します。
	- ※ 「既定の APN」 の削除はできません。
- 7. **[インターネット APN]** の欄が 「既定の APN」 のみになっていること( **[インターネット APN]** にその他の APN (プロファイル) がないこと)、「APN を添付する (または LTE APN) ]に APN (プロファイル) がな いことを確認し、左上部の **[←]** をクリックして戻ります。

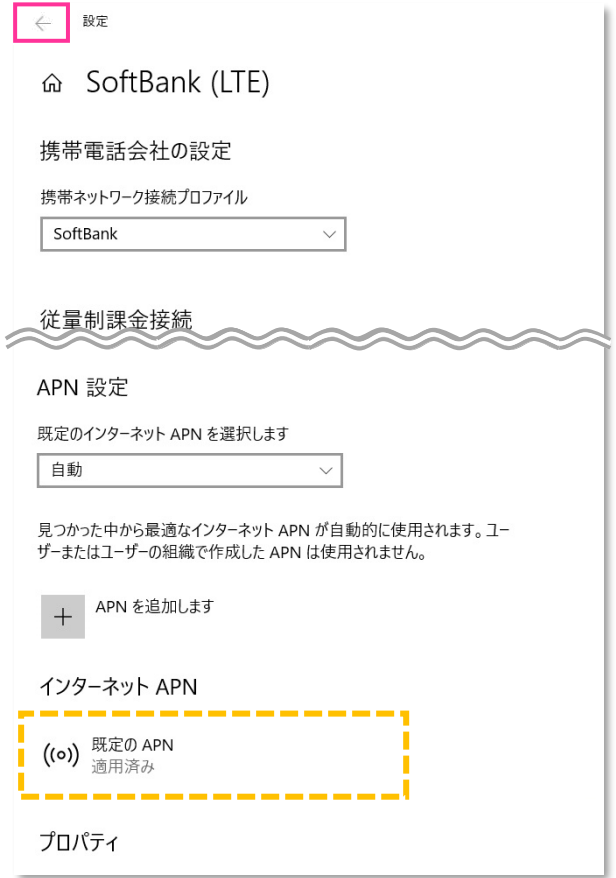

8. 右上部の **[x]** をクリックして閉じます。

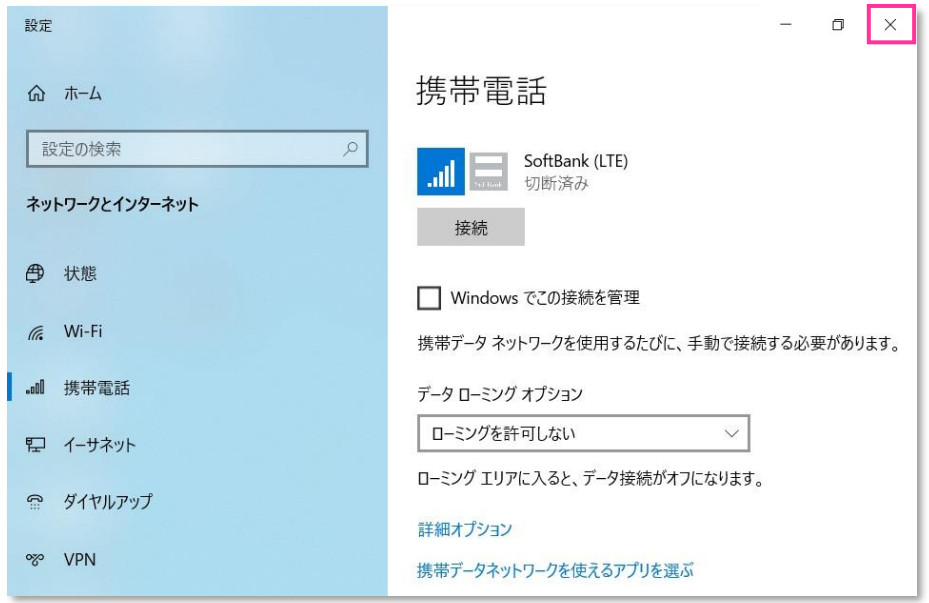

# 9. **[EM7430\_SBM\_Profile\_Reset\_R1.0.0.0]** フォルダ内の **[EM7430\_SBM\_Profile\_Reset\_R1.0.0.0.exe]** をクリックして専用ツールを起動します。

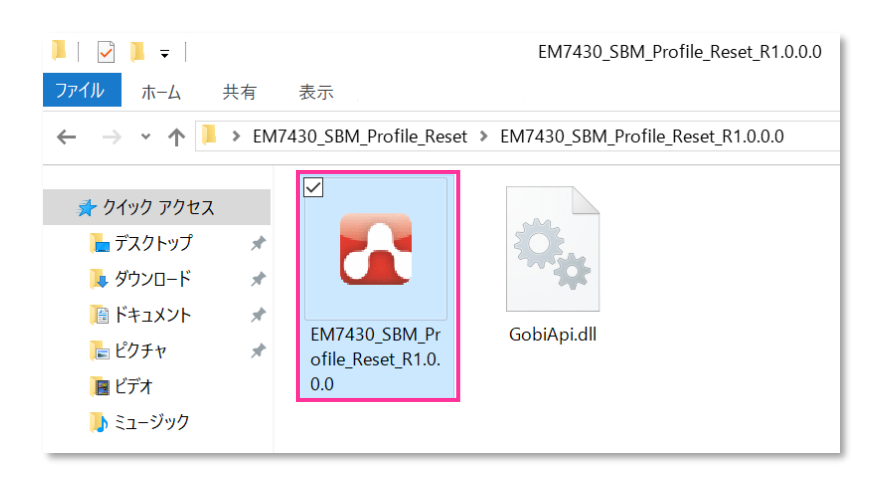

専用ツール起動時、Windows Defender やアンチウィルスソフトウェアによる警告が表示される場合があります。 œ その場合は起動を許可して下さい。

10. **[Continue]** をクリックします。

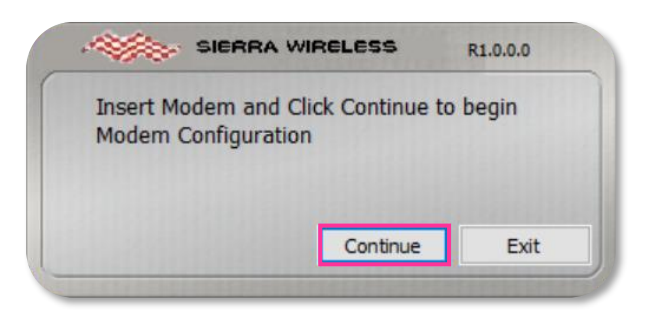

必ずメーカーブランド製品本体に当社所定の USIM カードを挿入してからクリックして下さい。

**!** 専用ツール起動中は電源を OFF にしないで下さい。

11. 適用が終了するまでお待ち下さい。

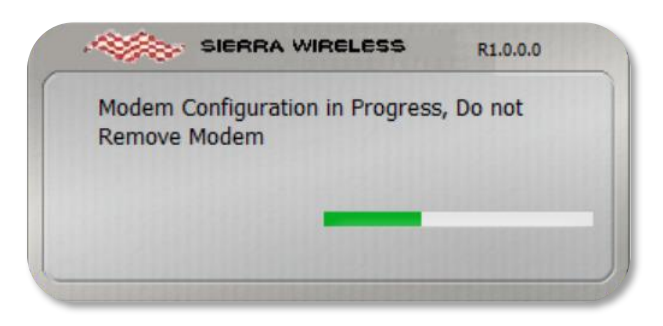

12. 「Successful, Insert next modem and・・・」 と表示されたら終了です。 **[Exit]** をクリックして専用ツールを終了します。

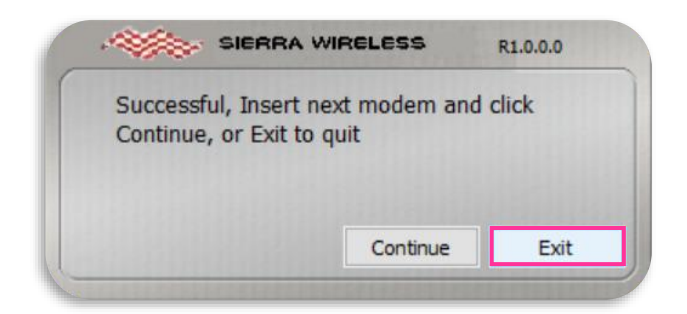

- **!** 専用ツールが正常に終了しない場合、通信モジュールドライバの再インストールが必要となる場合があります。 通信モジュールドライバの再インストール方法については、メーカー各社にお問合せ下さい。
- **!** 「No SIM inserted, You may insert another・・・」 と表示された場合は、USIM カード未挿入による エラーです。 **[Exit]** をクリックして専用ツールを終了させ、改めて **[手順 1-4]** の **[3]** からやり直して下さ い。(専用ツールは必ず当社所定の USIM カードを挿入した状態で起動して下さい。)

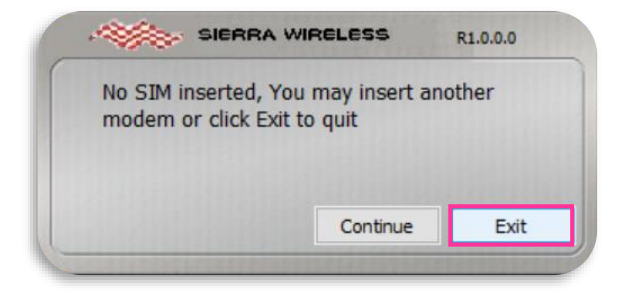

- 次の手順より、当社ネットワークへ接続を行い、通信モジュールが工場出荷状態となっているか確認します。 568. 当社のネットワーク圏内であるか確認して下さい。また、設定中に発生した通信により、所定の通信料が掛 かる場合があります。
- 13. 有線 LAN・無線 LAN 等を切断して下さい。 切断を確認して、タスクトレイの **[地球儀マーク]** をクリックし、**[SoftBank]** をクリックします。

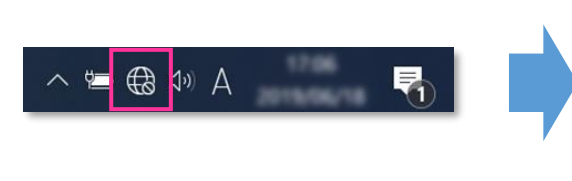

※ Windows® 10 May 2019 Update (Version 1903) 以前 のバージョンでは「電波マーク」をクリックします。

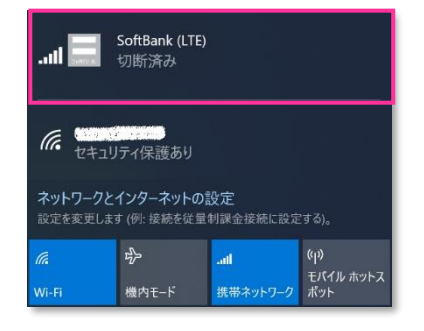

14. **[Windows で接続を維持する(または Windows でこの接続を管理)]** にチェックを入れ、**[接続済み]** と表示されるか確認します。続けて **[ネットワークとインターネットの設定]** をクリックします。

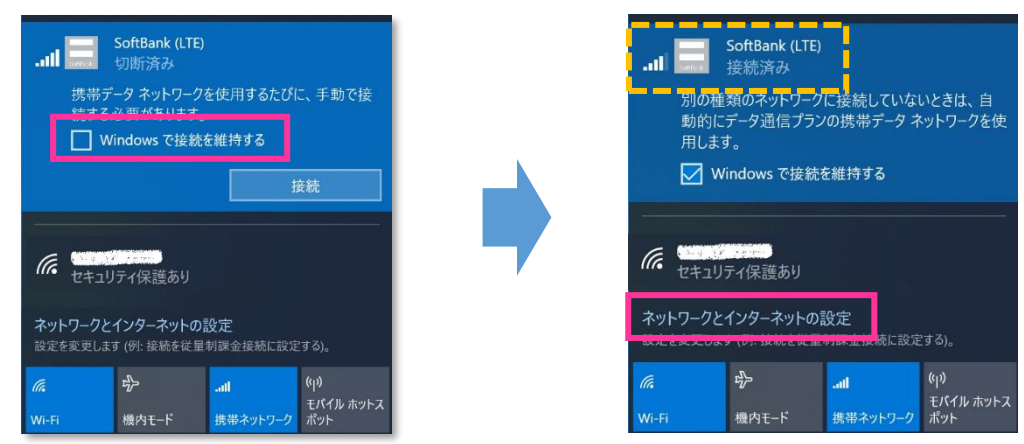

- **!** 必ず有線 LAN・無線 LAN 等が切断された状態で **[Windows で接続を維持する(または Windows でこの接続を管理)]** にチェックを入れて接続を行って下さい。
- 15. **[携帯電話]** をクリックし、**[詳細オプション]** をクリックします。

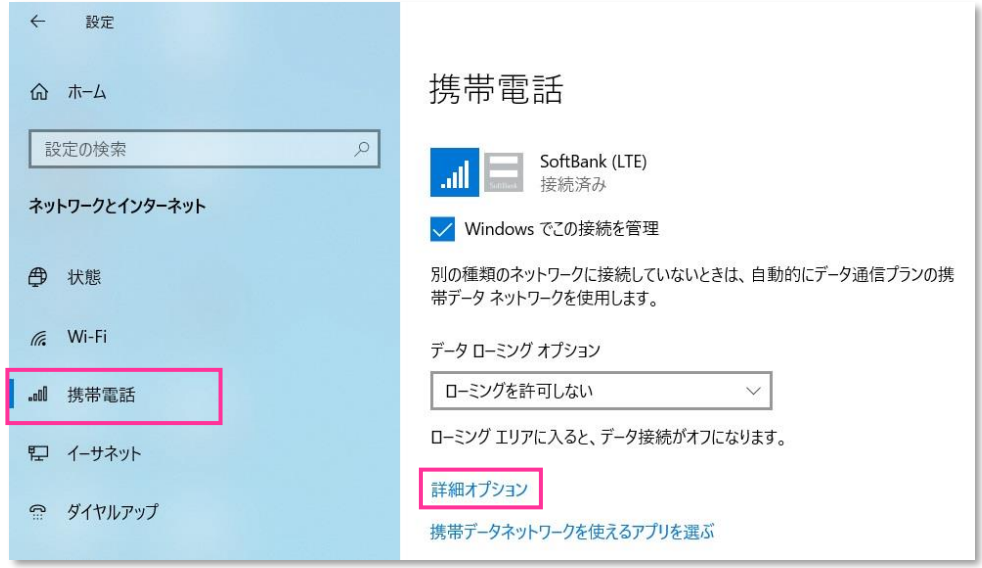

16. **[インターネット APN]** の 「既定の APN」 をクリックし、**[表示する]** をクリックします。

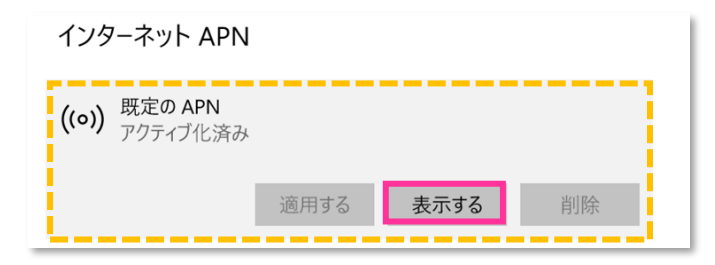

17. APN (プロファイル) が以下の通り作成されているか確認します。左上部の **[←]** をクリックして戻ります。

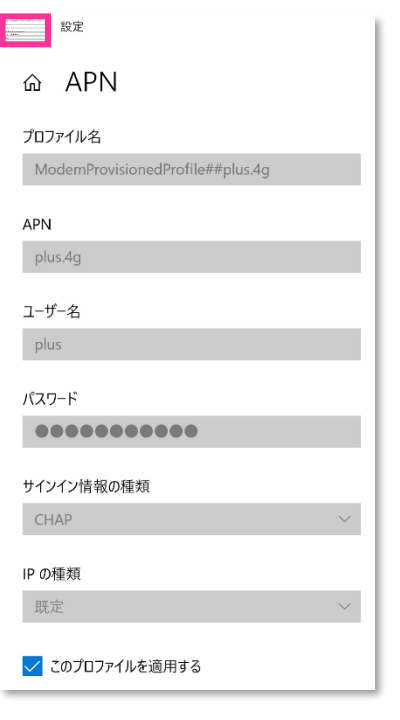

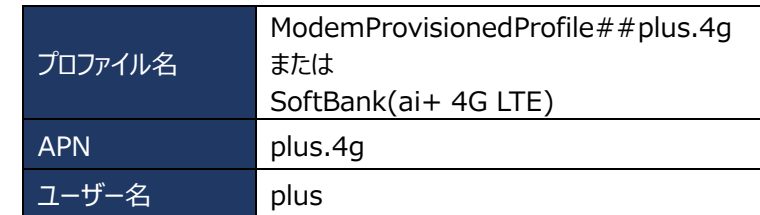

■ プロファイル名は、上表 2 つのうちどちらかで自動作成されます。なお、「ModemProvisionedProfile##」 が作成された場合、必ず「##」以降の箇所が「plus.4g」 となっているか確認して下さい。「plus.4g」以 外の名称で作成された場合、通信モジュールが工場出荷状態となっていません。その場合は、**[手順 1-4]** の **[3]** からやり直して下さい。(やり直しの際、「既定の APN」 を除き、作成された APN(プロファイル)が 存在しない場合は、**[手順 1-4]** の **[6]** をスキップし、**[7]** へ進んで下さい。)

18. 左上部の **[←]** をクリックして戻ります。

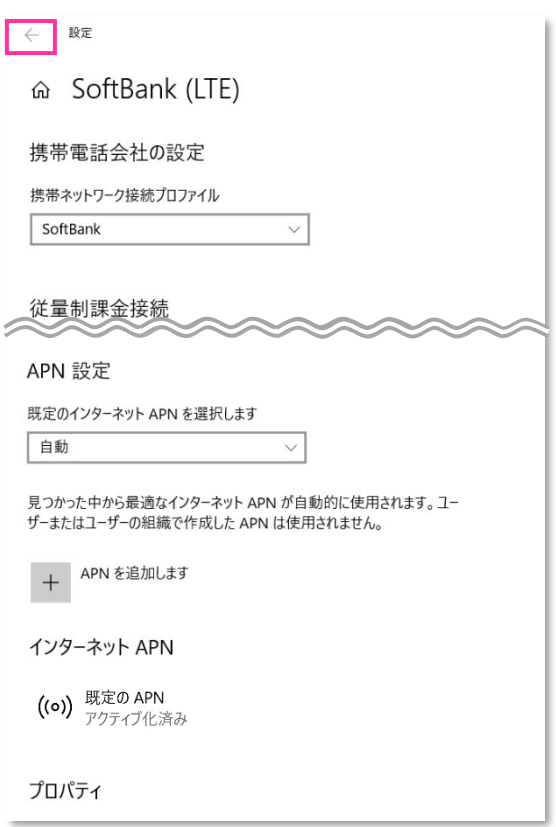

19. **[切断]** をクリック、または **[Windows でこの接続を管理]** のチェックを外して通信を切断します。

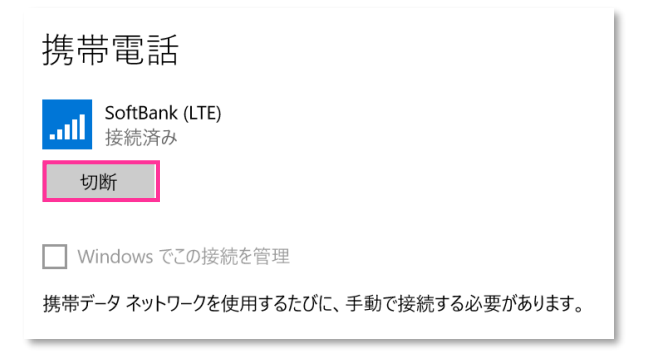

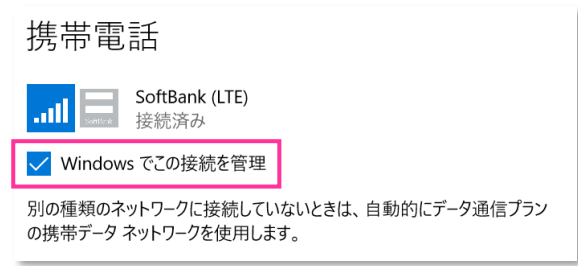

20. 右上部の **[x]** をクリックして閉じます。

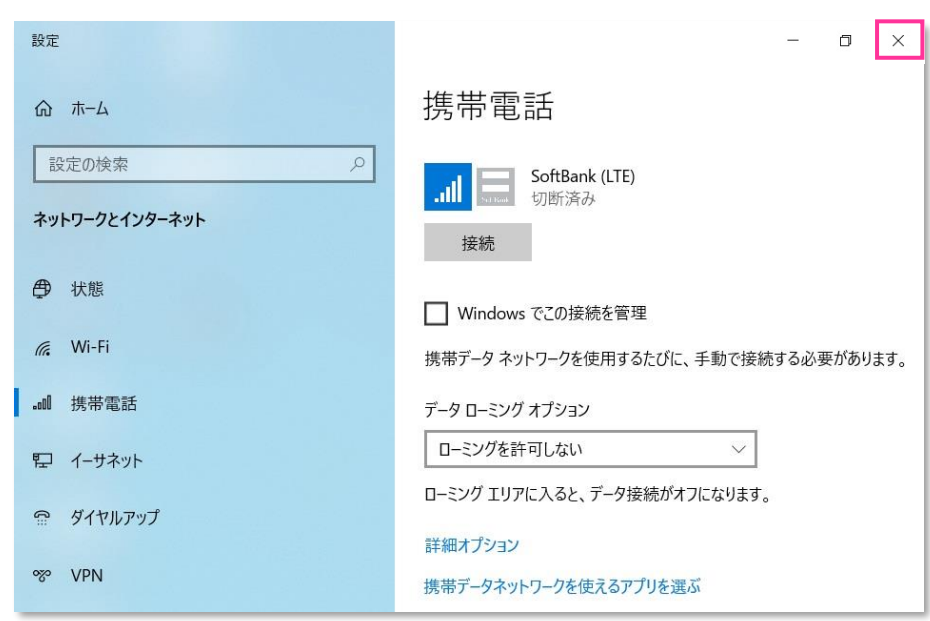

### **以上で終了です。この後 Windows® の初期化(リカバリー)を実施して OS を初期状態にして下さい。**

**!** 手順 1-4 の設定より前に Windows® の初期化(リカバリー)を実施した場合は、初期化後の Windows® を起動し、初期設定完了後に本手順の設定を行い、再び Windows® の初期化 (リカバリ ー)を実施して下さい。

- <span id="page-44-0"></span>※ Windows® 10 Creators Update (Version 1703)以降は [P37](#page-36-0) をご確認下さい。
- 4. Windows® 起動後、タスクトレイの **[電波マーク]** をクリックし、上部に **[SoftBank]** と表示されていることを 確認します。続けて、下部の **[ネットワーク設定]** をクリックします。

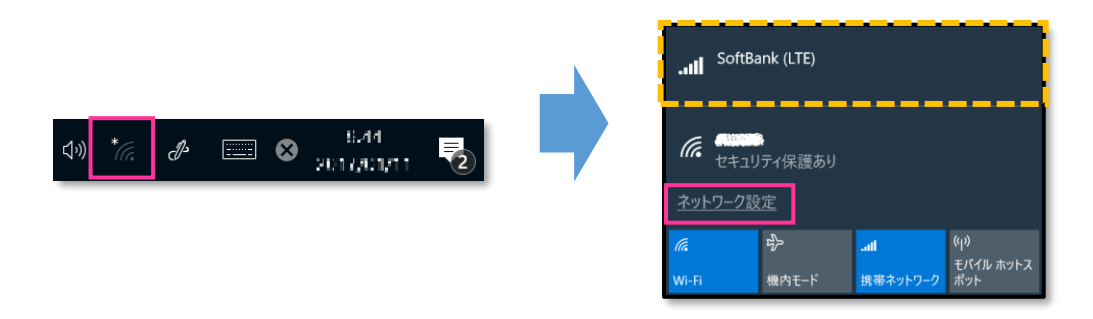

5. **[携帯電話]** をクリックし、**[SoftBank]** をクリックします。

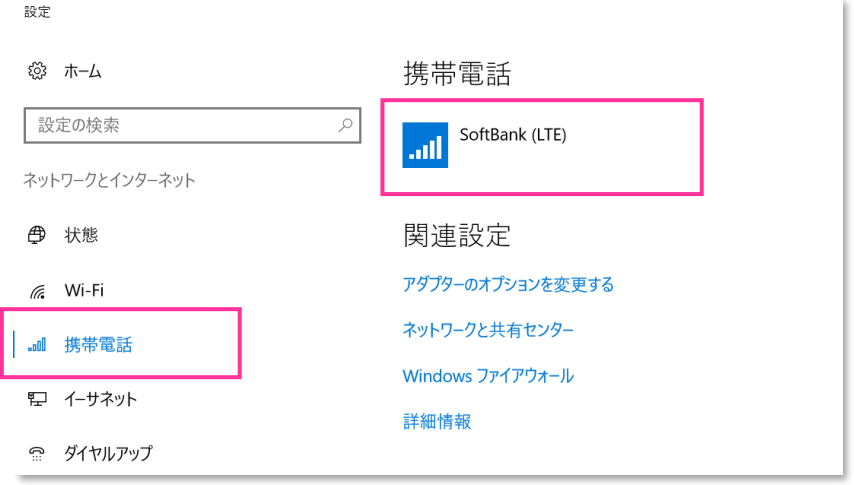

#### 6. **[詳細オプション]** をクリックします。

※ 当社ネットワークに接続中の場合は、表示される **[切断]** をクリックしてから **[詳細オプション]** をクリックします。

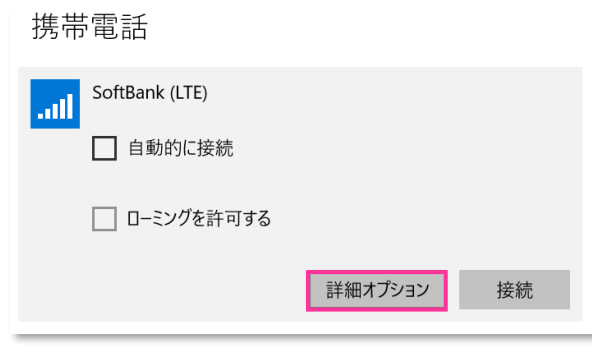

**! [接続]** はクリックしないで下さい。当社ネットワークに接続中の場合は、表示される **[切断]** をクリックして、 通信を切断して下さい。

7. 作成されている APN(プロファイル)を選択し、**[削除]** をクリックします。

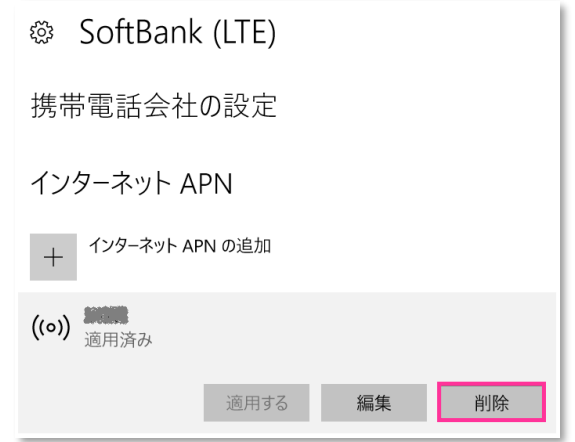

**|| 作成されている全ての APN (プロファイル) を削除します。** ※ APN (プロファイル)が複数作成されている場合は、各 APN (プロファイル)を選択して削除します。

8. APN (プロファイル) がないことを確認し、左上部の [←] をクリックして戻ります。

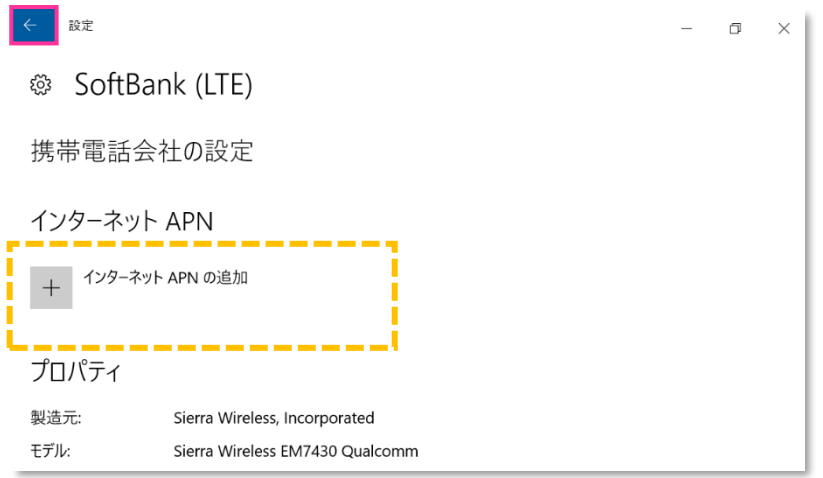

9. 右上部の **[x]** をクリックして閉じます。

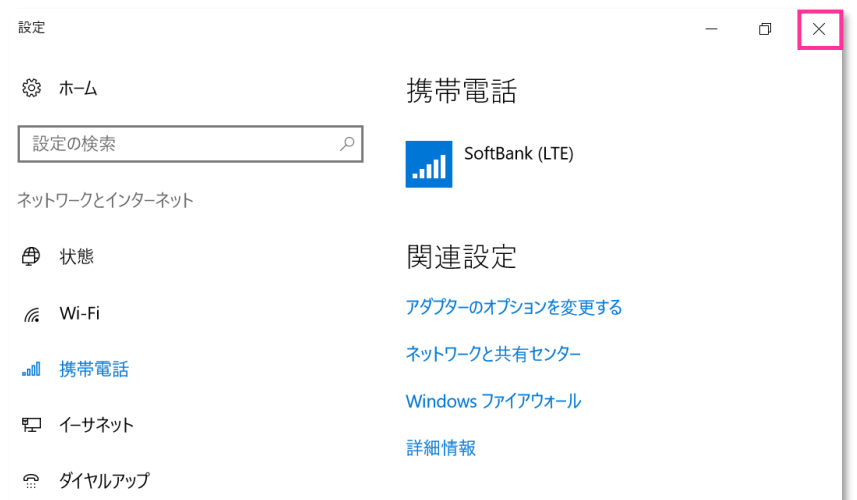

# 10. **[EM7430\_SBM\_Profile\_Reset\_R1.0.0.0]** フォルダ内の **[EM7430\_SBM\_Profile\_Reset\_R1.0.0.0.exe]** をクリックして専用ツールを起動します。

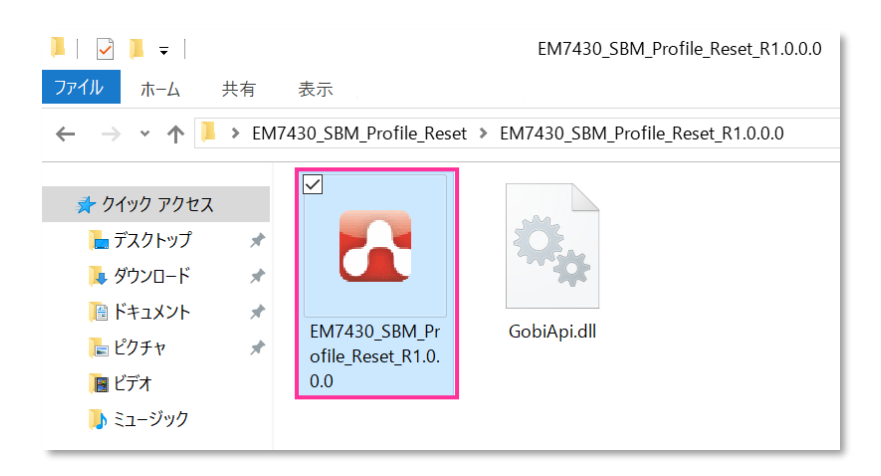

- × 専用ツール起動時、Windows Defender やアンチウィルスソフトウェアによる警告が表示される場合があります。 その場合は起動を許可して下さい。
- 11. **[Continue]** をクリックします。

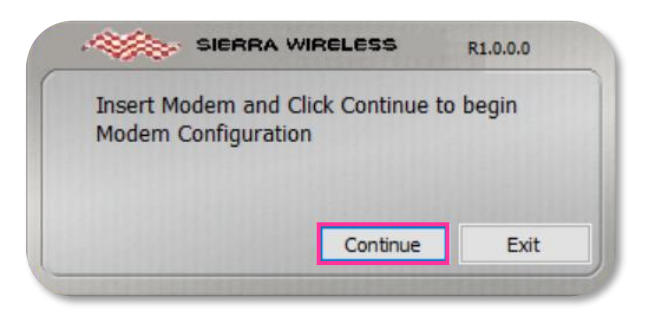

- 必ずメーカーブランド製品本体に当社所定の USIM カードを挿入してからクリックして下さい。
	- **!** 専用ツール起動中は電源を OFF にしないで下さい。
- 12. 適用が終了するまでお待ち下さい。

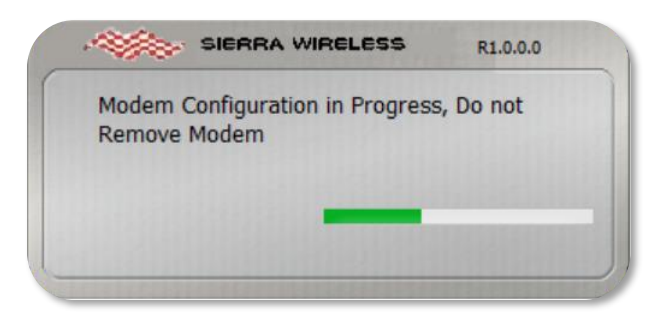

13. 「Successful, Insert next modem and・・・」 と表示されたら終了です。 **[Exit]** をクリックして専用ツールを終了します。

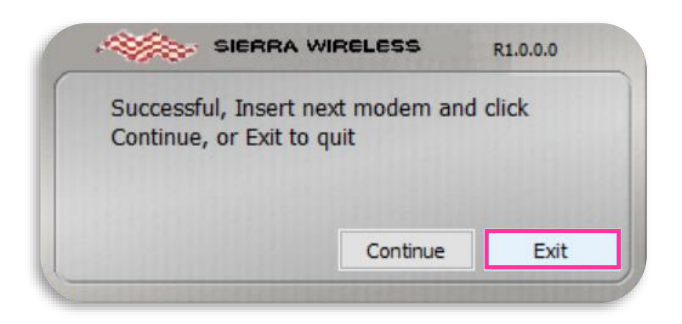

**!** 「No SIM inserted, You may insert another・・・」 と表示された場合は、USIM カード未挿入による エラーです。 **[Exit]** をクリックして専用ツールを終了させ、改めて **[手順 1-4]** の **[3]** からやり直して下さ い。(専用ツールは必ず当社所定の USIM カードを挿入した状態で起動して下さい。)

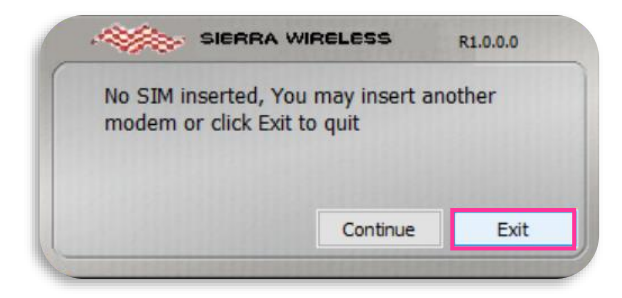

- 32. 次の手順より、当社ネットワークへ接続を行い、通信モジュールが工場出荷状態となっているか確認します。 当社のネットワーク圏内であるか確認して下さい。また、設定中に発生した通信により、所定の通信料が掛 かる場合があります。
- 14. タスクトレイの **[電波マーク]** をクリックし、**[SoftBank]** をクリックします。

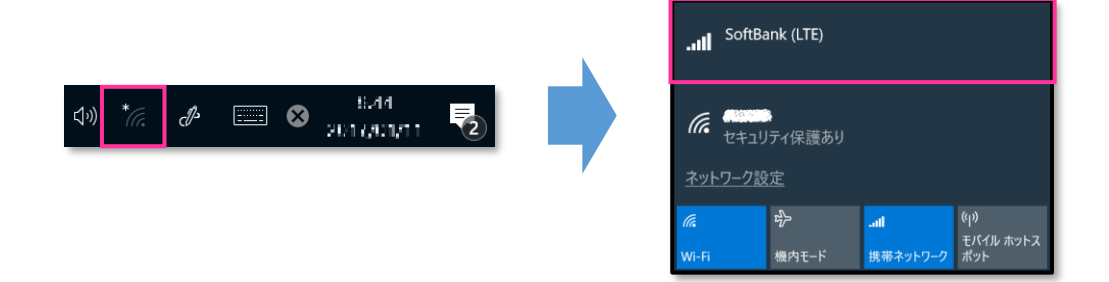

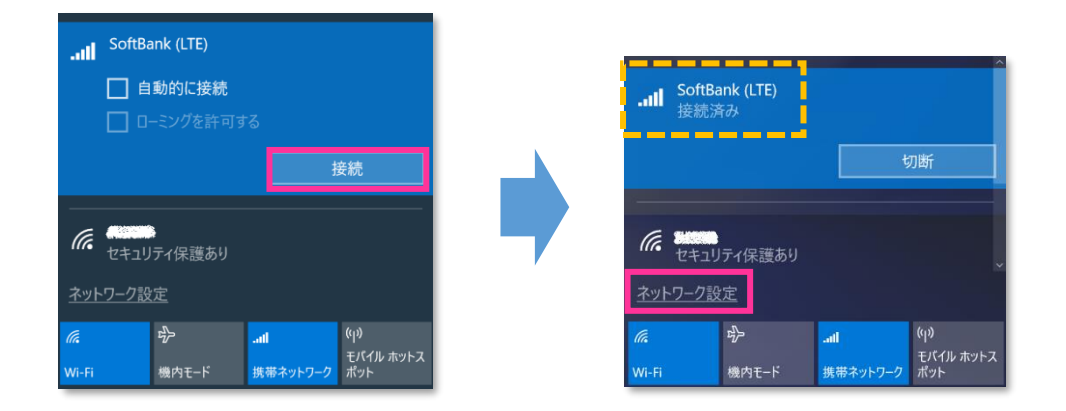

16. **[携帯電話]** をクリックし、**[SoftBank]** をクリックします。

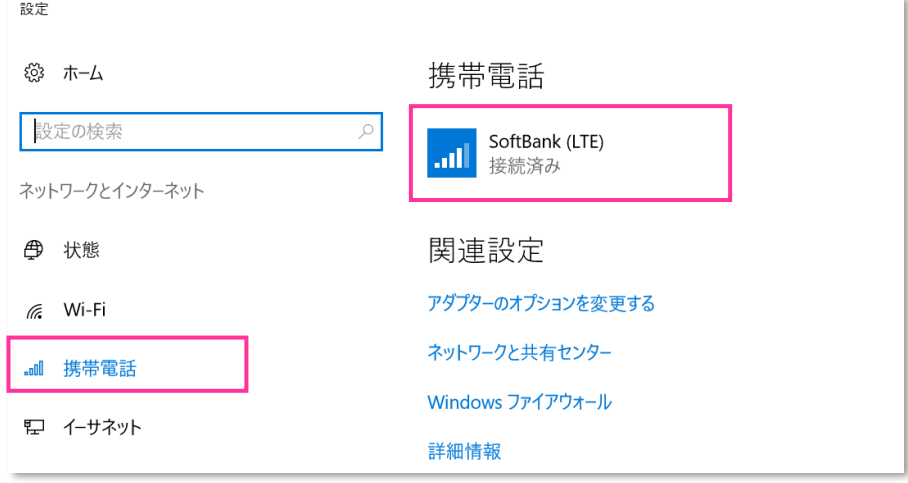

## 17. **[詳細オプション]** をクリックします。

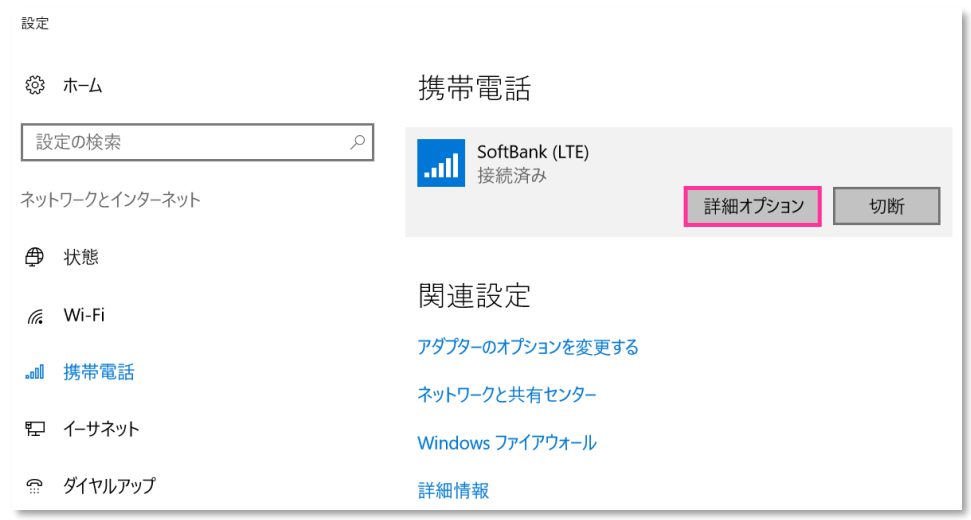

18. APN (プロファイル) に [plus.4g] が追加されていることを確認し、[編集] をクリックします。

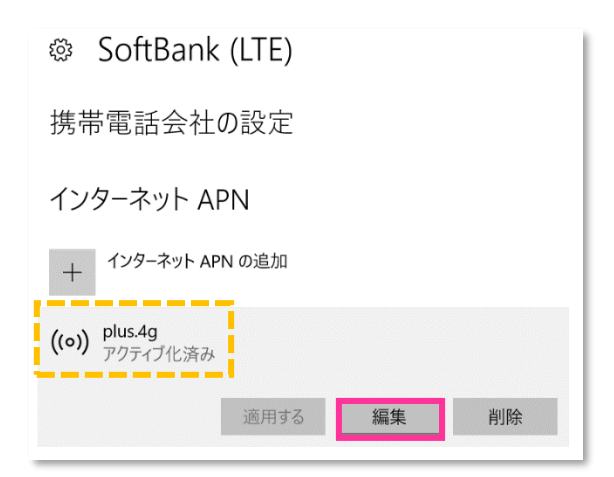

19. APN (プロファイル) が以下の通り作成されているか確認します。左上部の **[←]** をクリックして戻ります。

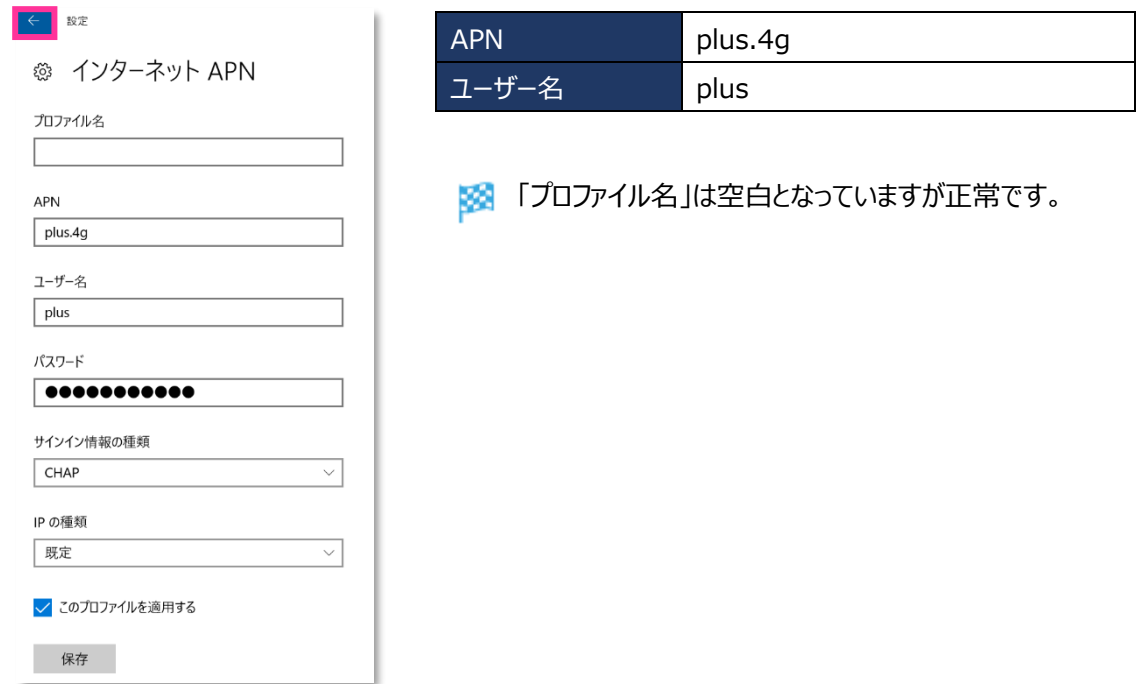

20. 左上部の **[←]** をクリックして戻ります。

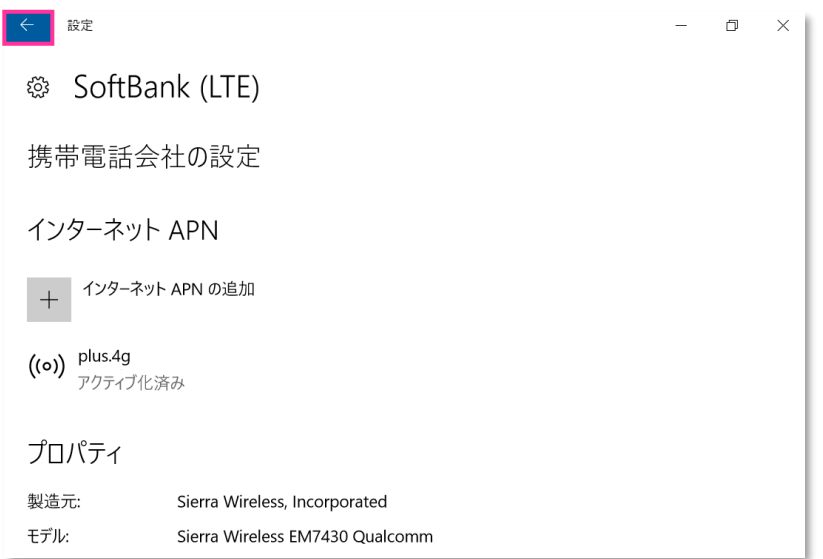

21. **[SoftBank]** をクリックして、**[切断]** をクリックします。

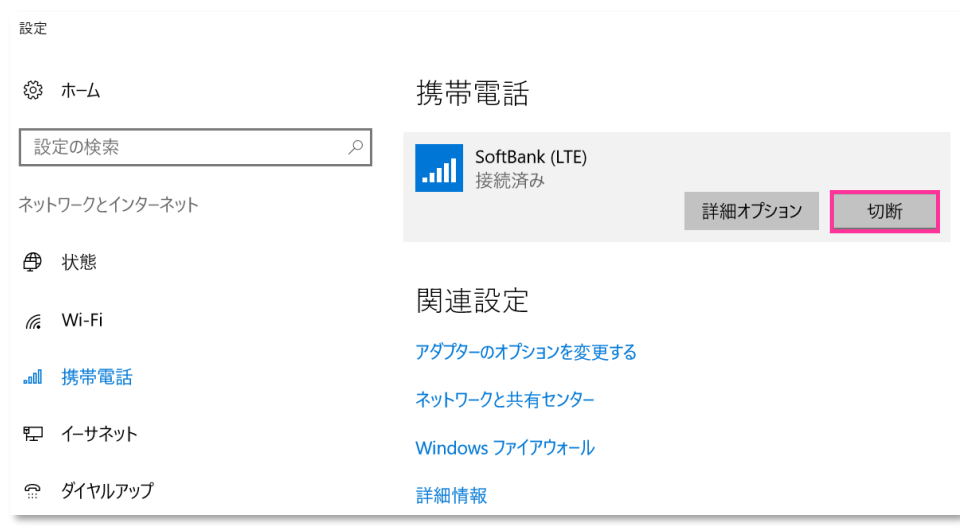

21. そのまま **[詳細オプション]** をクリックします。

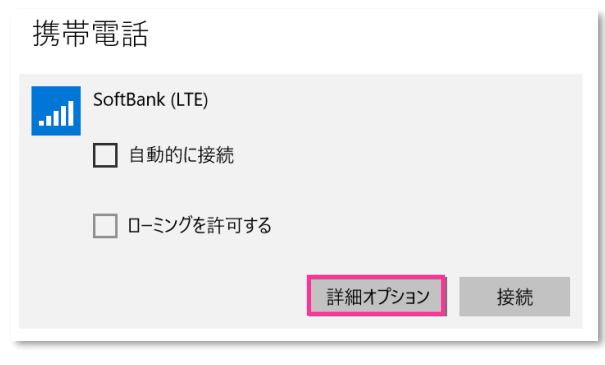

- **! [接続]** はクリックしないで下さい。
- 22. **[plus.4g]** を選択して、**[削除]** をクリックします。

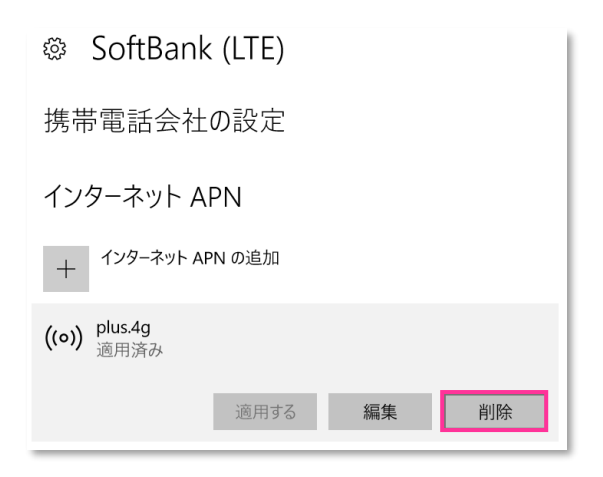

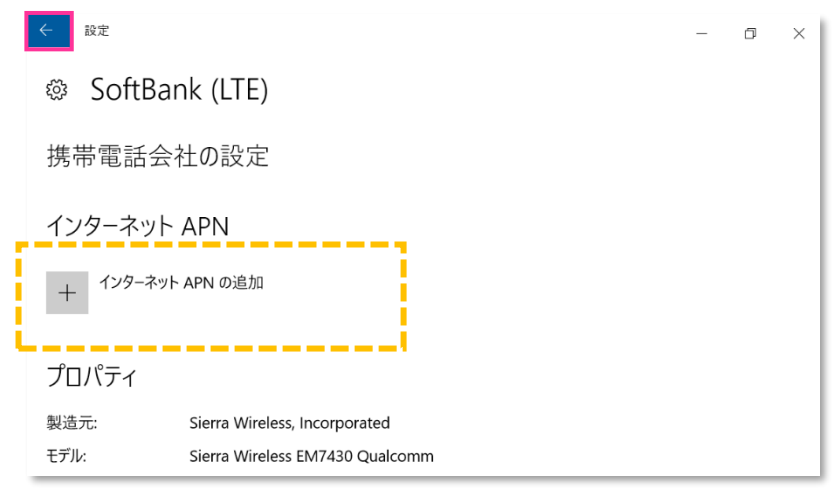

24. 右上部の **[x]** をクリックして閉じます。

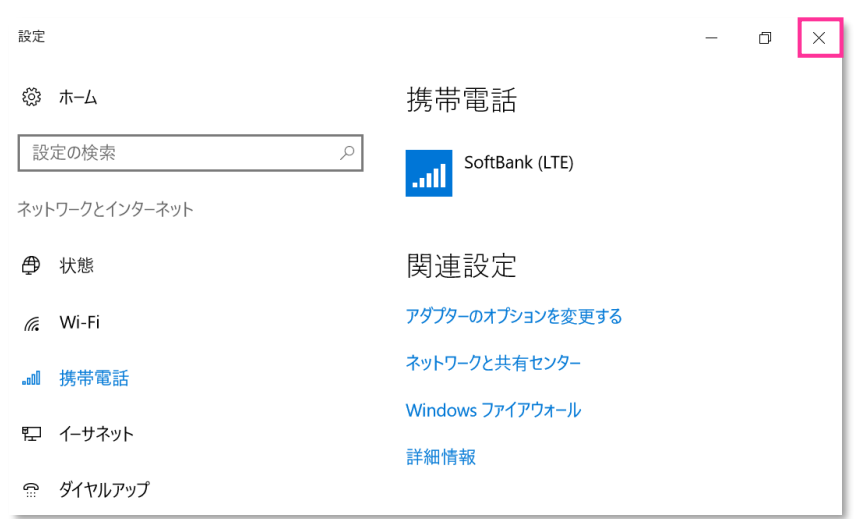

### **以上で終了です。この後 Windows® の初期化(リカバリー)を実施して OS を初期状態にして下さい。**

**!** 手順 1-4 の設定より前に Windows® の初期化(リカバリー)を実施した場合は、初期化後の Windows® を起動し、初期設定完了後に本手順の設定を行い、再び Windows® の初期化 (リカバリ ー)を実施して下さい。

# **手順2 手動で APN(プロファイル)を設定して通信モジュールを工場出荷状態に戻す**

手動で APN(プロファイル)を設定して、通信モジュールを工場出荷状態に戻す設定方法をご説明します。 この手順では、当社標準のアクセスポイント(plus.4g)へ接続し、通信モジュールに格納されたアクセスポイント情報等を 当社標準のアクセスポイント情報へ上書きすることで、通信モジュールを工場出荷状態に戻します。

**【対象メーカーブランド製品】 VAIO 社製品/HP EliteBook x360 1030 G3/HP Elite x2 1013 G3/ NEC VersaPro UltraLite タイプ VG <VG-5>/**

**NEC VersaPro J UltraLite タイプ VG <VG-5>を除くすべての製品**

**【対象 OS】 Windows® 10/Windows® 8.1**

<span id="page-52-0"></span>**Windows® 10 Creators Update(Version 1703) Windows® 10 Fall Creators Update(Version 1709)** Windows® 10 April 2018 Update (Version 1803) **Windows® 10 May 2019 Update(Version 1903) Windows® 10 November 2019 Update(Version 1909) Windows**® 10 May 2020 Update (Version 2004) **Windows® 10 October 2020 Update(Version 20H2)**

- K. Windows® 10 Anniversary Update (Version 1607) は [P63](#page-62-0) をご確認下さい。
- ※ 以下、Windows® 10 May 2020 Update (Version 2004) を例に説明します。 Windows® のバージョンよっては画面・機能が一部異なる場合があります。
- 1. メーカーブランド製品本体に当社所定の USIM カードを挿入します。

電源 OFF の状態で行って下さい。USIM カードの挿入方法は、メーカーブランド製品の取扱説明書等をご確認下さい。

2. Windows® 起動後、タスクトレイの **[電波マーク]** をクリックし、上部に **[SoftBank]** と表示されていることを 確認します。続けて、下部の **[ネットワークとインターネットの設定]** をクリックします。

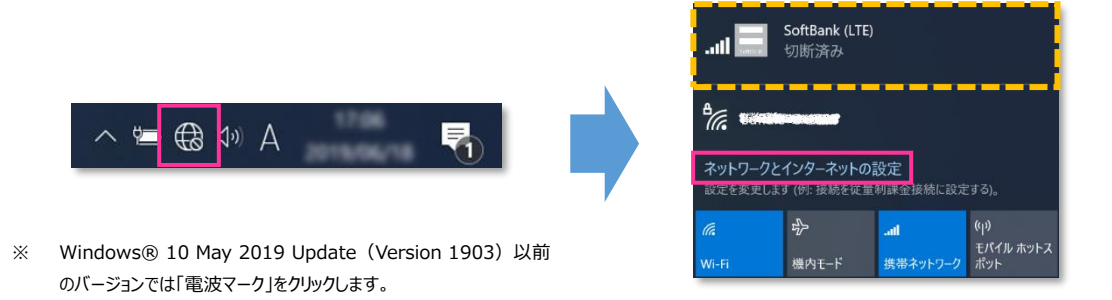

3. **[携帯電話]** をクリックし、**[詳細オプション]** をクリックします。

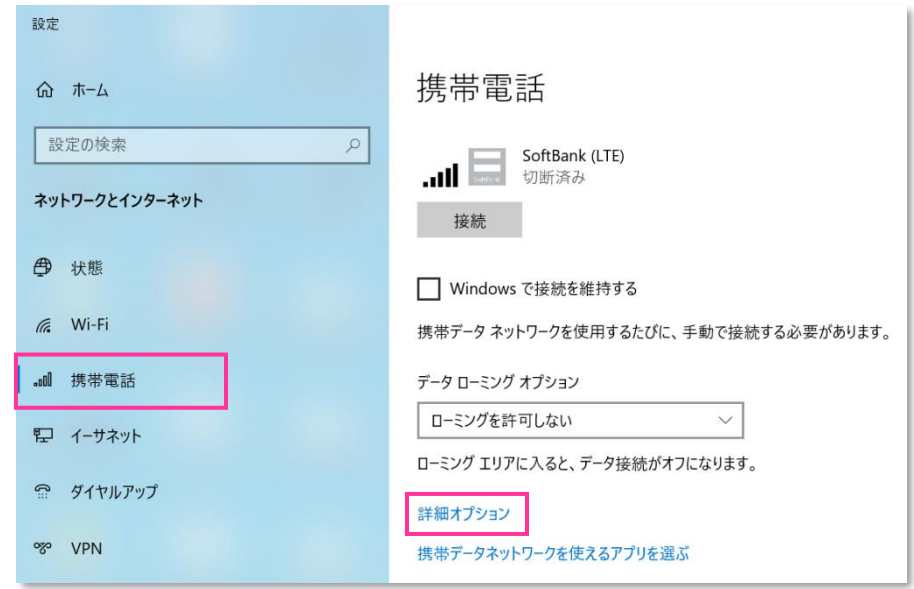

- **! [接続]** はクリックしないで下さい。また **[Windows で接続を維持する(または Windows でこの接続を 管理)]** にチェックを入れないで下さい。当社ネットワークに接続中の場合は、表示される **[切断]** をクリック、 または **[Windows で接続を維持する(または Windows でこの接続を管理)]** のチェックを外して通信 を切断して下さい。
- 4. 作成されている APN(プロファイル)を選択し、**[削除]** をクリックします。

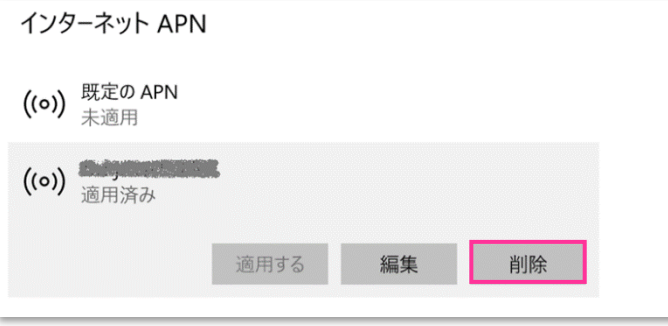

**!** 「既定の APN」 を除き、作成されている全ての APN(プロファイル)を削除します。

※ APN (プロファイル) が複数作成されている場合は、各 APN (プロファイル) を選択して削除します。

- ※ **[APN を添付する (または LTE APN) ]** に APN (プロファイル) が作成されている場合も同様に全て 削除します。
- ※ 「既定の APN」 の削除はできません。

5. **[インターネット APN]** の欄が 「既定の APN」 のみになっていること( **[インターネット APN]** にその他の APN (プロファイル) がないこと)、[APN を添付する(または LTE APN) ]に APN (プロファイル) がな いことを確認します。

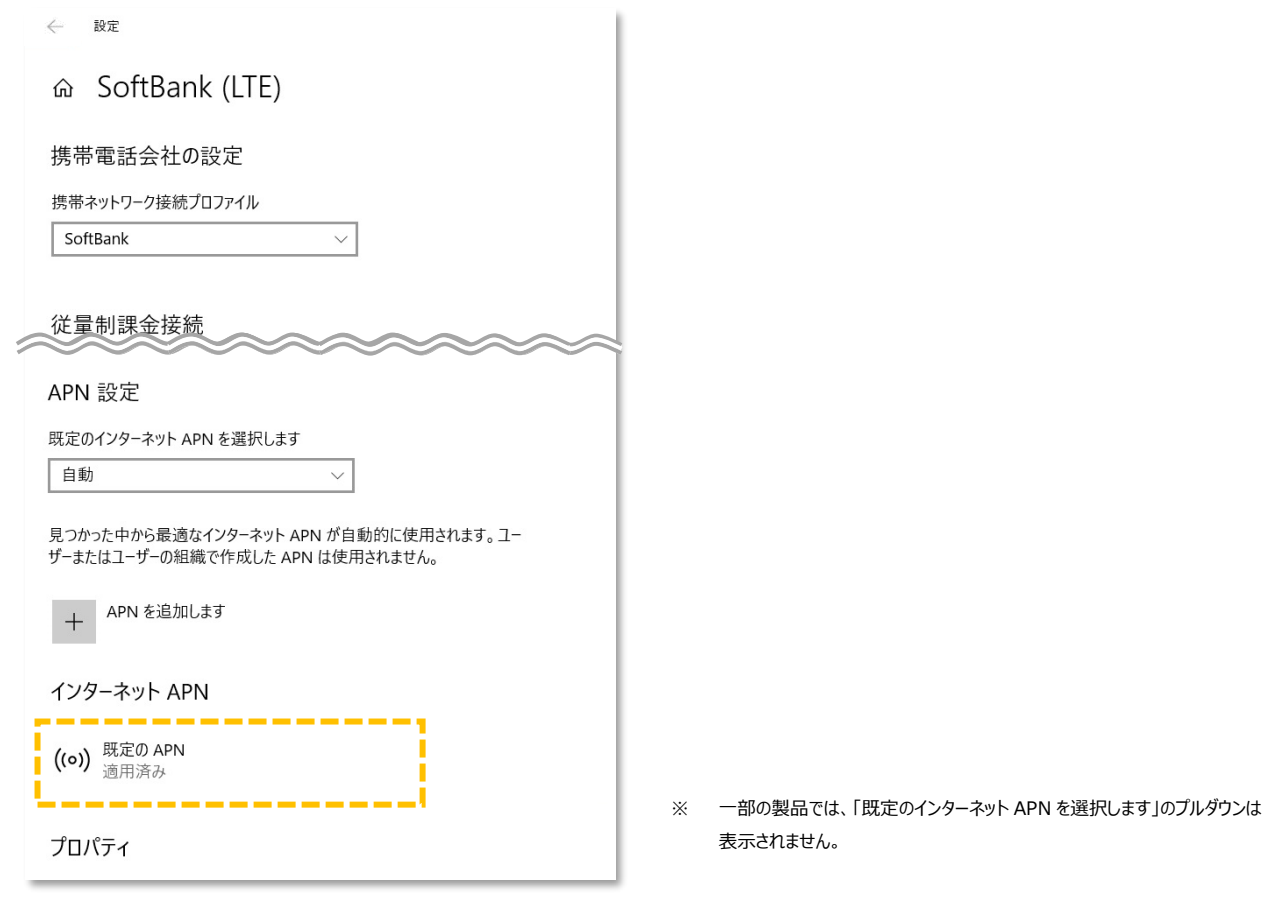

おき、次の手順より、当社ネットワークへ接続を行い、通信モジュールを工場出荷状態に設定します。 当社のネットワーク圏内であるか確認して下さい。また、設定中に発生した通信により、所定の通信料が掛 かる場合があります。

6. 続けて **[APN を追加します]** をクリックします。

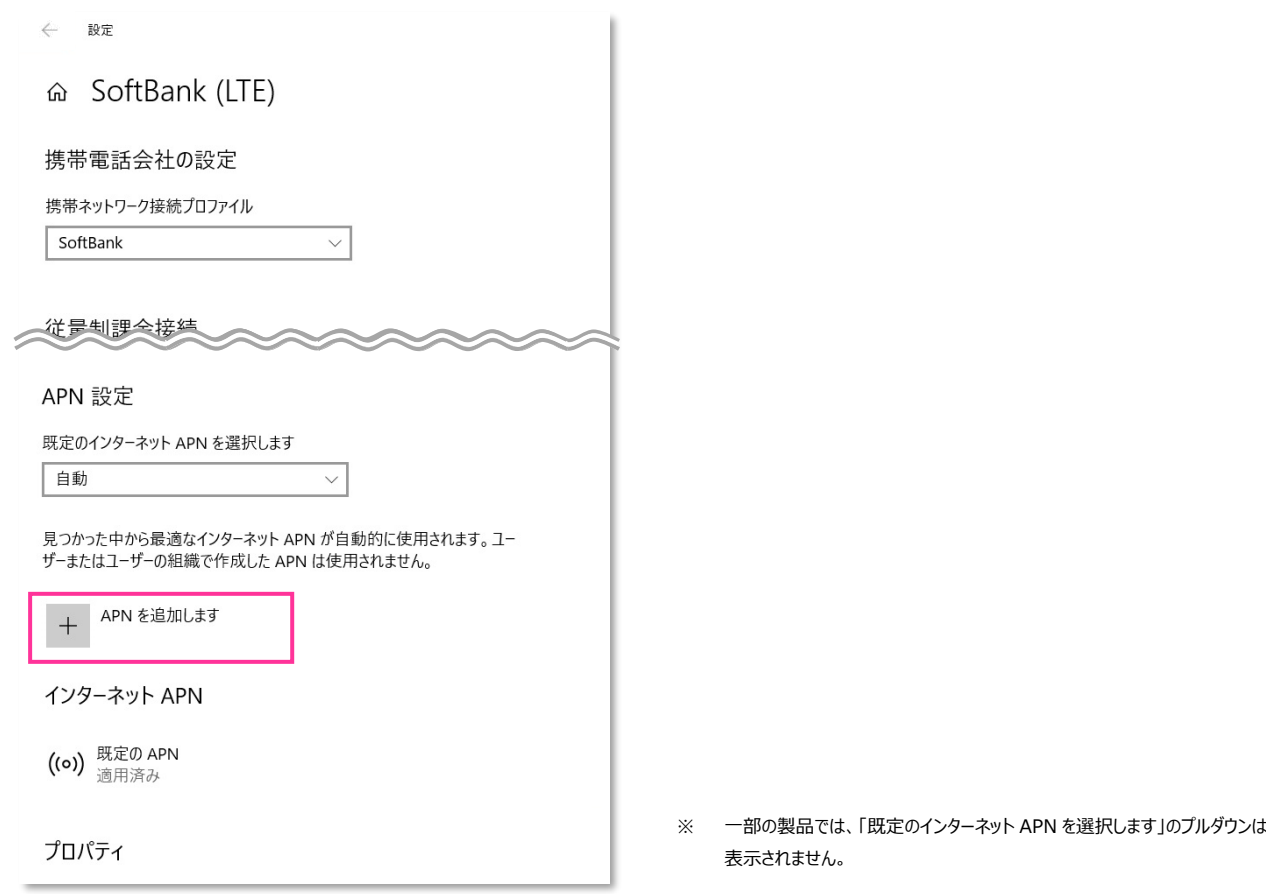

7. 下表の当社標準 APN (プロファイル)接続先情報を該当欄へ入力し、[このプロファイルを適用する] にチェックを 入れ、**[保存]** をクリックします。「インターネット APN 設定が保続されました」と表示されますので **[OK]** をクリックして、 左上部の **[←]** をクリックして戻ります。

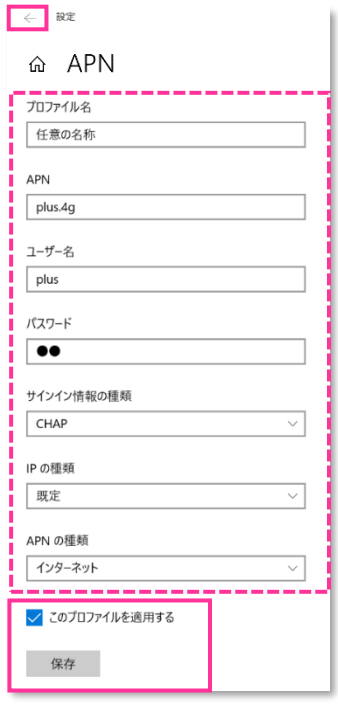

f

●当社標準 APN (プロファイル)接続先情報

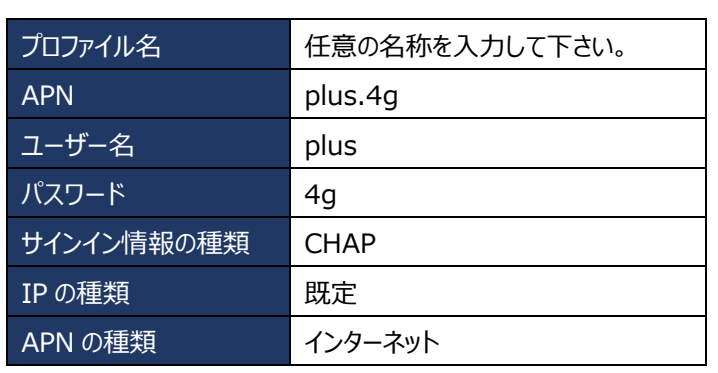

**[APN の種類]** は必ず 「インターネット」 または

「インターネットおよびアタッチ (または LTE)」 を選択して下さい。

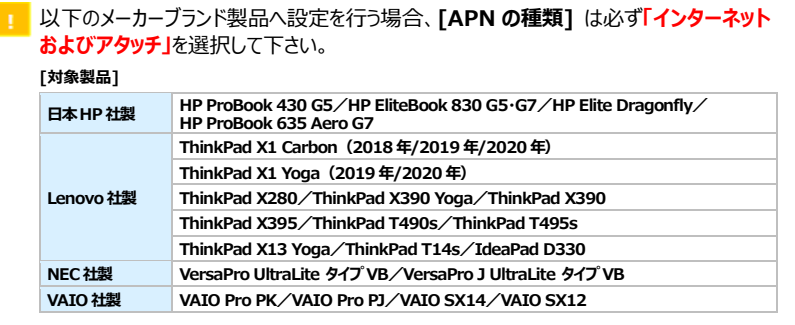

8. 作成した APN (プロファイル) が **[適用済み]** になっていることを確認し、上部の 【←】をクリックして戻ります。

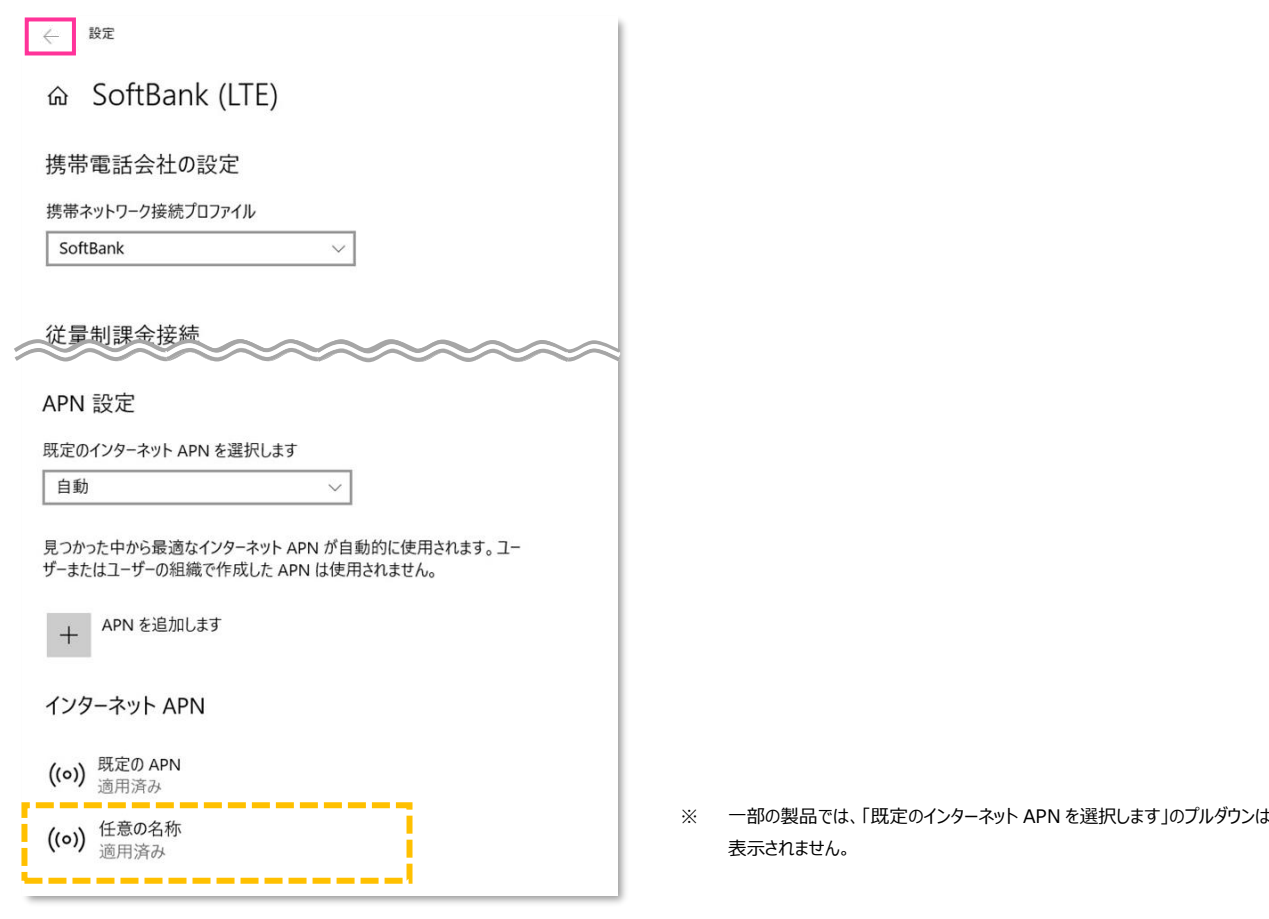

9. 有線 LAN・無線 LAN 等を切断して下さい。

続けて **[Windows で接続を維持する(または Windows でこの接続を管理)]** にチェックを入れ、Windows®を **[再起動]** します。

Windows®起動後、**[手順 2]** の **[3]** から **[携帯電話]** をクリックし、下図の通り、**[接続済み]** と表示されるか 確認します。

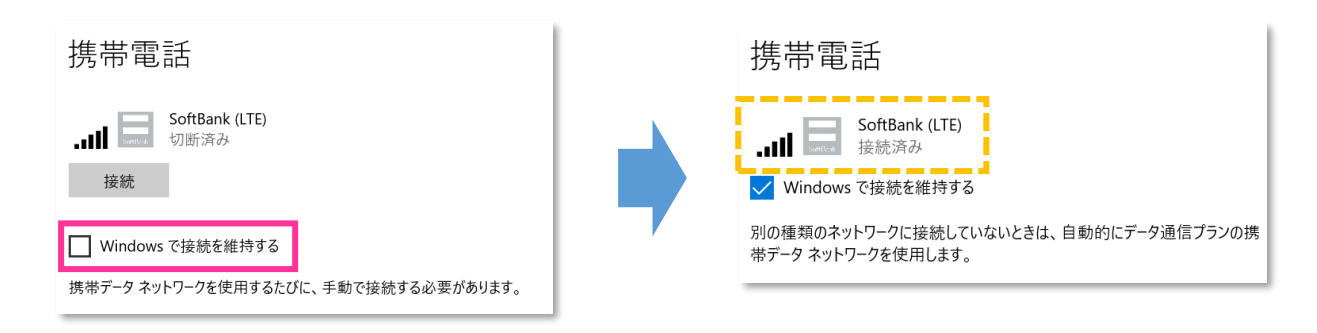

- **!** 必ず有線 LAN・無線 LAN 等が切断された状態で **[Windows で接続を維持する(または Windows でこの接続を管理)]** にチェックを入れて接続を行って下さい。
- **!** 必ず **[接続済み]** と表示されるか確認して下さい。**[接続済み]** となることで、通信モジュールに当社標準の アクセスポイント情報が上書きされ、通信モジュールを工場出荷状態に戻します。

10. **[切断]** をクリック、または **[Windows で接続を維持する(または Windows でこの接続を管理)]** のチェックを外して通信を切断します。

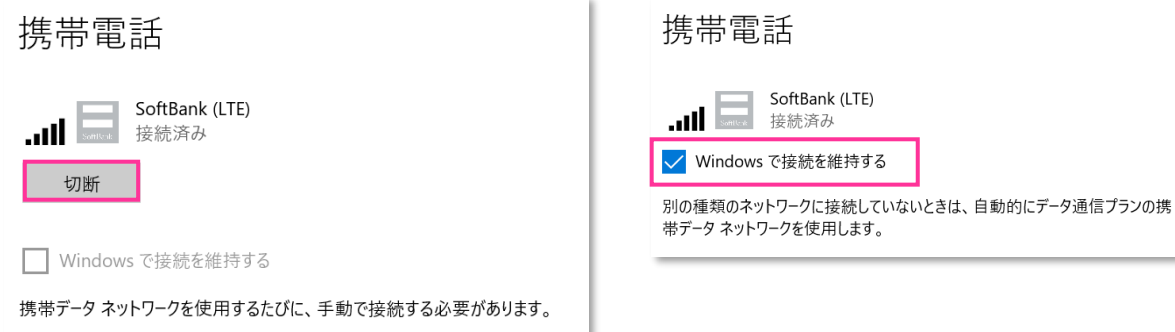

11. そのまま **[詳細オプション]** をクリックします。

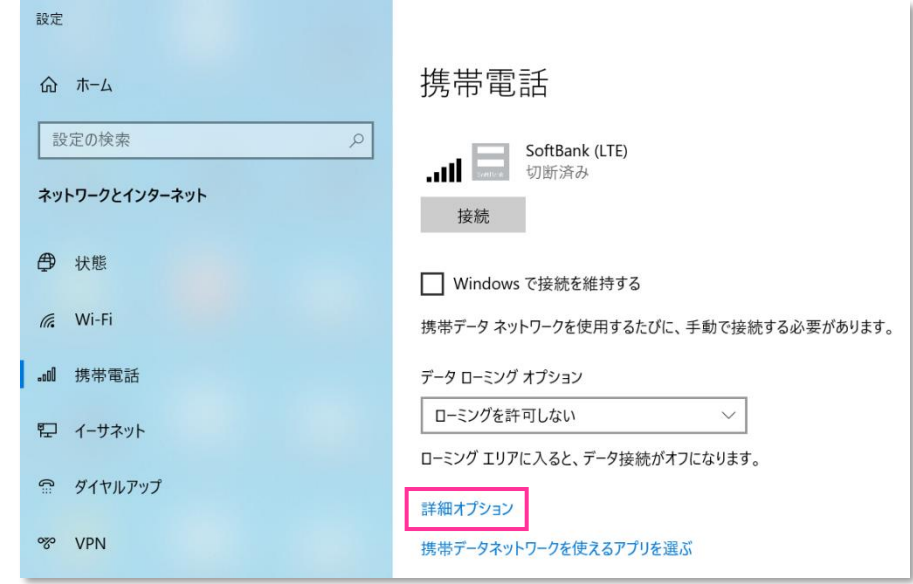

- **! [接続]** はクリックしないで下さい。また **[Windows で接続を維持する(または Windows でこの接続を 管理)]** にチェックを入れないで下さい。当社ネットワークに接続中の場合は、表示される **[切断]** をクリック、 または **[Windows で接続を維持する(または Windows でこの接続を管理)]**のチェックを外して通信を 切断して下さい。
- 12. 設定した APN(プロファイル)を選択して、**[削除]** をクリックします。

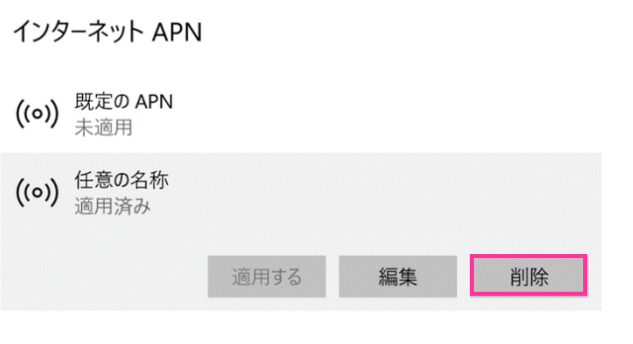

- **!** 「既定の APN」 を除き、作成されている全ての APN(プロファイル)を削除します。
	- ※ APN (プロファイル) が複数作成されている場合は、各 APN (プロファイル) を選択して削除します。
	- ※ **[APN を添付する(または LTE APN)]** に APN(プロファイル)が作成されている場合も同様に全て 削除します。
	- ※ 「既定の APN」 の削除はできません。
- 13. **[インターネット APN]** の欄が 「既定の APN」 のみになっていること( **[インターネット APN]** にその他 の APN (プロファイル) がないこと)、[APN を添付する (または LTE APN) ]に APN (プロファイル) が ないことを確認し、左上部の **[←]** をクリックして戻ります。

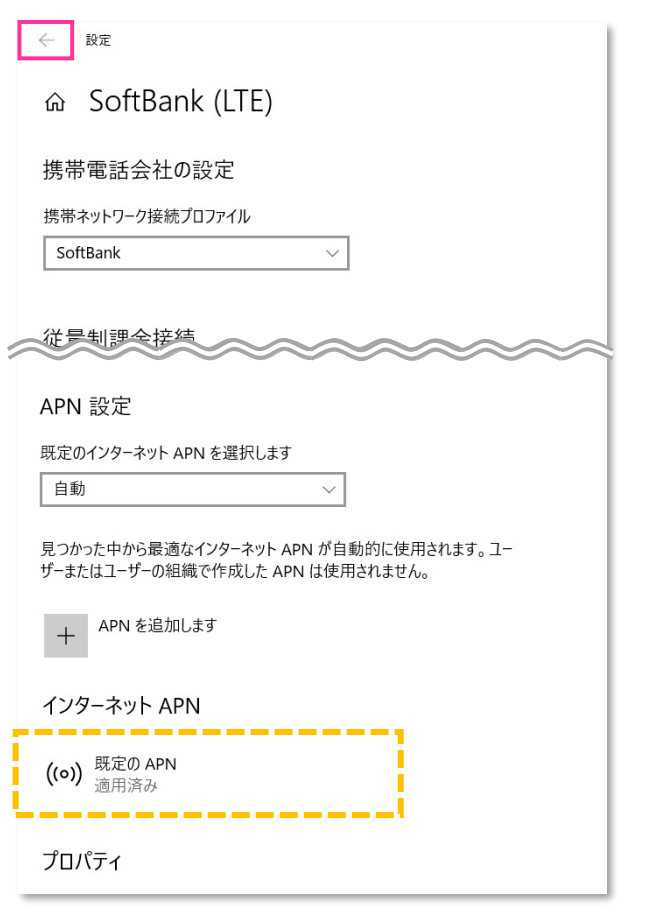

- ※ 一部の製品では、「既定のインターネット APN を選択します」のプルダウンは 表示されません。
- 14. 有線 LAN・無線 LAN 等を切断して下さい。

## 続けて **[Windows で接続を維持する(または Windows でこの接続を管理)]** にチェックを入れ、 **[接続済み]** と表示されるか確認します。

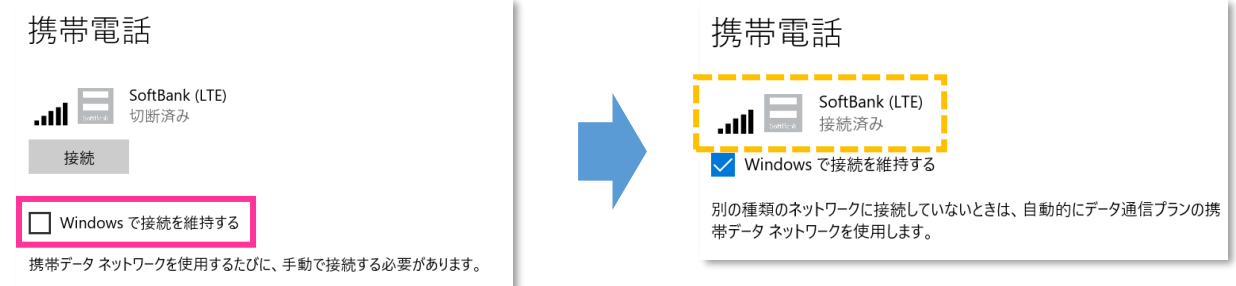

- **!** 必ず有線 LAN・無線 LAN 等が切断された状態で **[Windows で接続を維持する(または Windows でこの接続を管理)]** にチェックを入れて接続を行って下さい。
- 必ず **[接続済み]** と表示されるか確認して下さい。

15. そのまま **[詳細オプション]** をクリックします。

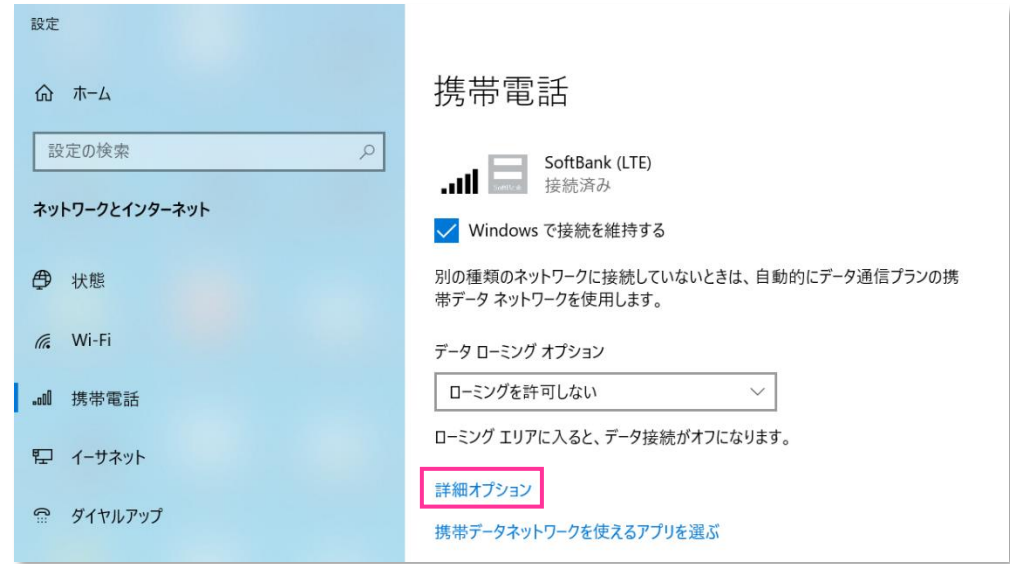

16. **[インターネット APN]** の 「既定の APN」 をクリックし、**[表示する]** をクリックします。

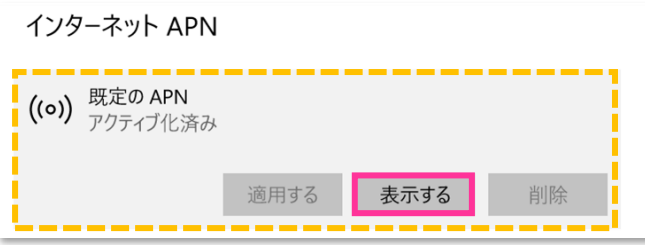

17. APN (プロファイル) が以下の通り作成されているか確認します。左上部の [←] をクリックして戻ります。

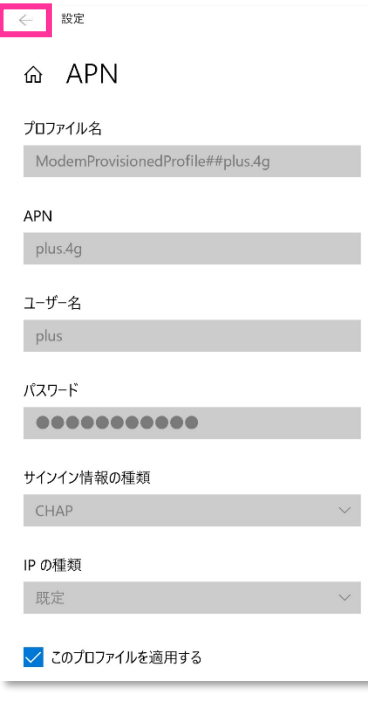

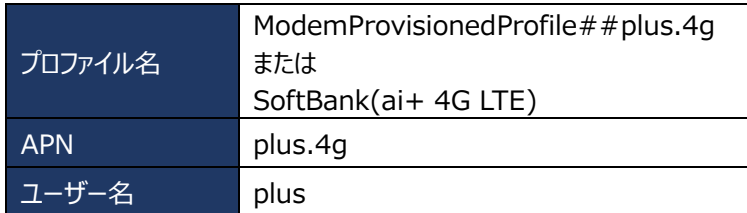

**!** プロファイル名は、上表 2 つのうちどちらかで自動作成されます。 なお、「ModemProvisionedProfile##」 が作成された場合、 必ず「##」以降の箇所が「plus.4g」となっているか確認して 下さい。「plus.4g」以外の名称で作成された場合、 通信モジュールが工場出荷状態となっていません。 その場合は、**[手順 2]** の **[1]** からやり直して下さい。 (やり直しの際、「既定の APN」 を除き、作成された APN (プロファイル)が存在しない場合は、**[手順 2]** の **[4]** を スキップし、**[5]** へ進んで下さい。)

18. 左上部の **[←]** をクリックして戻ります。

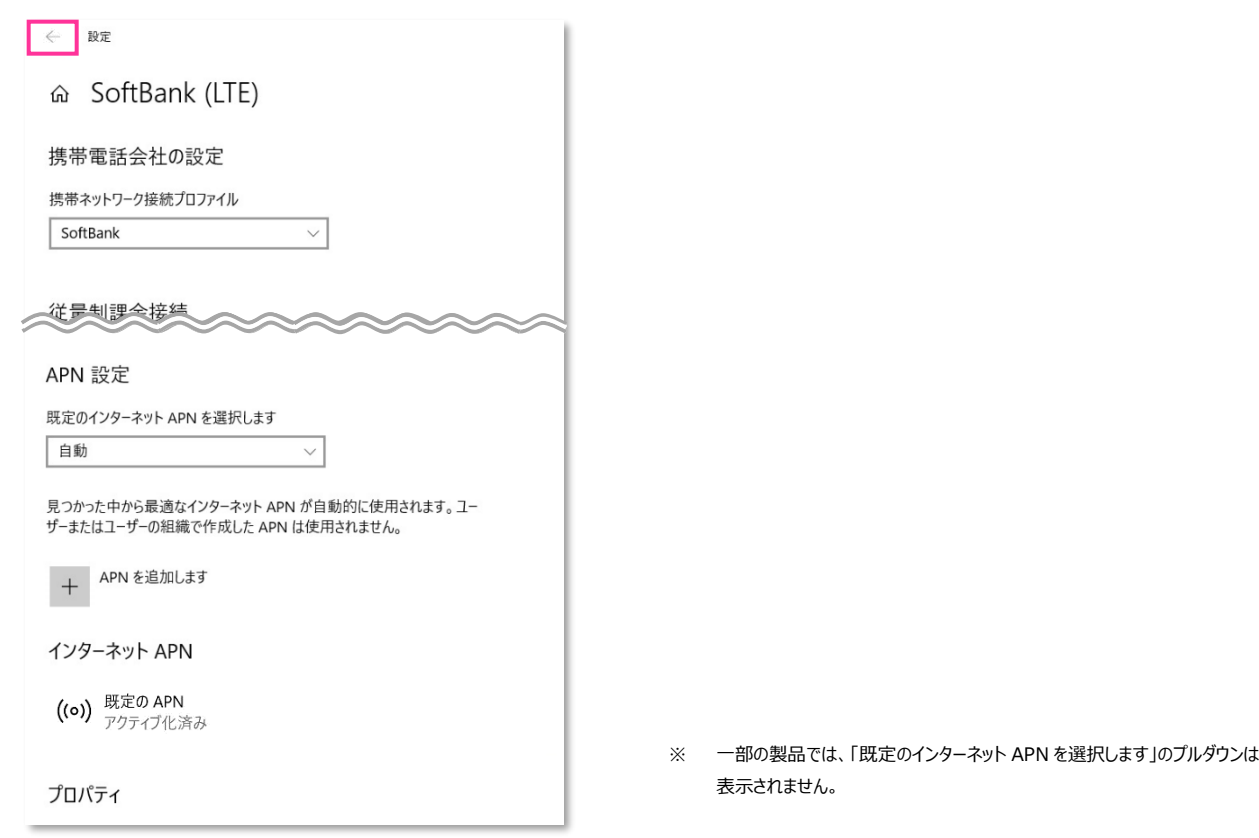

19. **[切断]** をクリック、または **[Windows で接続を維持する(または Windows でこの接続を管理)]** のチェックを外して通信を切断します。

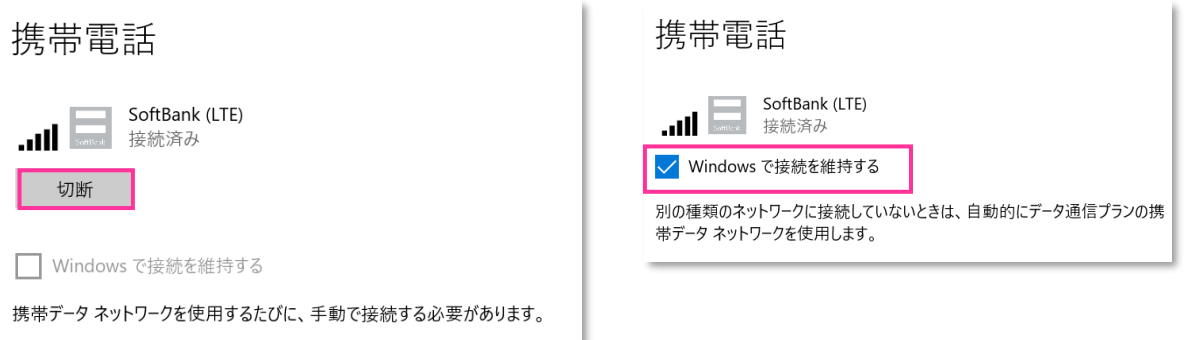

20. 右上部の **[x]** をクリックして閉じます。

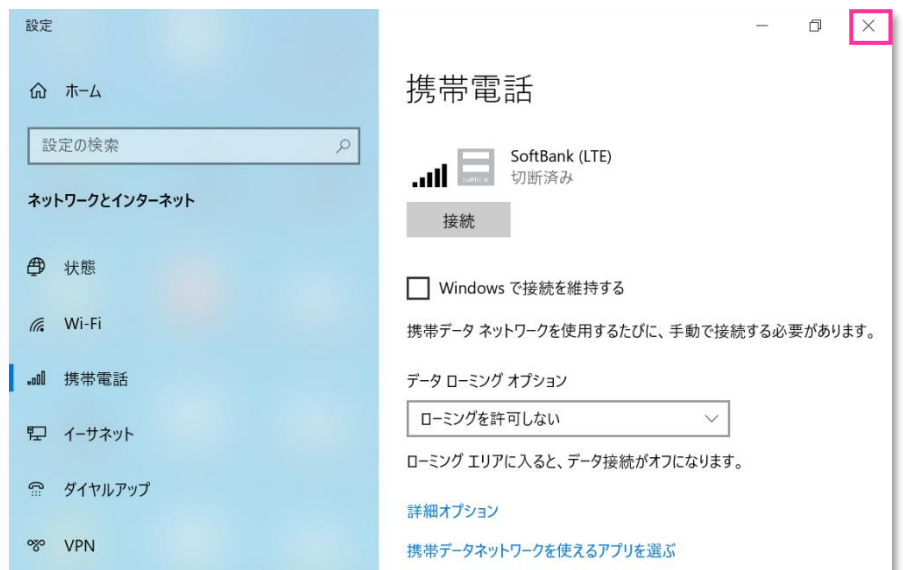

**61**

## **以上で終了です。この後 Windows® の初期化(リカバリー)を実施して OS を初期状態にして下さい。**

**|||** 手順 2 の設定より前に Windows® の初期化(リカバリー)を実施した場合は、初期化後の Windows® を起動し、初期設定完了後に本手順の設定を行い、再び Windows® の初期化(リカバリー)を実施して 下さい。

<span id="page-62-0"></span>**Windows® 10 Anniversary Update(Version 1607)**

※ Windows® 10 Creators Update (Version 1703)以降は [P53](#page-52-0) をご確認下さい。

1. メーカーブランド製品本体に当社所定の USIM カードを挿入します。

電源 OFF の状態で行って下さい。USIM カードの挿入方法は、メーカーブランド製品の取扱説明書等をご確認下さい。

2. Windows® 起動後、タスクトレイの **[電波マーク]** をクリックし、上部に**[SoftBank]**と表示されていることを 確認します。続けて、下部の **[ネットワーク設定]** をクリックします。

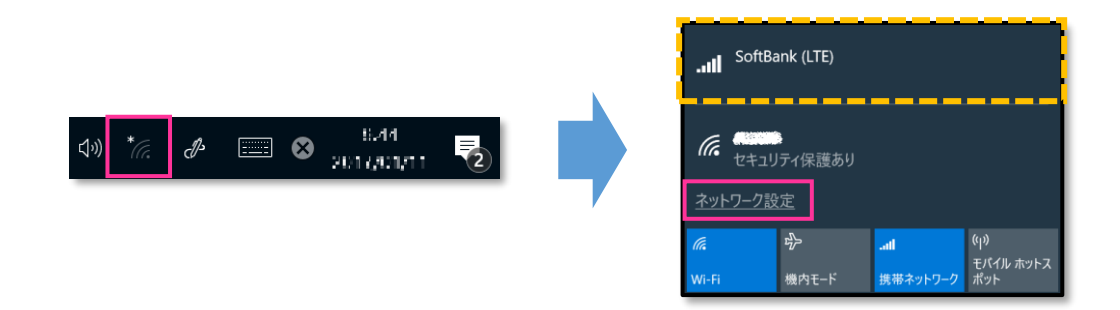

3. **[携帯電話]** をクリックし、**[SoftBank]** をクリックします。

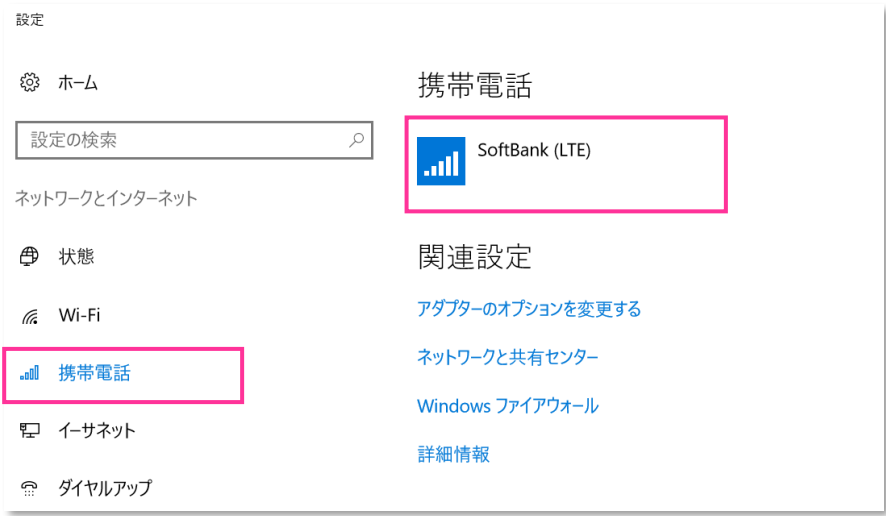

- 4. **[詳細オプション]** をクリックします。
	- ※ 当社ネットワークに接続中の場合は、表示される **[切断]** をクリックしてから **[詳細オプション]** をクリックします。

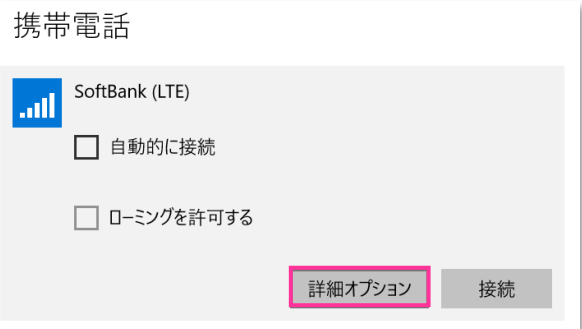

**! [接続]** はクリックしないで下さい。当社ネットワークに接続中の場合は、表示される **[切断]** をクリックして、 通信を切断して下さい。

5. 作成されている APN (プロファイル) を選択し、[削除] をクリックします。

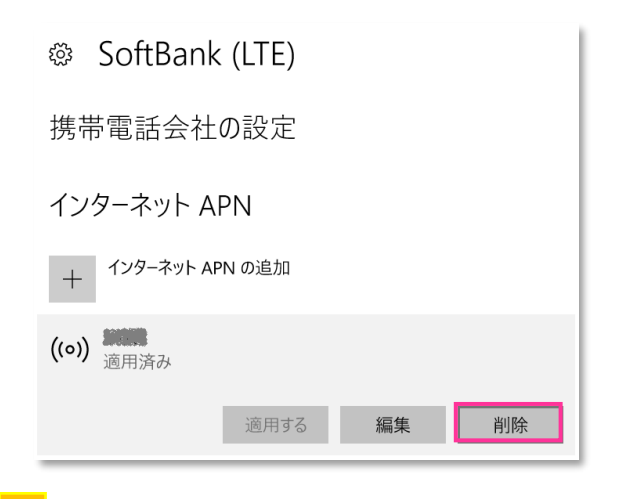

**!** 作成されている全ての APN(プロファイル)を削除します。 ※ APN (プロファイル)が複数作成されている場合は、各 APN (プロファイル)を選択して削除します。

6. APN (プロファイル) がないことを確認します。

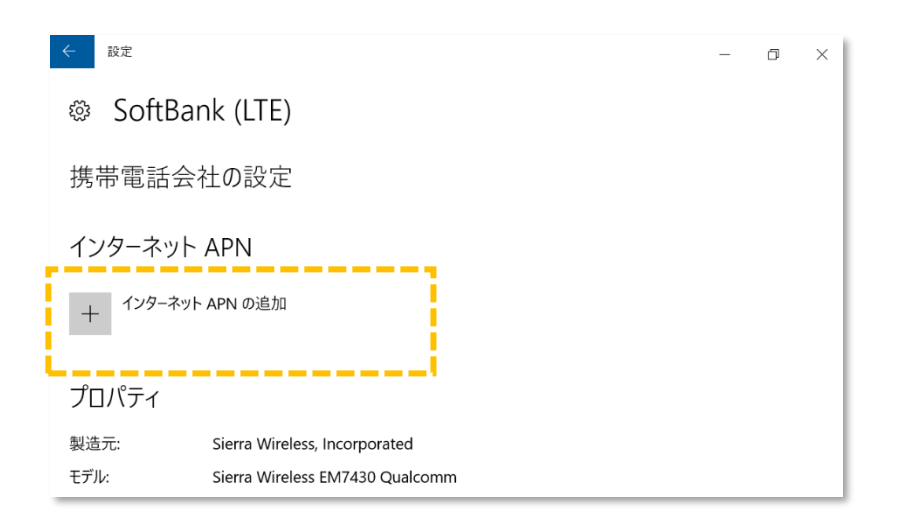

■※ 次の手順より、当社ネットワークへ接続を行い、通信モジュールを工場出荷状態に設定します。 当社のネットワーク圏内であるか確認して下さい。また、設定中に発生した通信により、所定の通信料が掛 かる場合があります。

7. 続けて **[インターネット APN の追加]** をクリックします。

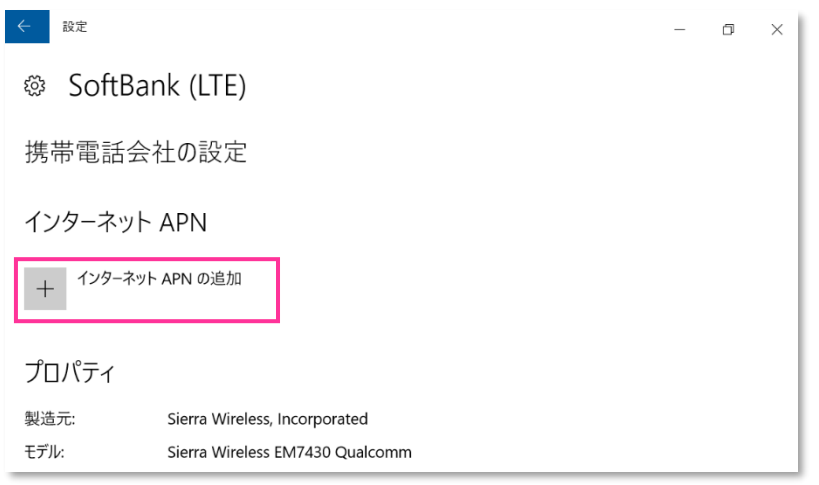

8. 下表の当社標準 APN (プロファイル)接続先情報を該当欄へ入力し、[このプロファイルを適用する] にチェックを 入れ、**[保存]** をクリックします。「インターネット APN 設定が保続されました」と表示されますので **[OK]** をクリックして、 左上部の **[←]** をクリックして戻ります。

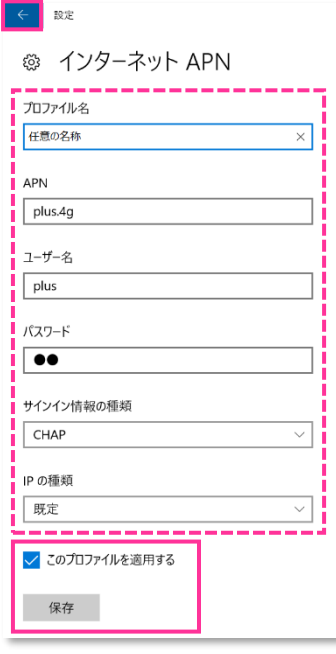

● 当社標準 APN (プロファイル)接続先情報

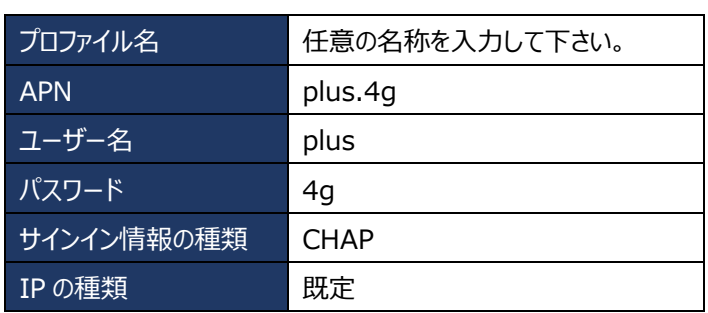

9. 設定した APN (プロファイル) が [アクティブ化中] から [アクティブ化済み] に変わり接続が完了します。

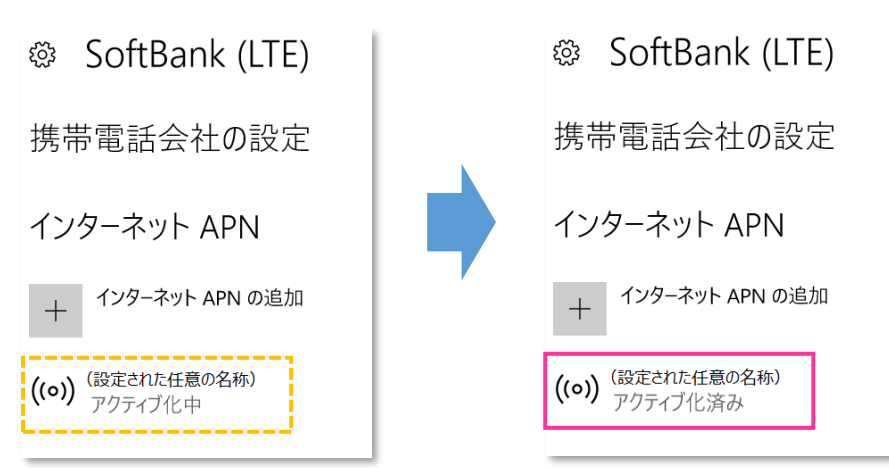

「適用済み」から「アクティブ化中」「アクティブ化済み」へ変わらない場合、 **[8]** で入力した APN 情報に誤りがあり ます。作成した APN をタップし、**[削除]** をタップの上 APN 情報を削除してから **[6]** まで戻り、設定をやり直して 下さい。

10. 左上部の **[←]** をクリックして戻ります。

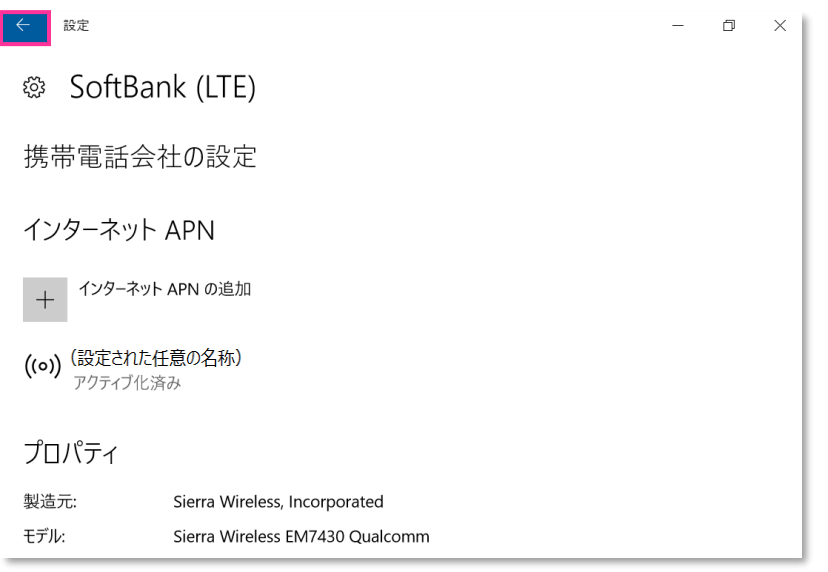

11. **[SoftBank]** をクリックして、**[接続済み]** と表示されているか確認します。**[切断]** をクリックします。

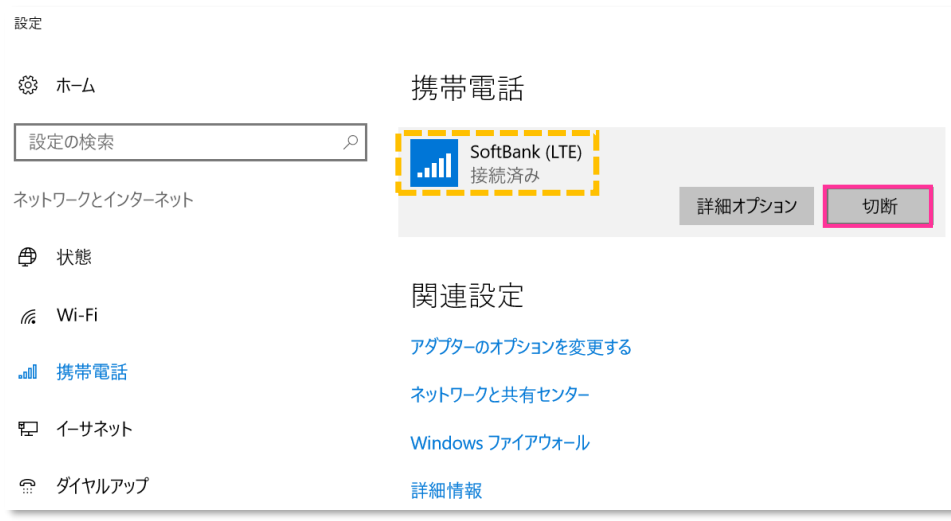

- **!** 必ず **[接続済み]** と表示されているか確認して下さい。**[接続済み]** となることで、通信モジュールに当社標準の アクセスポイント情報が上書きされ、通信モジュールを工場出荷状態に戻します。
- 12. そのまま **[詳細オプション]** をクリックします。

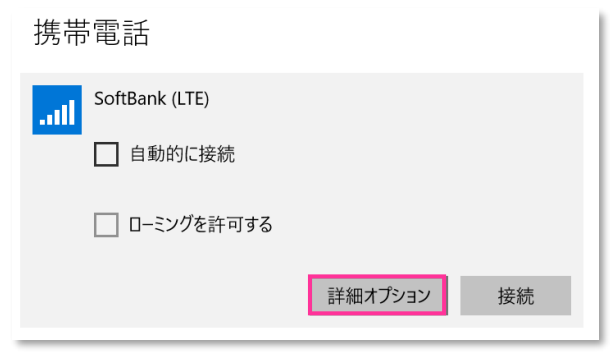

**! [接続]** はクリックしないで下さい。

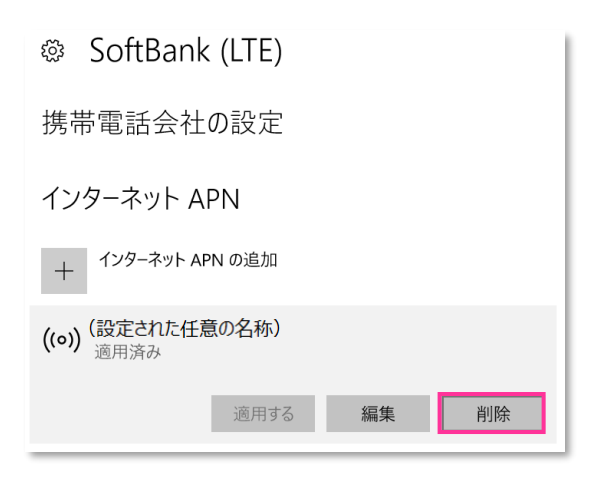

14. APN (プロファイル) がないことを確認し、左上部の **[←]** をクリックして戻ります。

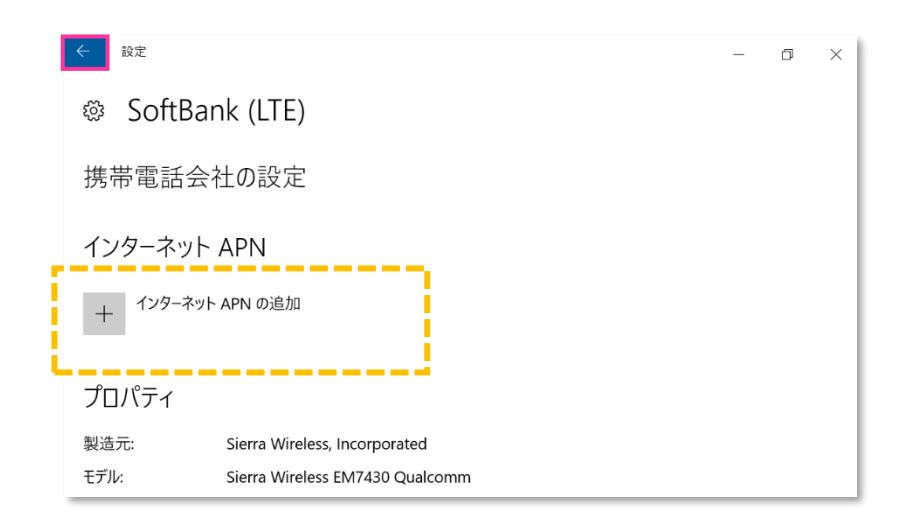

15. 続けて [SoftBank] をクリックします。

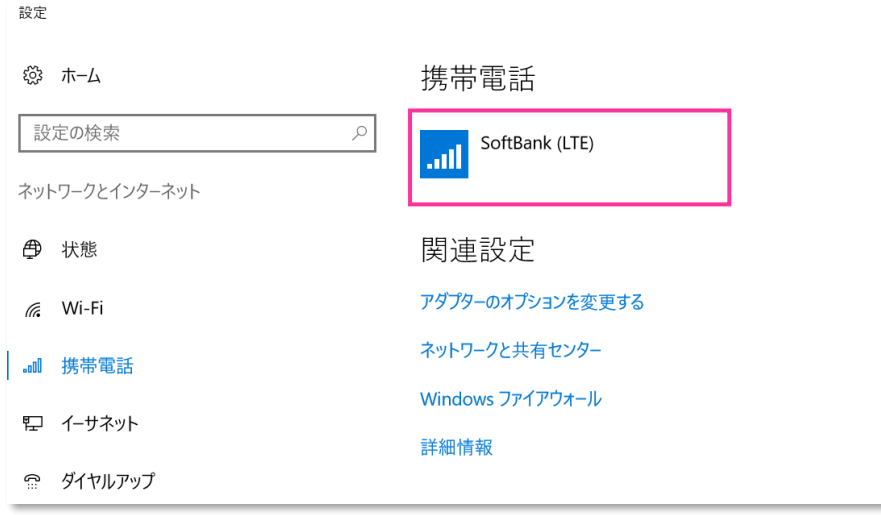

### 16. **[接続]** をクリックします。

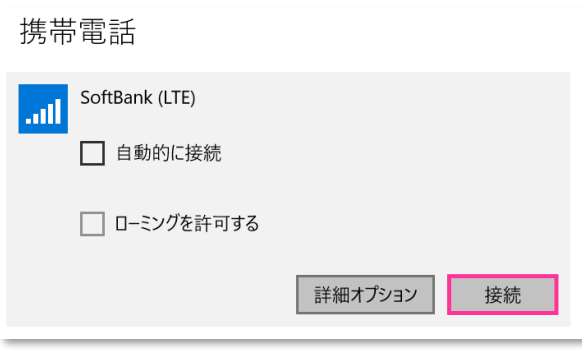

17. **[接続済み]** と表示されるか確認して、**[詳細オプション]** をクリックします。

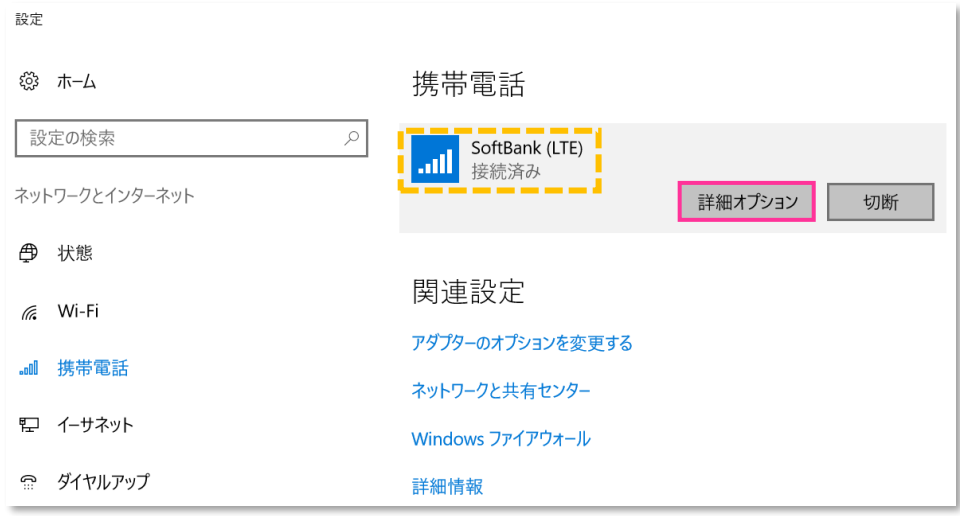

18. APN (プロファイル) に [plus.4g] が追加されていることを確認し、[編集] をクリックします。

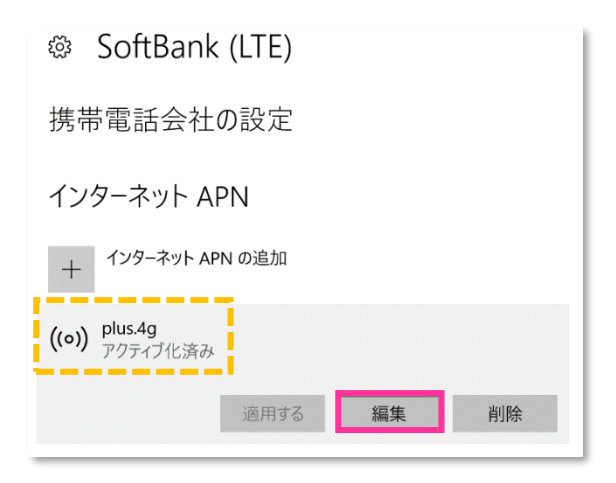

19. APN (プロファイル) が以下の通り作成されているか確認します。左上部の **[←]** をクリックして戻ります。

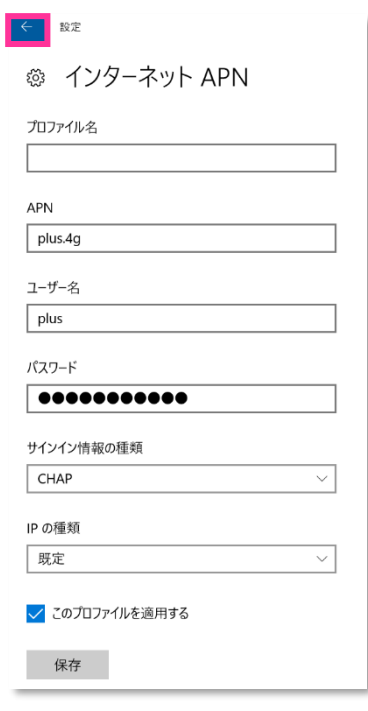

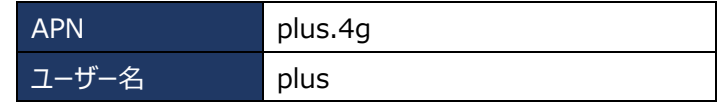

オンコファイル名」は空白となっていますが正常です。

20. 左上部の **[←]** をクリックして戻ります。

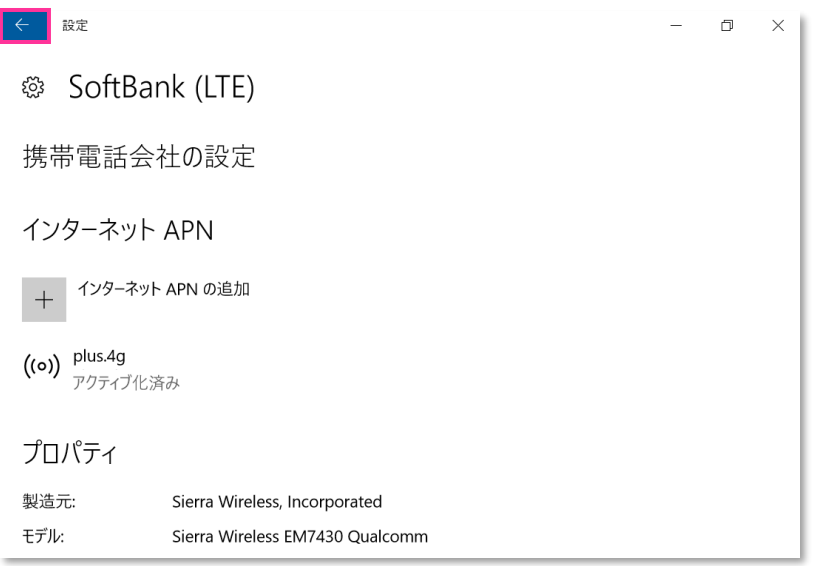

21. **[SoftBank]** をクリックして、**[切断]** をクリックします。

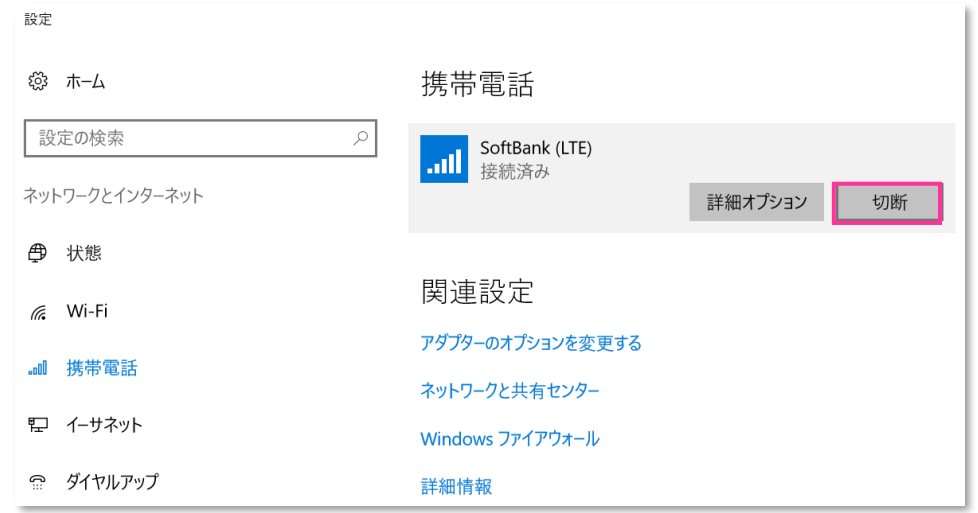

22. そのまま **[詳細オプション]** をクリックします。

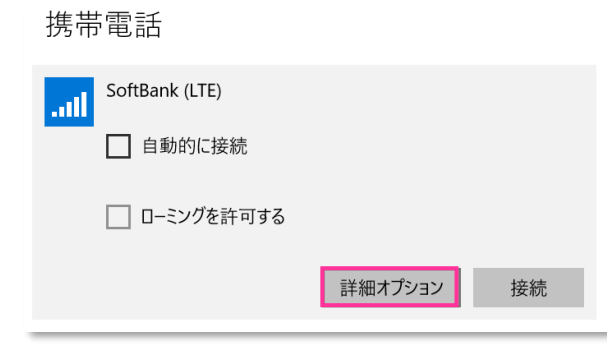

**! [接続]** はクリックしないで下さい。

### 23. **[plus.4g]** を選択して、**[削除]** をクリックします。

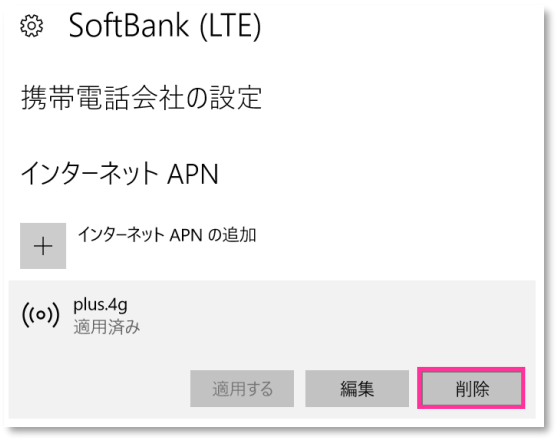

24. APN (プロファイル) がないことを確認し、左上部の **[←]** をクリックして戻ります。

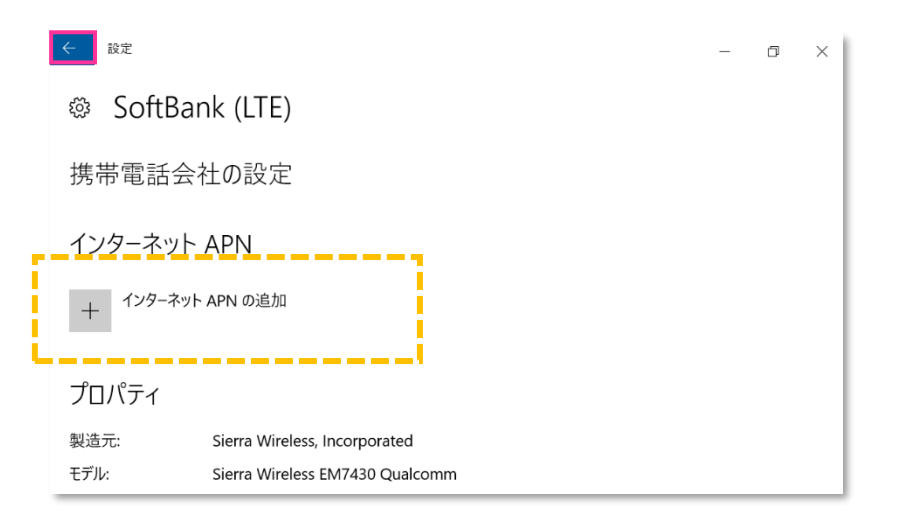

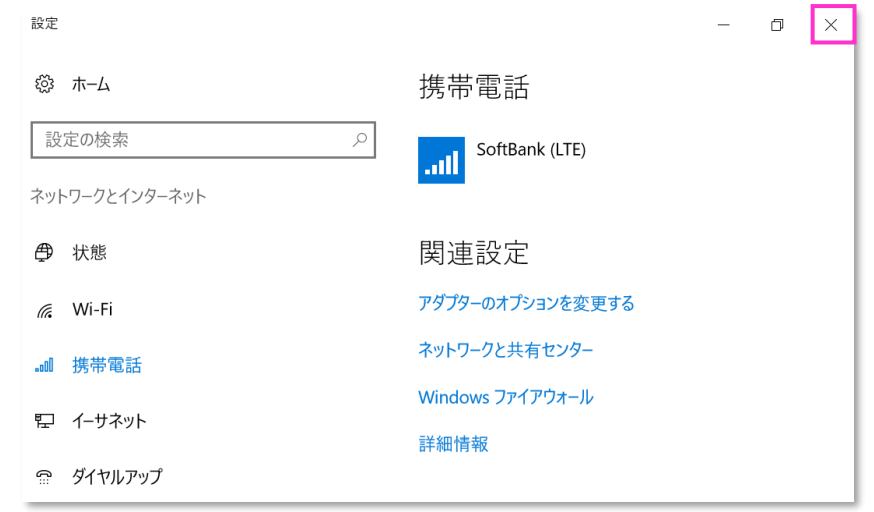

**以上で終了です。この後 Windows® の初期化(リカバリー)を実施して OS を初期状態にして下さい。**

**!** 手順 2 の設定より前に Windows® の初期化(リカバリー)を実施した場合は、初期化後の Windows® を起動し、初期設定完了後に本手順の設定を行い、再び Windows® の初期化(リカバリー)を実施して 下さい。

1. メーカーブランド製品本体に当社所定の USIM カードを挿入します。

電源 OFF の状態で行って下さい。USIM カードの挿入方法は、メーカーブランド製品の取扱説明書等をご確認下さい。

2. チャームから [設定] → [アンテナバー] をクリックします。

当社ネットワークに接続中の場合は **[SoftBank]** をクリックし、**[切断]** をクリックします。

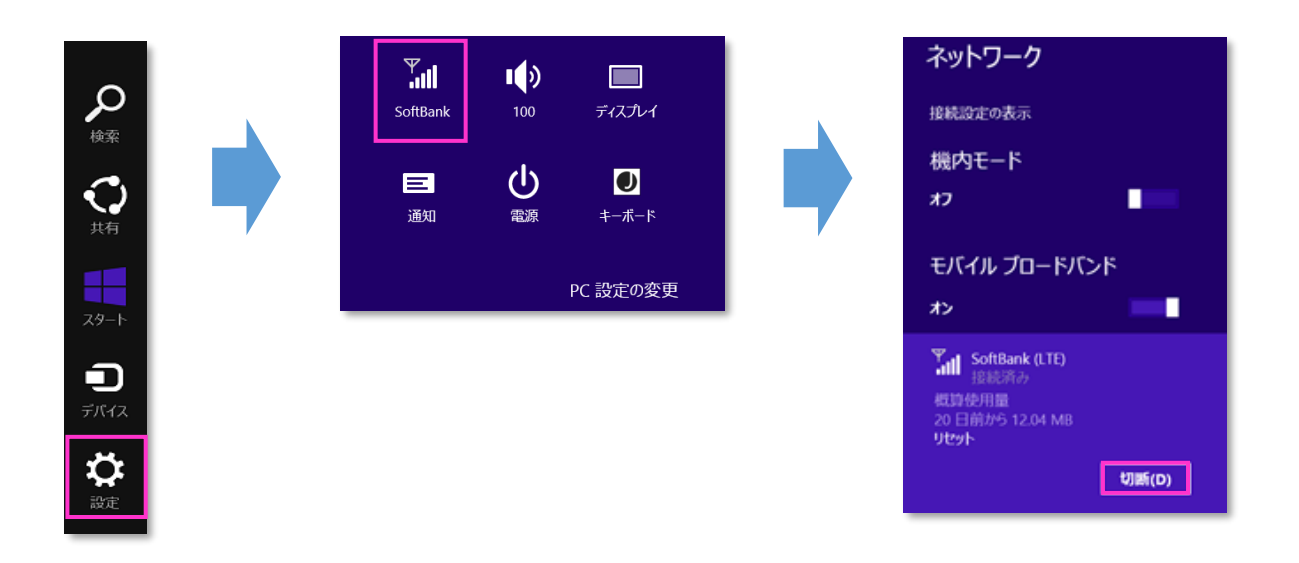

3. **[接続設定の表示]** をクリックします。

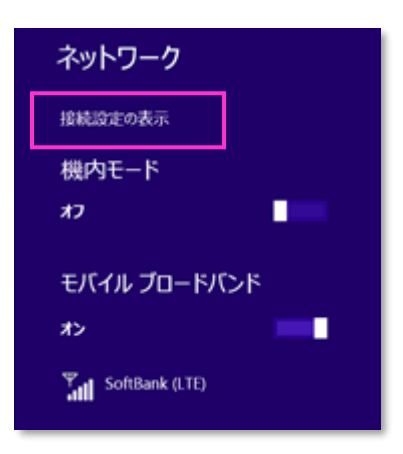
4. **[モバイル ブロードバンド]** の **[SoftBank]** をクリックします。

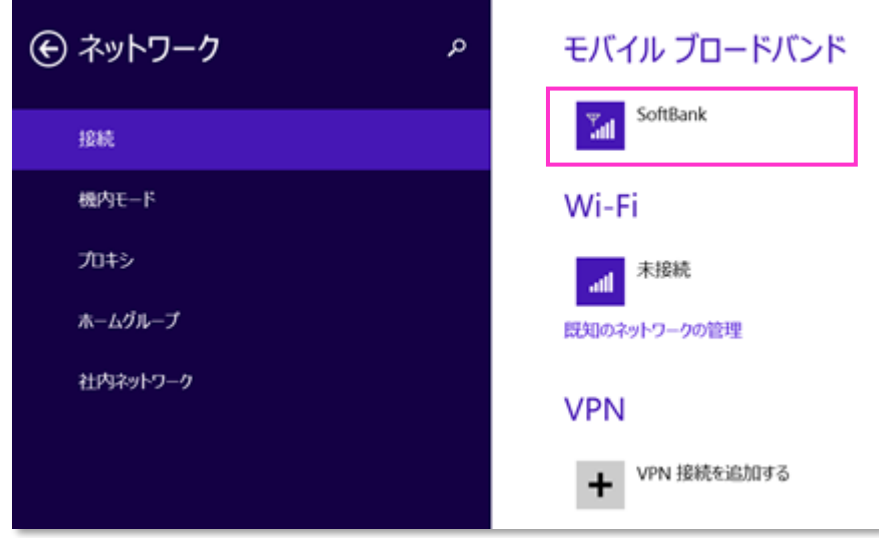

5. **[アクセスポイント] [名前]** の **[カスタム]** をクリックし、**[編集]** をクリックします。

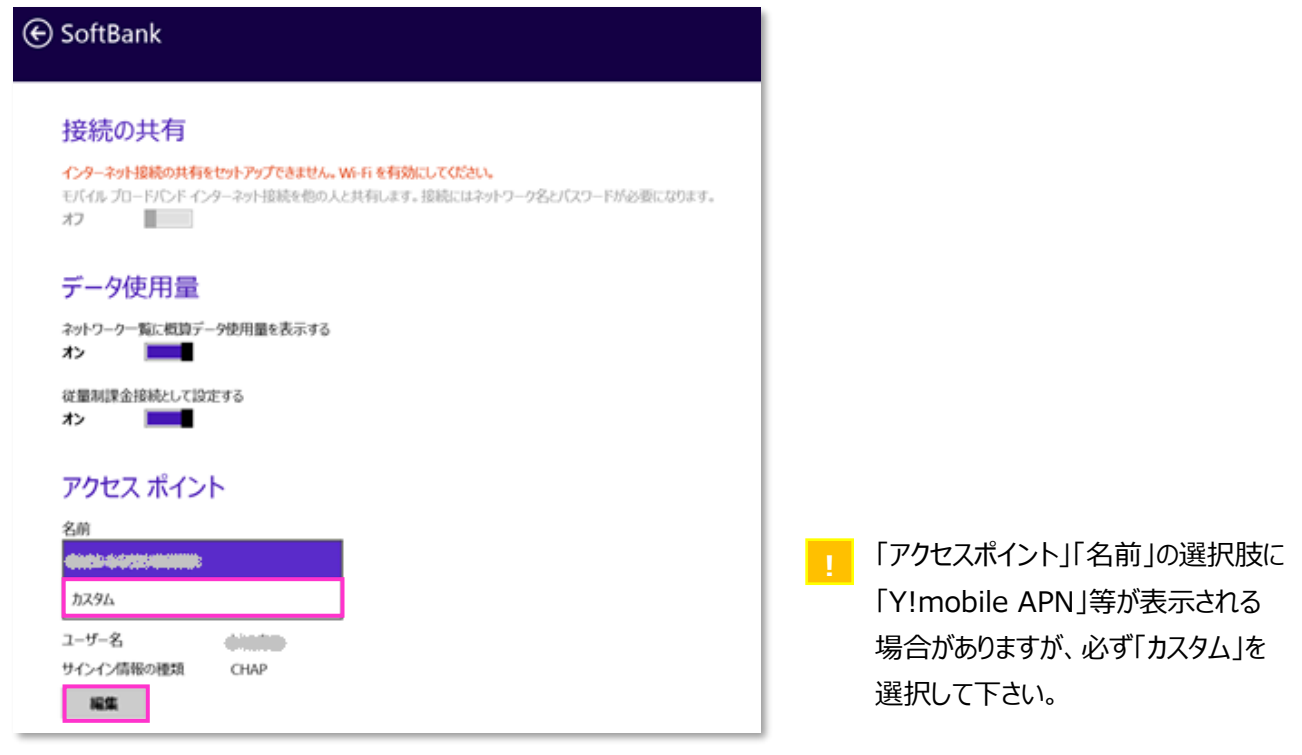

6. **[アクセスポイント名の編集]** に下表の当社標準 APN (プロファイル) 接続先情報を該当欄へ入力し、 **[保存]** をクリックします。

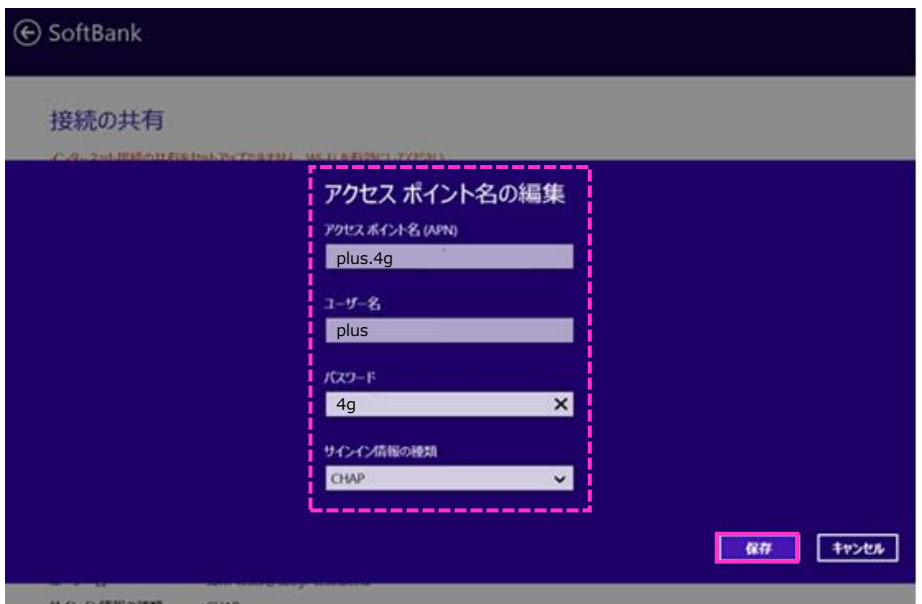

●当社標準 APN (プロファイル) 接続先情報

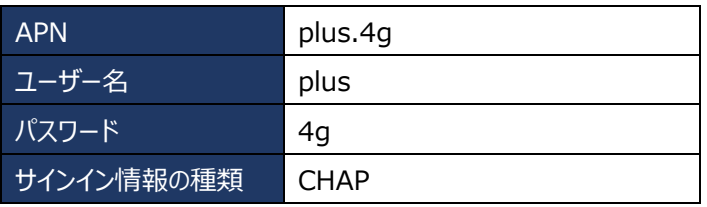

- 既にアクセスポイント名(APN)、ユーザー名、パスワード欄に APN 情報が入力されている場合があります。 **!** その場合は、各項目の情報を削除して、上表の APN 情報を入力してください。
- ※ 次の手順より、当社ネットワークへ接続を行い、通信モジュールを工場出荷状態に設定します。 当社のネットワーク圏内であるか確認して下さい。また、設定中に発生した通信により、所定の通信料が掛 かる場合があります。
- 7. **[ネットワーク設定]** を閉じてチャームを開き、**[設定] → [アンテナバー]** をクリックします。

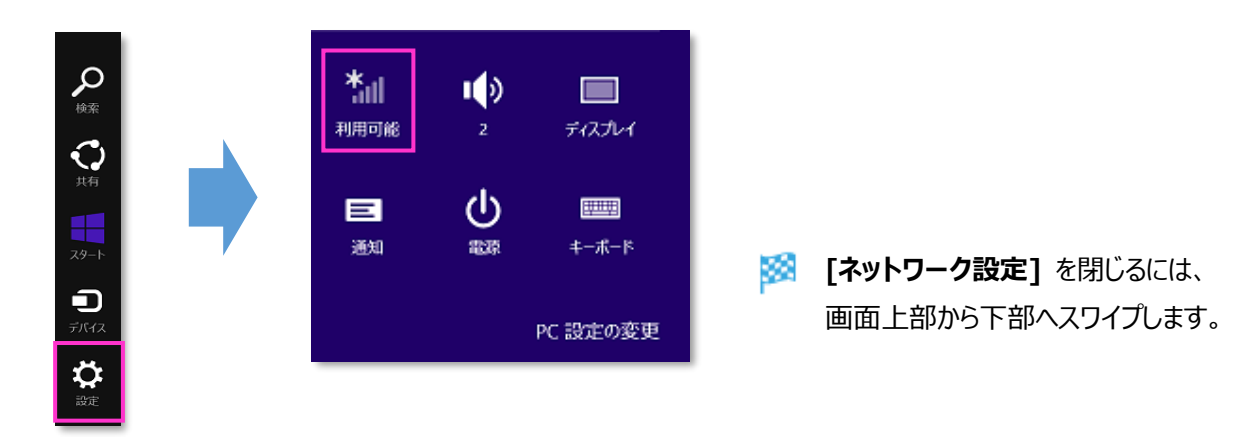

8. **[SoftBank]** をクリックし、**[自動的に接続する]** のチェックを外して **[接続]** をクリックします。

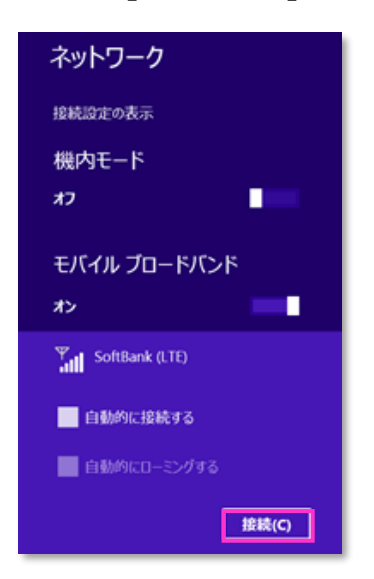

9. **[接続済み]** と表示されるか確認します。

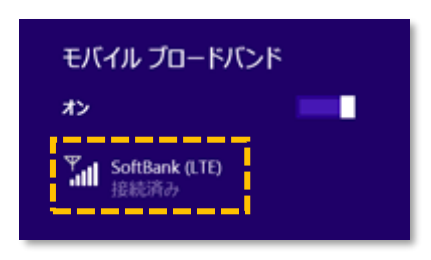

**!** 必ず **[接続済み]** と表示されるか確認して下さい。**[接続済み]** となることで、通信モジュールに当社標準の アクセスポイント情報が上書きされ、通信モジュールを工場出荷状態に戻します。

「ネットワークに接続できません」や「SoftBank」 と表示されずに「サービスが見つかりません」と表示される場合、 **! [6]** で入力した APN 情報に誤りがあります。 「SoftBank」のアンテナバーが表示されるまでしばらくお待ちの上(大よそ 30 秒程度)、 改めて **[手順 2 Windows8.1]** の **[2]** から設定をやり直してください。

10. **[SoftBank]** をタップし、**[切断]** をクリックします。

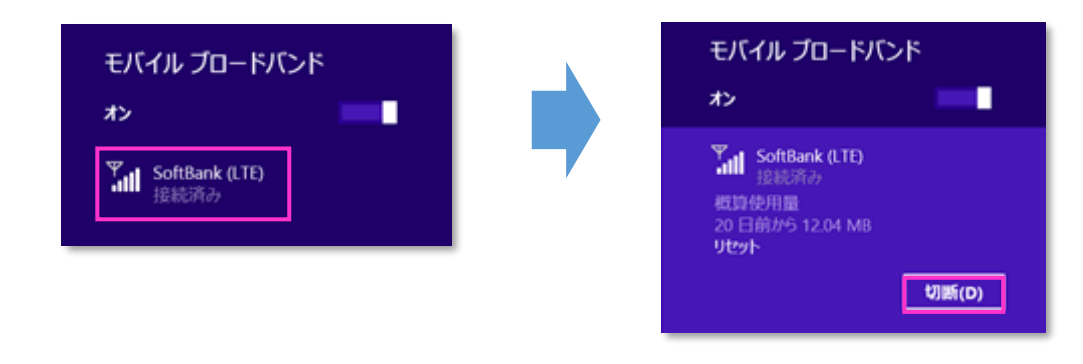

**以上で終了です。この後 Windows® の初期化(リカバリー)を実施して OS を初期状態にして下さい。**

**!** 手順 2 の設定より前に Windows® の初期化(リカバリー)を実施した場合は、初期化後の Windows® を起動し、初期設定完了後に本手順の設定を行い、再び Windows® の初期化(リカバリー)を実施して 下さい。

## **手順3 専用ツール(Telit 社製モジュール専用)を使用して通信モジュールを リセットする**

以下対象メーカーブランド製品にて、接続先の追加・変更・適用変更を実施する際、入力した接続先情報(アクセスポイ ント情報等)に間違いがあると、プロファイル適用後の接続で圏外表示となり、圏内に復帰しないままその後の接続ができ なくなる場合があります。

この場合、専用ツールにて通信モジュールのリセットを実施することで、圏内に復帰し接続が可能となります。以下の手順で 通信モジュールのリセットを実施し、圏内に復帰後に再度接続を行って下さい。

(この手順では、専用ツールにて通信モジュールのリセットを行い圏内に復帰させます。続けて通信モジュールに格納された アクセスポイント情報等を専用ツールにて削除します。)

# **【対象メーカーブランド製品】 VAIO® Pro PF/VAIO® Pro PG/VAIO® Pro PA/VAIO® Pro PK/ VAIO® Pro PJ/VAIO® S11/VAIO® S13/VAIO® A12/ VAIO® SX14/VAIO® SX12**

※VAIO® Pro PF/VAIO® Pro PG/VAIO® S11/VAIO® S13 は、それぞれ <sup>2017</sup> <sup>年</sup> <sup>9</sup> 月以降発売モデルに限ります。

#### **【対象 OS】 Windows® 10**

### **! 専用ツール使用時のご注意点**

専用ツールを使用する前に、必ず以下のご注意点をお読みの上、内容をよく理解してから使用して下さい。

- 専用ツールは2つあり、以下のツールを指します。
	- APN Configuration Tool (→ 所定のサイトよりダウンロードが必要です)
	- Firmware Selector Tool (→ 対象のメーカーブランド製品に予めインストールされています)
- 各専用ツールは、通信モジュールの製造元「Telit 社」より提供されるものです。当社では、特定のメーカーブランド製品における当該ツールの動作確 認は実施していますが、その動作を保証・サポートするものではありません。また、すべてのハードウェア、カスタマイズ構成、OS のエディション・バージョン およびファームウェアバージョンでの動作を当社にて保証・サポートするものではありません。予めご了承下さい。
- 各専用ツールの著作権その他の各知的財産権は、Telit 社または正当な権利を有する第三者に帰属します。
- 各専用ツールを改造することは固くお断り致します。また、専用ツールに対し、逆コンパイルや逆アセンブル等(リバースエンジニアリング)を行うことは、 固くお断り致します。
- 各専用ツールを Telit 社の事前の承認なしにその全部または一部を譲渡、交換、転貸等によって第三者に使用させることは、固くお断りいたします。
- 各専用ツールの使用、又は使用不能に起因して生ずる逸失利益を含むいかなる直接または間接の損害について、当社では一切責任を負いかねま す。予めご了承下さい。
- 各専用ツールは必ず当社所定の USIM カードを挿入した状態で起動して下さい。当社所定の USIM カードを挿入されずに起動されますと、通信モ ジュールへ設定が反映されません。
- 各専用ツールの起動には、OS の管理者権限が必要です。
- 各専用ツール起動中は、メーカーブランド製品の電源を OFF にしないで下さい。
- 「APN Configuration Tool」は所定のサイトよりダウンロードしてご使用下さい。なお、ダウンロードにはインターネット接続が必要となります。Wi-Fi に 接続した状態で実施することを推奨します。当社ネットワークに接続して実施した場合、パケット通信料が高額となる場合があります(定額プランをご 契約の場合でも、ダウンロードに用いたパケット量が毎月のご利用データ量に加算されます。)
- 1. 以下のサイトより、専用ツール「APN Configuration Tool」をダウンロードします。

ダウンロードサイト:**<https://u.softbank.jp/2OJBi5H>**

※ 上記 URL よりダウンロードができない場合は、次の URL よりダウンロードして下さい。 [https://www.softbank.jp/biz/set/data/mobile/lineup/pc /support/shared/LN940\\_APN\\_Configuration\\_Tool.zip](/biz/set/data/mobile/lineup/pc/support/shared/LN940_APN_Configuration_Tool.zip)

ファイル名:**LN940\_APN\_Configuration\_Tool.zip**

ダウンロード保存フォルダ:任意のフォルダ

ファイルは解凍が必要な ZIP 形式ファイルです。

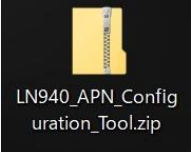

- 2. ダウンロードしたファイルを任意の場所へ解凍します。解凍後、**[LN940\_APN\_Configuration\_Tool]** フォルダの中に **[APN Configuration Tool V1.0.1.1]** フォルダが生成されます。
	- フォルダ名やフォルダ内のファイル構成は変更しないで下さい。また、個別に exe ファイルまたは dll ファイルを他ディ ×. レクトリへ移動しないで下さい。
	- フォルダ内にある[APNConfigure.exe] ファイルはインストール不要の exe 形式ファイルです。 æ (単体で起動可能)

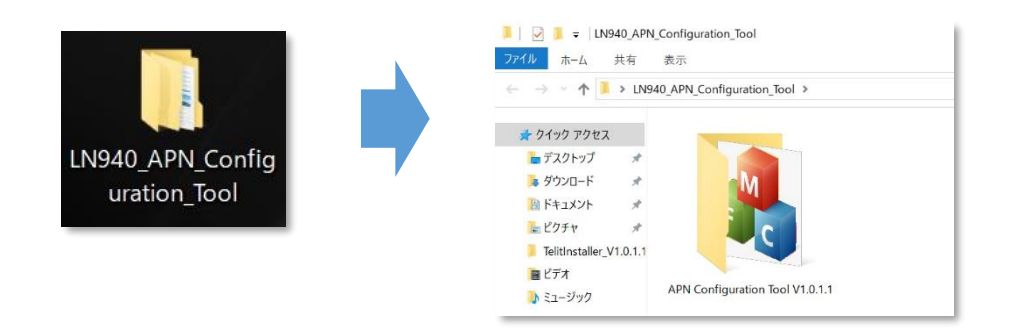

3. メーカーブランド製品本体に当社所定の USIM カードを挿入します。

電源 OFF の状態で行って下さい。 æ USIM カードの挿入方法は、メーカーブランド製品の取扱説明書等をご確認下さい。

**Windows® 10 Creators Update(Version 1703) Windows® 10 Creators Update(Version 1703) Windows® 10 Fall Creators Update(Version 1709) Windows® 10 Fall Creators Update(Version 1709) Windows® 10 April 2018 Update(Version 1803) Windows® 10 April 2018 Update(Version 1803) Windows® 10 November 2019 Update(Version 1909)**

本書は Windows® 10 April 2019 Update (Version 1909) を例に説明します。 œ Windows® のバージョンよっては画面・機能が一部異なる場合があります。

4. Windows® 起動後、タスクトレイの **[地球儀マーク]** をクリックし、下部の **[ネットワークとインターネットの設定]** を

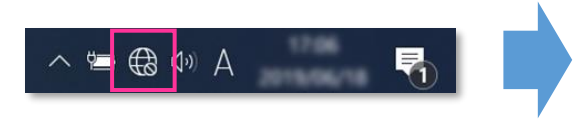

※ Windows® 10 May 2019 Update (Version 1903) 以前 のバージョンでは「電波マーク」をクリックします。

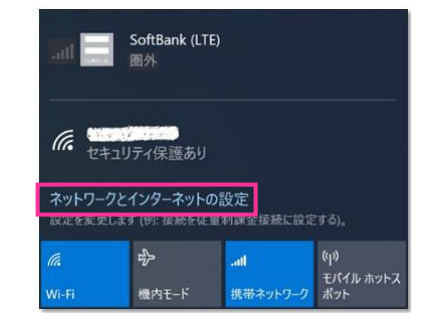

5. **[携帯電話]** をクリックし、**[詳細オプション]** をクリックします。

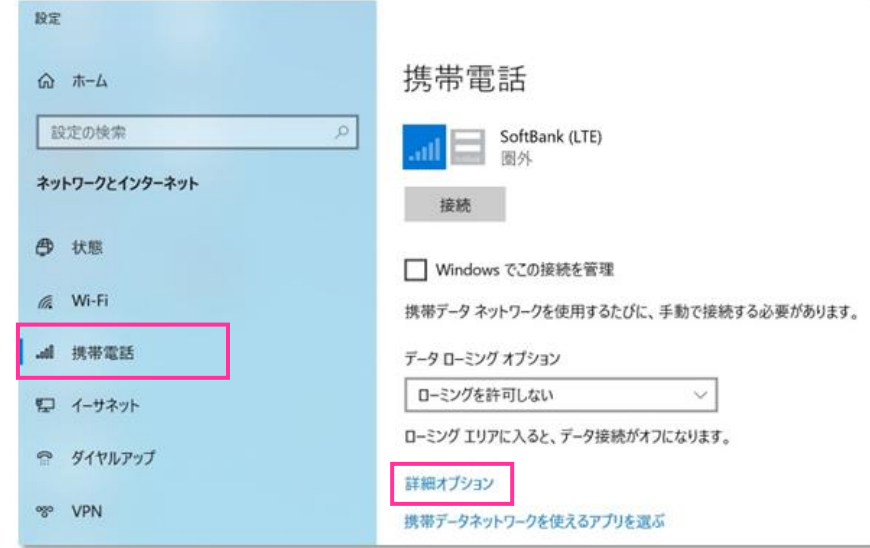

6. 作成されている APN(プロファイル)を選択し、**[削除]** をクリックします。

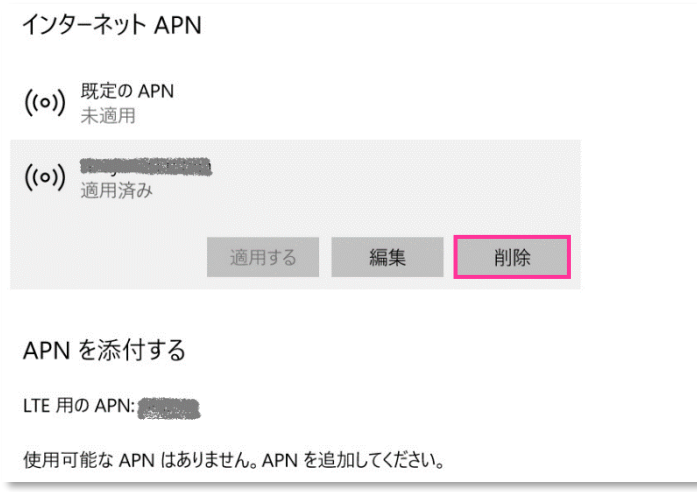

**■■■ 「既定の APN」を除き、作成されている全ての APN(プロファイル)を削除します。** 

- ※ APN (プロファイル) が複数作成されている場合は、各 APN (プロファイル) を選択して削除します。 ※ **[APN を添付する(または LTE APN)]** に APN(プロファイル)が作成されている場合も同様に全て 削除します。(Windows® 10 November 2019 Update (Version 1909) 以前のバージョンでは **[APN を添付する(または LTE APN)]** の表示がされない場合があります。)
- ※ 「既定の APN」 の削除はできません。

7. **[インターネット APN]** の欄が 「既定の APN」 のみになっていること( **[インターネット APN]** にその他の APN (プロファイル) がないこと)、[APN を添付する (または LTE APN) ]に APN (プロファイル) がな いことを確認し、左上部の **[←]** をクリックして戻ります。

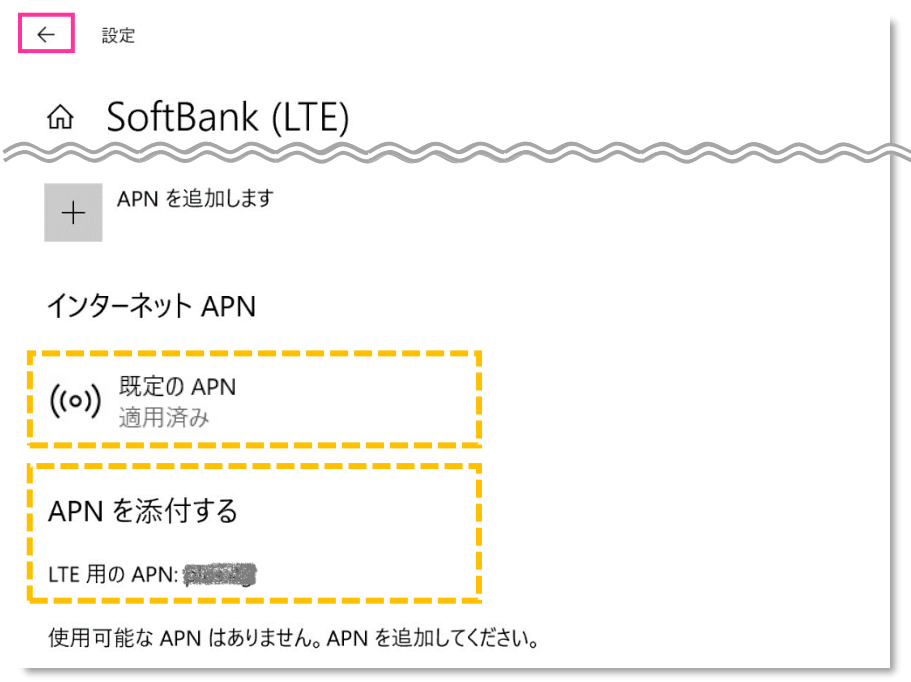

■ Windows® 10 November 2019 Update (Version 1909) 以前のバージョンでは [APN を添付 **する(または LTE APN)]** の表示がされない場合があります。

8. 右上部の **[x]** をクリックして閉じます。

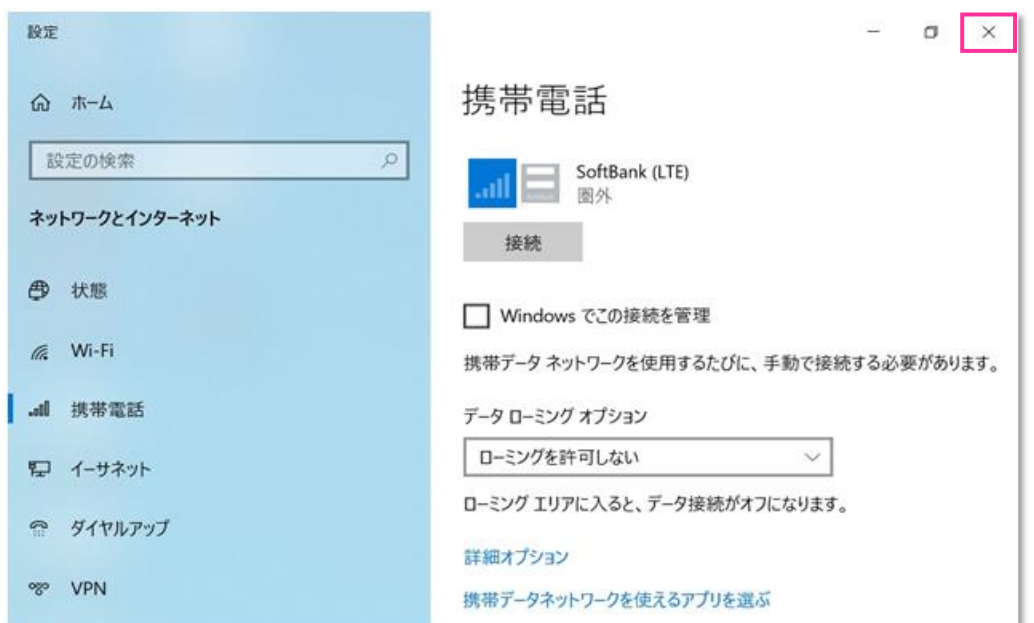

9. **[APN Configuration Tool V1.0.1.1]** フォルダ内の **[APNConfigure.exe]** をクリックして専用ツールを 起動します。

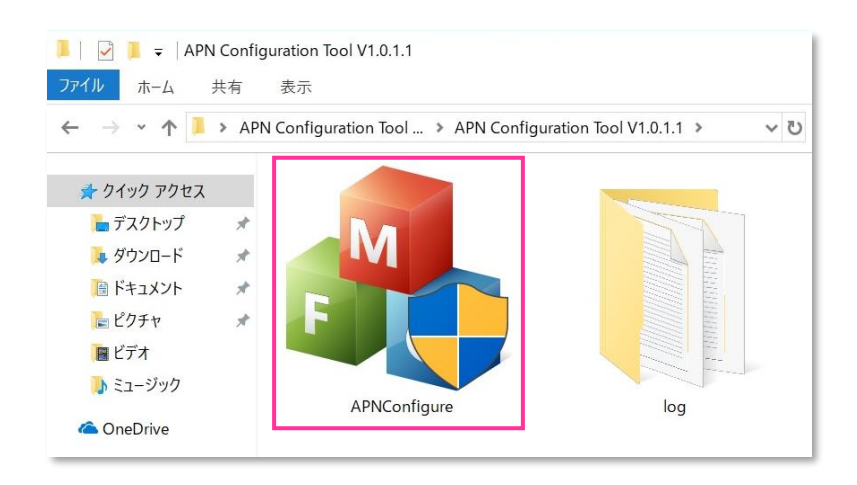

- 専用ツール起動には OS の管理者権限が必要です。起動時ユーザーアカウント制御が表示されますので、 Ю. 「はい」を選択して起動を許可して下さい。
- **る** 専用ツール起動時、Windows Defender やアンチウィルスソフトウェアによる警告が表示される場合があります。 その場合は起動を許可して下さい。

#### 10. **[初期設定に戻す]** をクリックします。

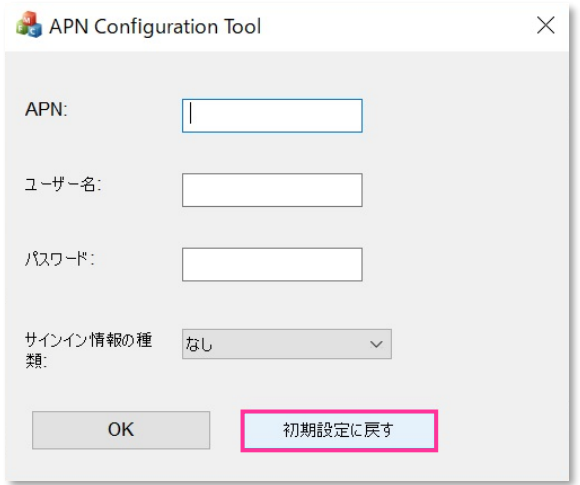

- 「APN」「ユーザー名」「パスワード」には何も入力せず、「サインイン情報の種類」は「なし」のまま **[初期設定 に戻す]** をクリックして下さい。また、**[OK]** はクリックしないで下さい。
- 必ずメーカーブランド製品本体に当社所定の USIM カードを挿入してから **[初期設定に戻す]** をクリック して下さい。
- 専用ツール起動中は電源を OFF にしないで下さい。 M.

11. 「設定の初期化が成功しました!」 と表示されたら終了です。 **[OK]** をクリックし、専用ツール右上の **[×]** をクリックして終了します。

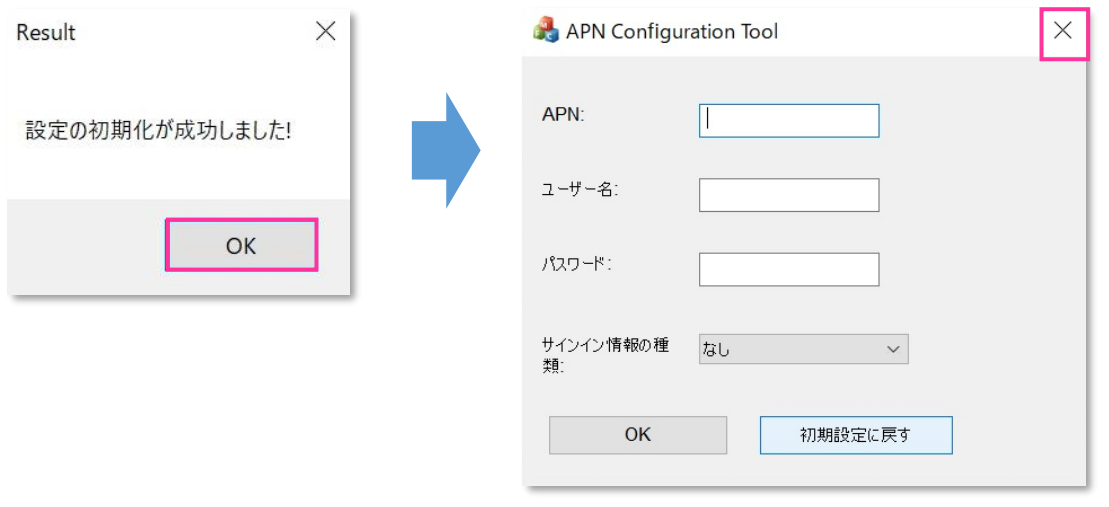

- 「設定の初期化に失敗しました!」 と表示された場合はエラーです。 **[OK]** をクリックし、専用ツール右上の **! [×]** をクリックして専用ツールを終了させ、改めて **[手順 3]** の **[3]** からやり直して下さい。 (専用ツールは必ず当社所定の USIM カードを挿入した状態で起動して下さい。)
- 12. タスクバー左下の「Cortana」入力画面に以下のディレクトリおよびファイル名を入力後に **[Enter]** を押下して **[Firmware Selector Tool.exe]** を起動します。

ディレクトリとファイル名: C:¥Program Files (x86)¥Telit LN940 Mobile Broadband¥Utilities **\Firmware Selector Tool\Firmware Selector Tool.exe**

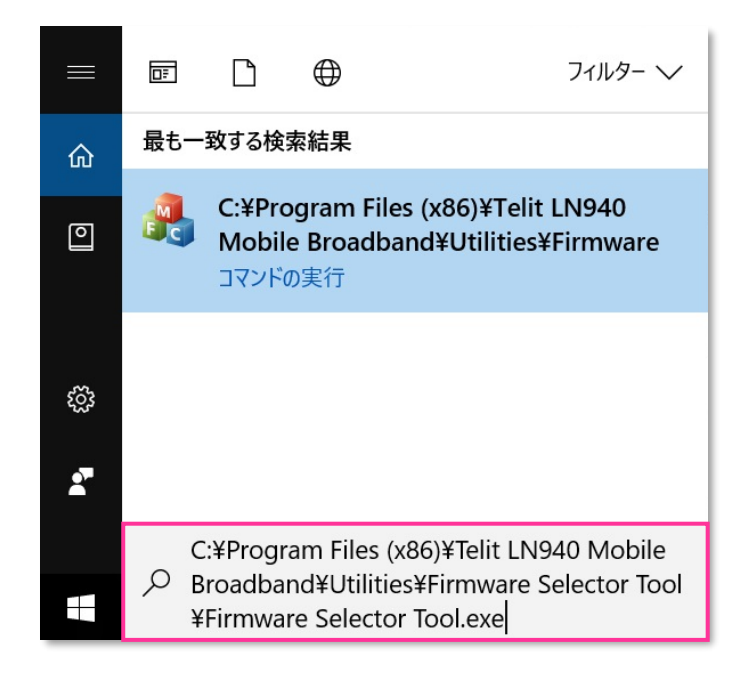

専用ツール起動には OS の管理者権限が必要です。起動時ユーザーアカウント制御が表示されますので、 「はい」を選択して起動を許可して下さい。

専用ツール起動時、Windows Defender やアンチウィルスソフトウェアによる警告が表示される場合があります。 その場合は起動を許可して下さい。

13. **[Factory Default \*\*\*\*\*\*\*.\*\*.\*.\*.\*.\*.\*\*.\*\*\*]** にチェックを入れ、**[Change Firmware]** をクリック します。(「\*」にはファームウェアのバージョンが表示されます。)

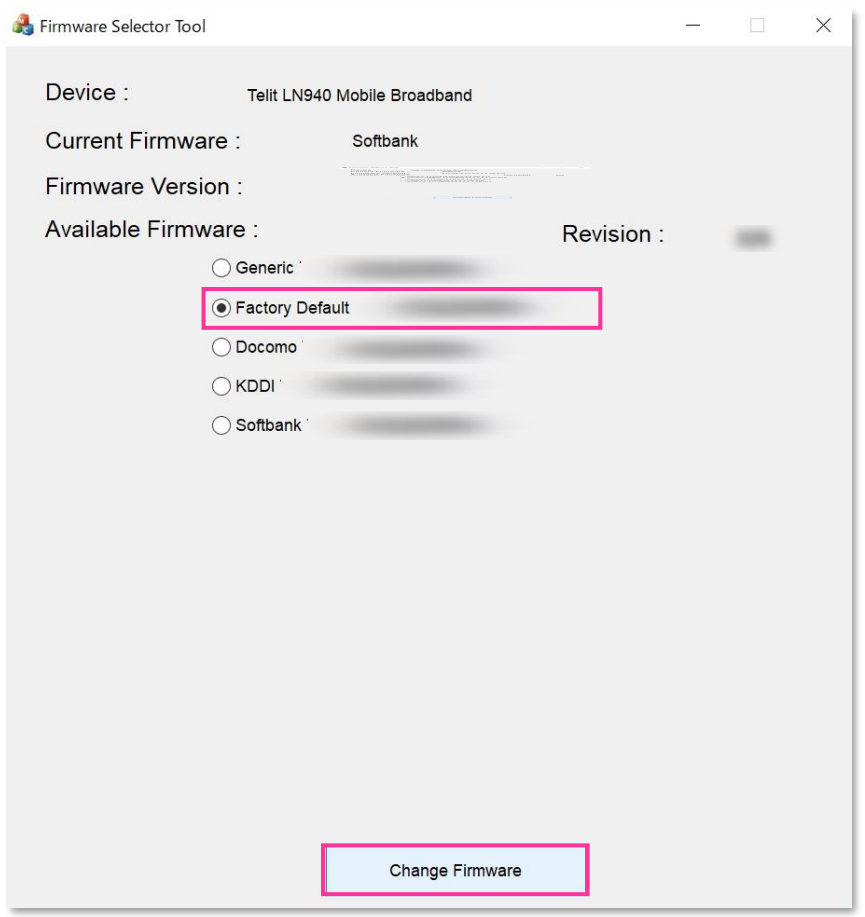

- 必ずメーカーブランド製品本体に当社所定の USIM カードを挿入してからクリックして下さい。 **!**
- <mark>!</mark> [Available Firmware] では、[Factory Default \*\*\*\*\*\*\*\*\*\*\*\*\*\*\*\*\*\*\*\*\*\*\*\*] 以外の ファームウェアを選択 (チェック) しないで下さい。他のファームウェアを選択 (チェック) された場合、通信モ ジュールへ設定が反映されず工場出荷状態に戻りません。
- **科**専用ツール起動中は電源を OFF にしないで下さい。

#### 14. 適用が終了するまでお待ち下さい。

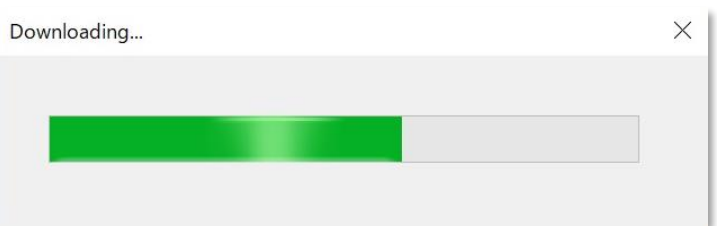

## 15. 「Firmware upgrade success.」 と表示されたら終了です。 **[OK]** をクリックし、専用ツール右上の **[×]** をクリックして終了します。

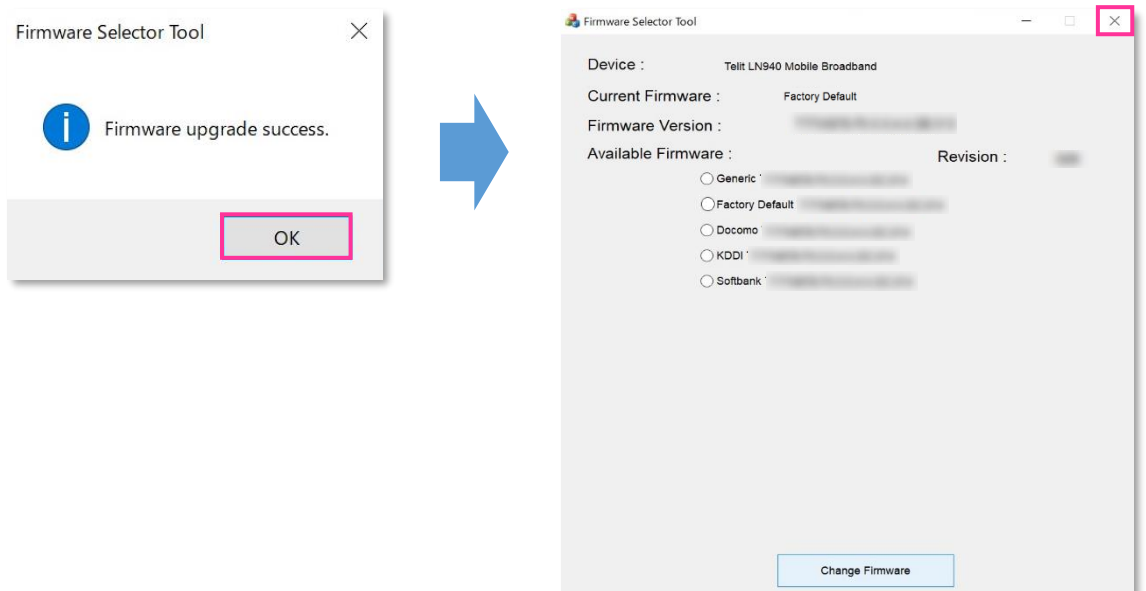

- 「Can not find device ,please retry it later.」 と表示された場合はエラーです。 **[OK]** をクリックし、 **!** 専用ツール右上の **[×]** をクリックして専用ツールを終了させ、「ネットワーク接続」にて「携帯電話」が無効と なっていないか確認して下さい。無効となっている場合は有効に変更し、改めて **[手順 3]** の **[12]** からやり 直して下さい。(専用ツールは必ず当社所定の USIM カードを挿入した状態で起動して下さい。)
- 16. 自動的に下図のインジケーターが表示され、当社ネットワーク対応のファームウェアが適用されます。 (インジケーターの表示が消えるまでお待ち下さい。)

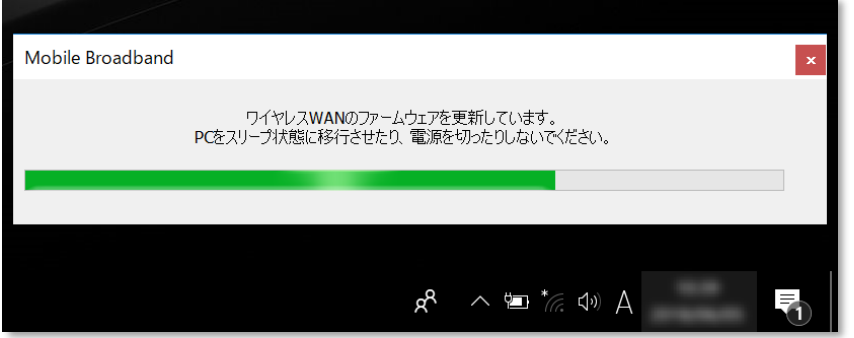

■ インジケーター表示中はスリープ状態への移動や電源を OFF にしないで下さい。

- 17. インジケーターの表示が消えたら OS を再起動します。
	- OS が起動すると圏内に復帰します。次の手順より、通信モジュールがリセット状態となっているか確認します。
	- **!** 再起動後にも圏外となる場合は、通信モジュールが工場出荷状態となっていません。その場合は、**[手順 3]** の **[3]** からやり直して下さい。(やり直しの際、「既定の APN」 を除き、作成された APN(プロファイル)が 存在しない場合は、**[手順 3]** の **[6]** をスキップし、**[7]** へ進んで下さい。)

17. Windows® 起動後、タスクトレイの **[地球儀マーク]** をクリックし、上部に **[SoftBank]** と表示されていることを 確認します。続けて、下部の **[ネットワークとインターネットの設定]** をクリックします。

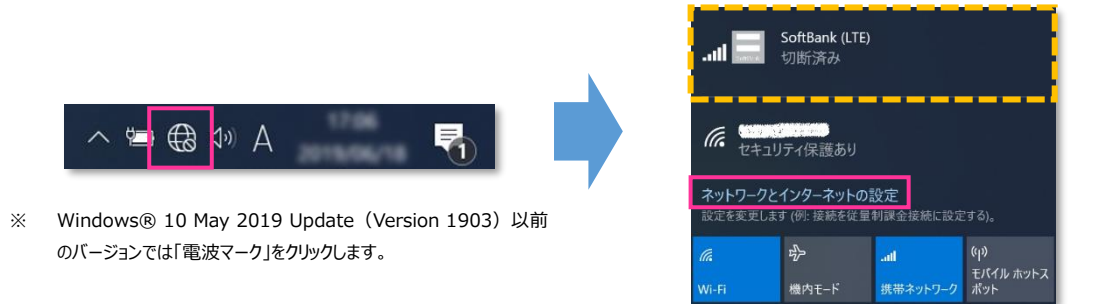

18. **[携帯電話]** をクリックし、**[詳細オプション]** をクリックします。

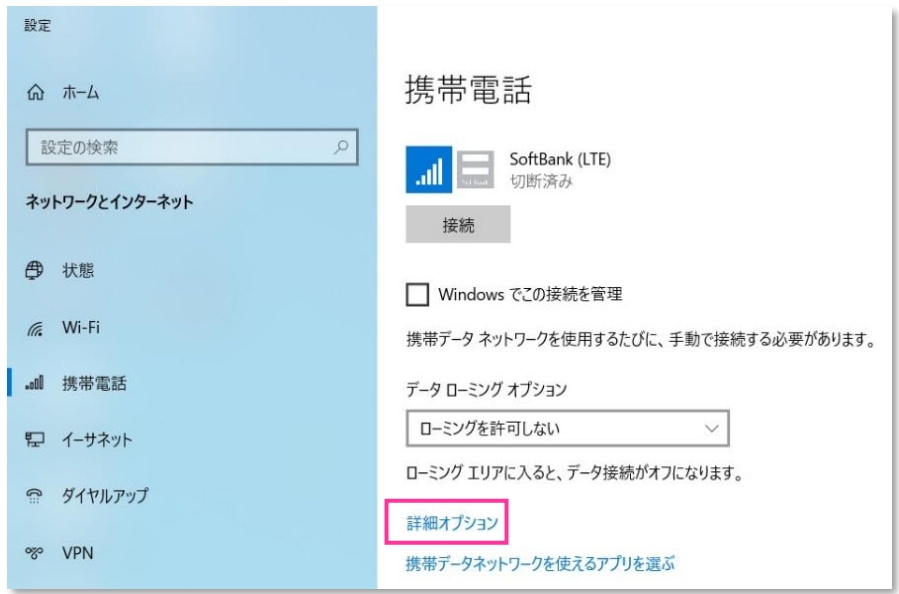

19. **[インターネット APN]** の欄が「既定の APN」のみになっていることを確認し、上段(ピンク色点線部)に プルダウンが表示されないことを確認します。

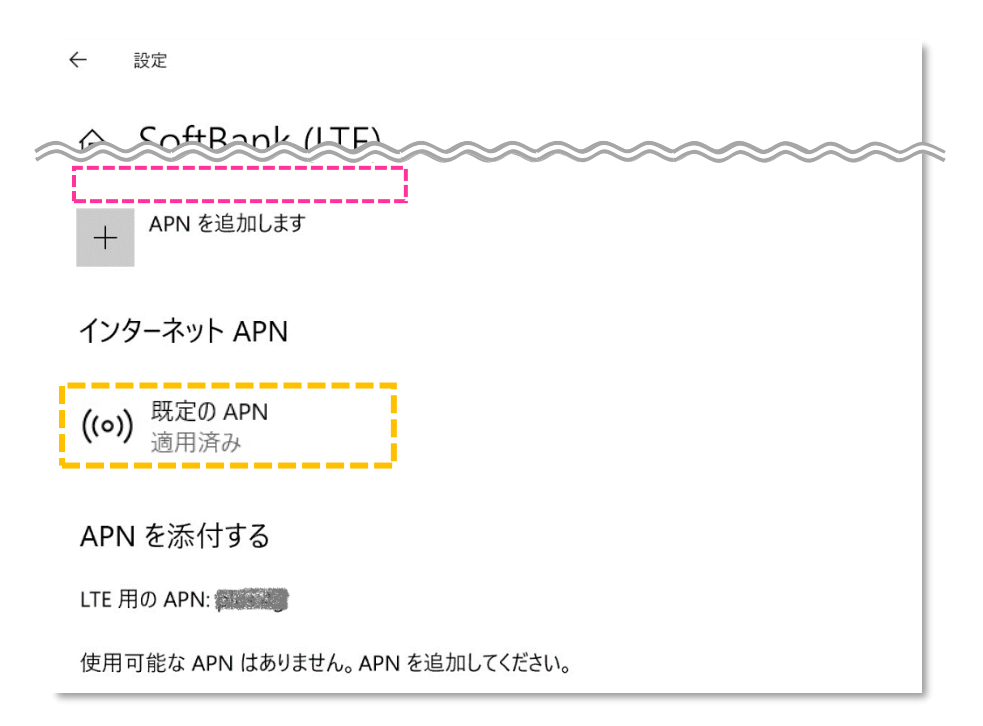

■ Windows® 10 November 2019 Update(Version 1909)以前のバージョンでは [APN を添付 **する(または LTE APN)]** の表示がされない場合があります。

■ 画面の上段(ピンク色点線部)に下図のプルダウンが表示された場合、通信モジュールがリセットされていませ ん。その場合は、**[手順 3]** の **[3]** からやり直して下さい。(やり直しの際、「既定の APN」 を除き、作成さ れた APN(プロファイル)が存在しない場合は、**[手順 3]** の **[6]** をスキップし、**[7]** へ進んで下さい。)

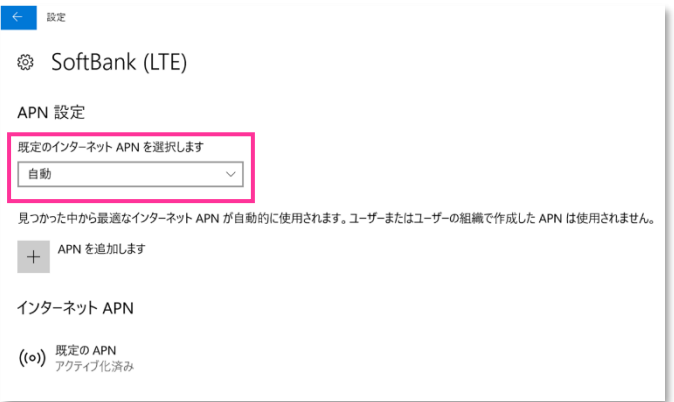

20. 左上部の **[←]** をクリックして戻ります。

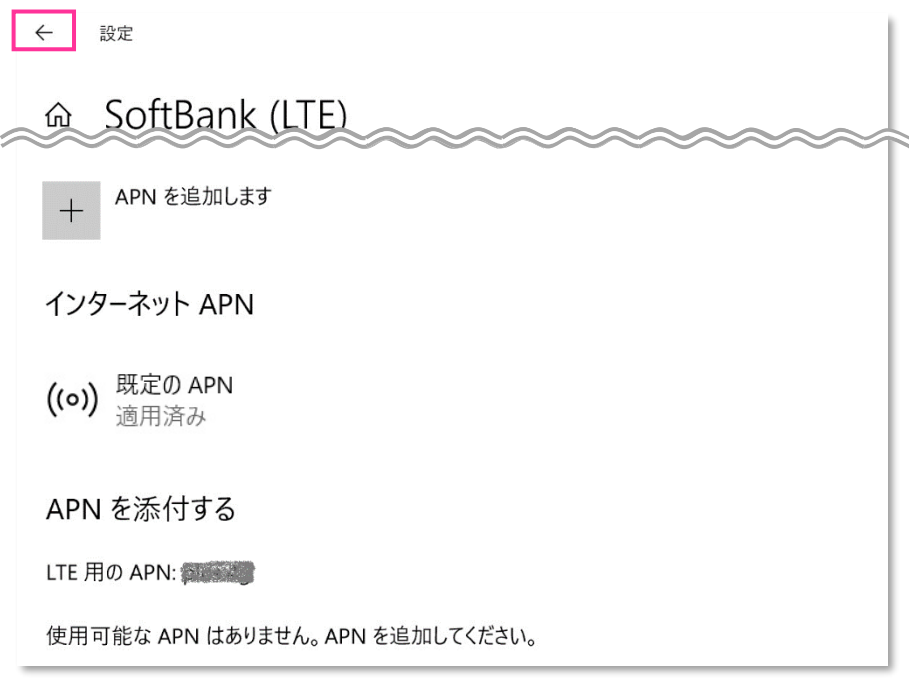

**■ Windows® 10 November 2019 Update (Version 1909) 以前のバージョンでは <b>[APN を添付 する(または LTE APN)]** の表示がされない場合があります。

21. 右上部の **[x]** をクリックして閉じます。

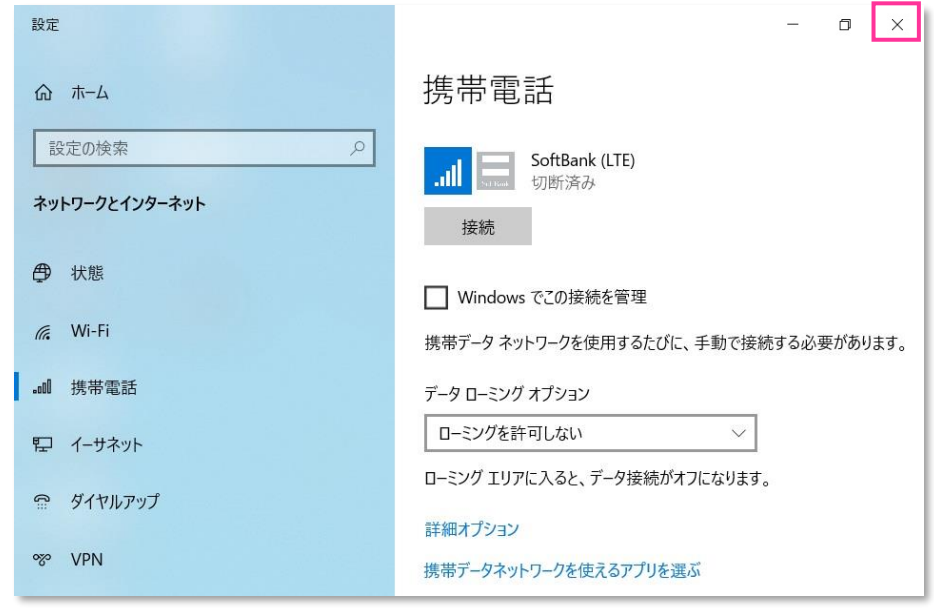

**以上で終了です。この後、接続先の追加・変更・適用変更を行う場合は、正しい接続先情報 (アクセスポイント情報等)を入力して接続を行って下さい。**

<mark>!</mark> 標準のアクセスポイント「SoftBank(ai+ 4G LTE) (plus.4g) 」へ接続をする場合は、そのまま **[接続]** を クリック(または **[Windows でこの接続を管理]** にチェック)して下さい。接続が完了します。 法人向け閉域網サービスをご利用のお客さまなど、標準のアクセスポイント「SoftBank(ai+ 4G LTE) (plus.4g)」以外の接続先を追加・変更・適用変更される場合の設定方法は、以下 URL の「ソフトバンク 通信サービス接続手順」をご確認下さい。

[https://cdn.softbank.jp/biz/set/data/mobile/lineup/pc/pdf/connect\\_flow.pdf](/biz/set/data/mobile/lineup/pc/pdf/connect_flow.pdf)

## **手順4 専用ツール(Foxconn 社製モジュール専用)を使用して通信モジュー ルをリセットする**

以下対象メーカーブランド製品にて、接続先の追加・変更・適用変更を実施する際、入力した接続先情報(アクセスポイ ント情報等)に間違いがあると、プロファイル適用後の接続で圏外表示となり、圏内に復帰しないままその後の接続ができ なくなる場合があります。

この場合、専用ツールにて通信モジュールのリセットを実施することで、圏内に復帰し接続が可能となります。以下の手順で 通信モジュールのリセットを実施し、圏内に復帰後に再度接続を行って下さい。

(この手順では、通信モジュールに格納されたアクセスポイント情報等を専用ツールにて削除し、通信モジュールをリセットす ること(工場出荷状態に戻すこと)で圏内に復帰させます。)

### **【対象メーカーブランド製品】 HP EliteBook x360 1030 G3/HP Elite x2 1013 G3 【対象 OS】 Windows® 10**

### **! 専用ツール使用時のご注意点**

専用ツールを使用する前に、必ず以下のご注意点をお読みの上、内容をよく理解してから使用して下さい。

- 専用ツール「Firmware Selector Tool」は対象のメーカーブランド製品に予めインストールされています。
- 専用ツールは、通信モジュールの製造元「Foxconn 社」より提供されるものです。当社では、特定のメーカーブランド製品における当該ツールの動作 確認は実施していますが、その動作を保証・サポートするものではありません。また、すべてのハードウェア、カスタマイズ構成、OS のエディション・バージョ ンおよびファームウェアバージョンでの動作を当社にて保証・サポートするものではありません。予めご了承下さい。
- 専用ツールの著作権その他の各知的財産権は、Foxconn 社または正当な権利を有する第三者に帰属します。
- 専用ツールを改造することは固くお断り致します。また、専用ツールに対し、逆コンパイルや逆アセンブル等 (リバースエンジニアリング) を行うことは、固 くお断り致します。
- 専用ツールを Foxconn 社の事前の承認なしにその全部または一部を譲渡、交換、転貸等によって第三者に使用させることは、固くお断りいたします。
- 専用ツールの使用、又は使用不能に起因して生ずる逸失利益を含むいかなる直接または間接の損害について、当社では一切責任を負いかねます。 予めご了承下さい。
- 専用ツールは必ず当社所定の USIM カードを挿入した状態で起動して下さい。当社所定の USIM カードを挿入されずに起動されますと、通信モジ ュールへ設定が反映されません。
- 専用ツールの起動には、OS の管理者権限が必要です。
- 専用ツール起動中は、メーカーブランド製品の電源を OFF にしないで下さい。
- 1. メーカーブランド製品本体に当社所定の USIM カードを挿入します。
	- 電源 OFF の状態で行って下さい。 國 USIM カードの挿入方法は、メーカーブランド製品の取扱説明書等をご確認下さい。

### **Windows® 10 April 2018 Update(Version 1803)**

2. Windows® 起動後、タスクトレイの **[電波マーク]** をクリックし、下部の **[ネットワークとインターネットの設定]** を クリックします。

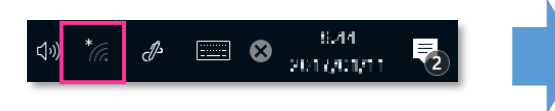

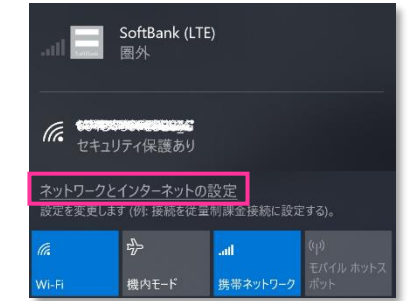

#### 3. **[携帯電話]** をクリックし、**[詳細オプション]** をクリックします。

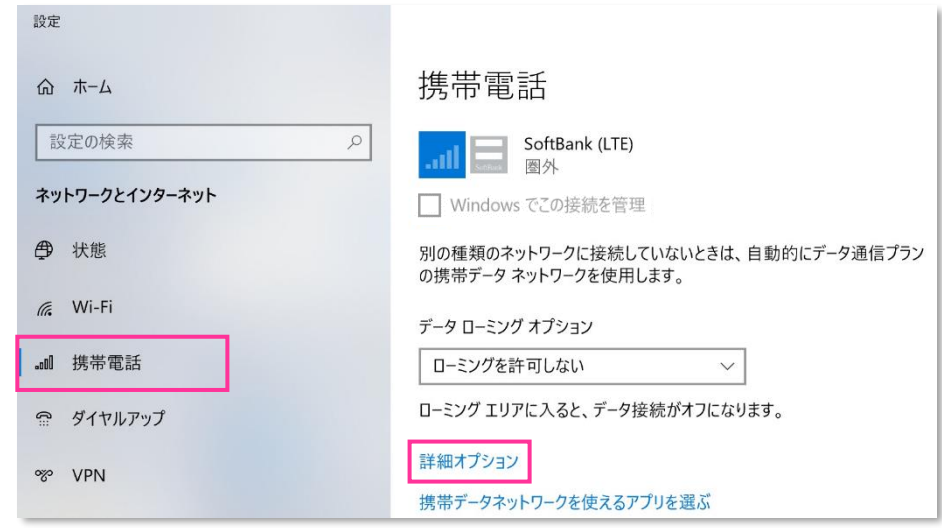

4. 作成されている APN(プロファイル)を選択し、**[削除]** をクリックします。

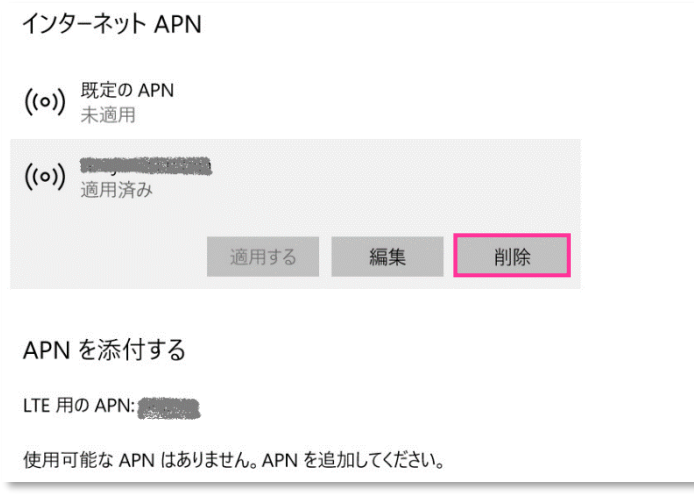

- **|** 「既定の APN」を除き、作成されている全ての APN(プロファイル)を削除します。
	- ※ APN (プロファイル)が複数作成されている場合は、各 APN (プロファイル)を選択して削除します。
	- ※ **[APN を添付する (または LTE APN) ]** に APN (プロファイル) が作成されている場合も同様に全て 削除します。
	- ※ 「既定の APN」 の削除はできません。

5. **[インターネット APN]** の欄が 「既定の APN」 のみになっていること( **[インターネット APN]** にその他の APN (プロファイル) がないこと)、「APN を添付する (または LTE APN) ]に APN (プロファイル) がな いことを確認し、左上部の **[←]** をクリックして戻ります。

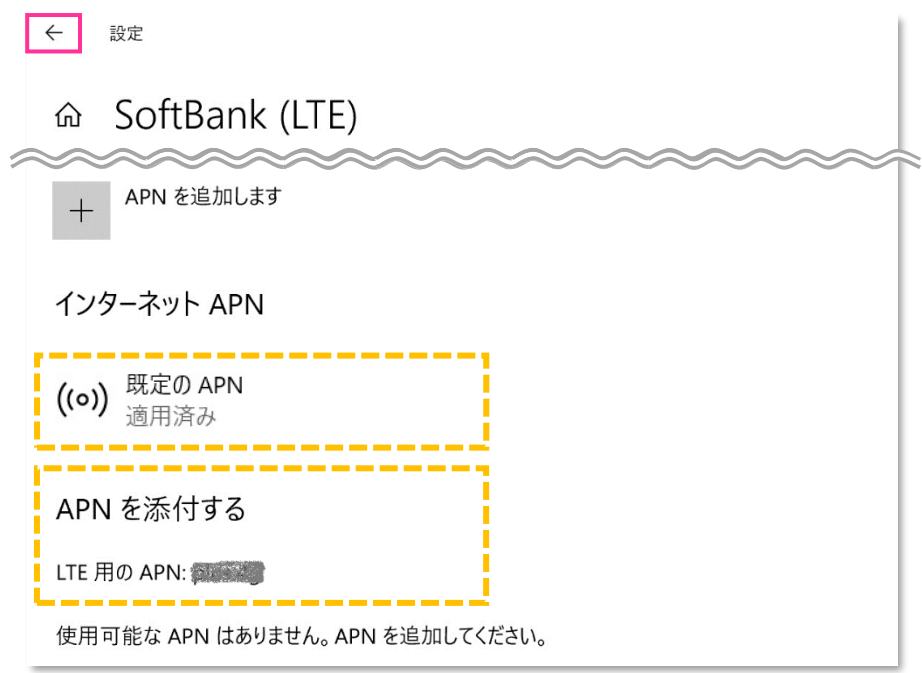

6. 右上部の **[x]** をクリックして閉じます。

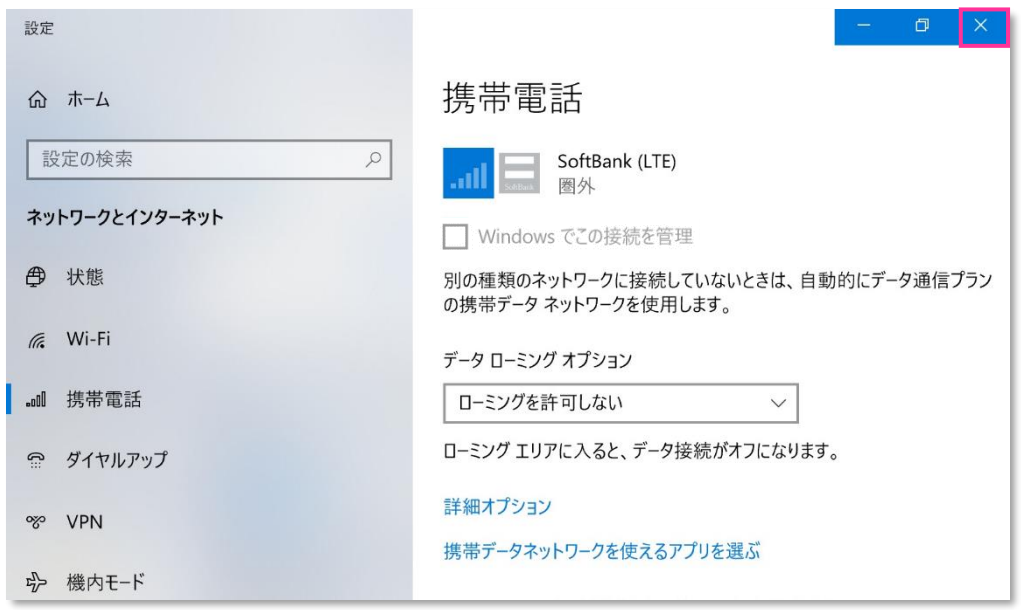

7. タスクバー左下の「Cortana」入力画面に以下のディレクトリおよびファイル名を入力後に **[Enter]** を押下して **[Firmware Selector Tool.exe]** を起動します。

ディレクトリとファイル名: C:¥Program files (x86)¥Snapdragon(TM) X12 LTE-A¥Utilites **\Firmware Selector Tool\Firmware Selector Tool.exe**

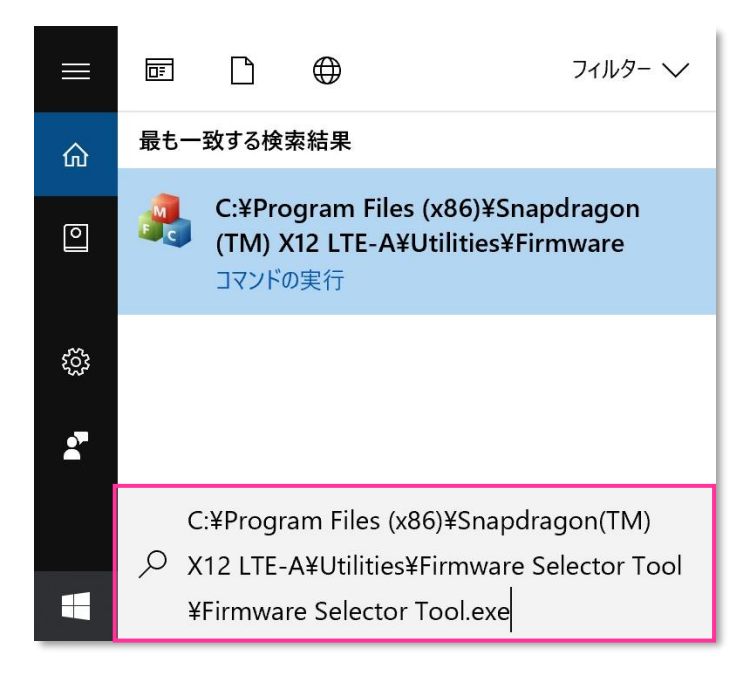

- X. 専用ツール起動には OS の管理者権限が必要です。起動時ユーザーアカウント制御が表示されますので、 「はい」を選択して起動を許可して下さい。
- 専用ツール起動時、Windows Defender やアンチウィルスソフトウェアによる警告が表示される場合があります。 æ その場合は起動を許可して下さい。
- 8. **[Factory Default \*\*\*\*\*\*\*.\*\*.\*.\*.\*.\*.\*\*.\*\*\*]** にチェックを入れ、**[Change Firmware]** をクリック します。(「\*」にはファームウェアのバージョンが表示されます。)

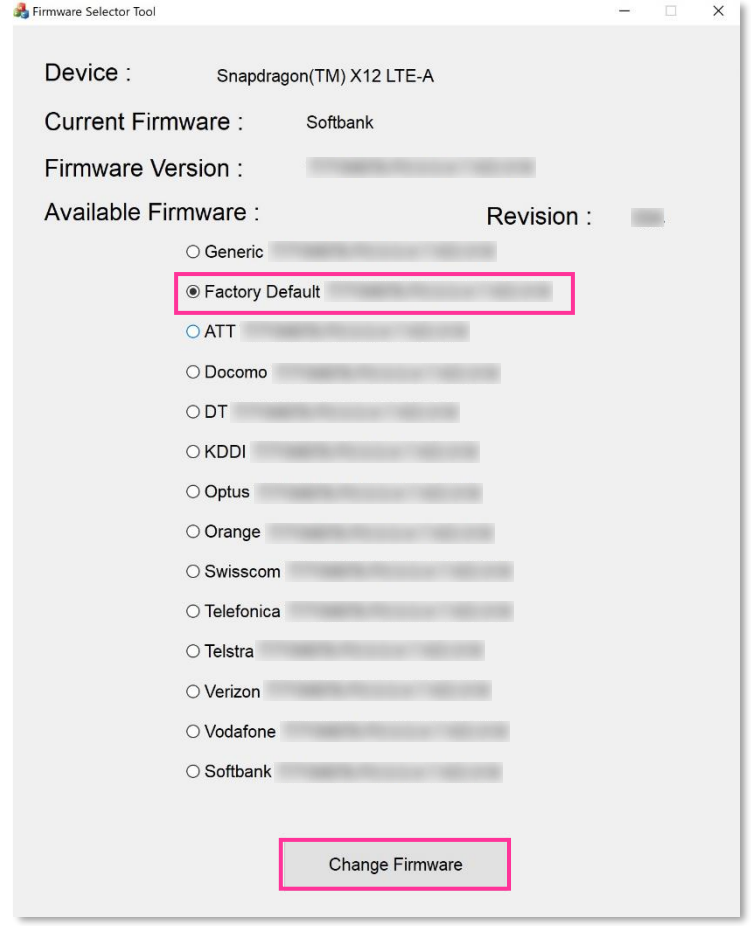

- 必ずメーカーブランド製品本体に当社所定の USIM カードを挿入してからクリックして下さい。
- <mark>!</mark> [Available Firmware] では、[Factory Default \*\*\*\*\*\*\*\*\*\*\*\*\*\*\*\*\*\*\*\*\*\*\*\*] 以外の ファームウェアを選択(チェック)しないで下さい。他のファームウェアを選択(チェック)された場合、通信モ ジュールへ設定が反映されず工場出荷状態に戻りません。
- 専用ツール起動中は電源を OFF にしないで下さい。
- 9. 適用が終了するまでお待ち下さい。

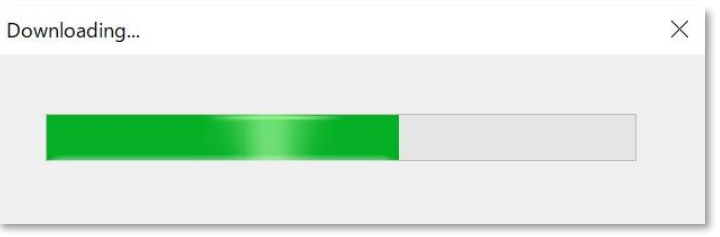

10. 「Firmware upgrade success.」 と表示されたら終了です。 **[OK]** をクリックし、専用ツール右上の **[×]** をクリックして終了します。

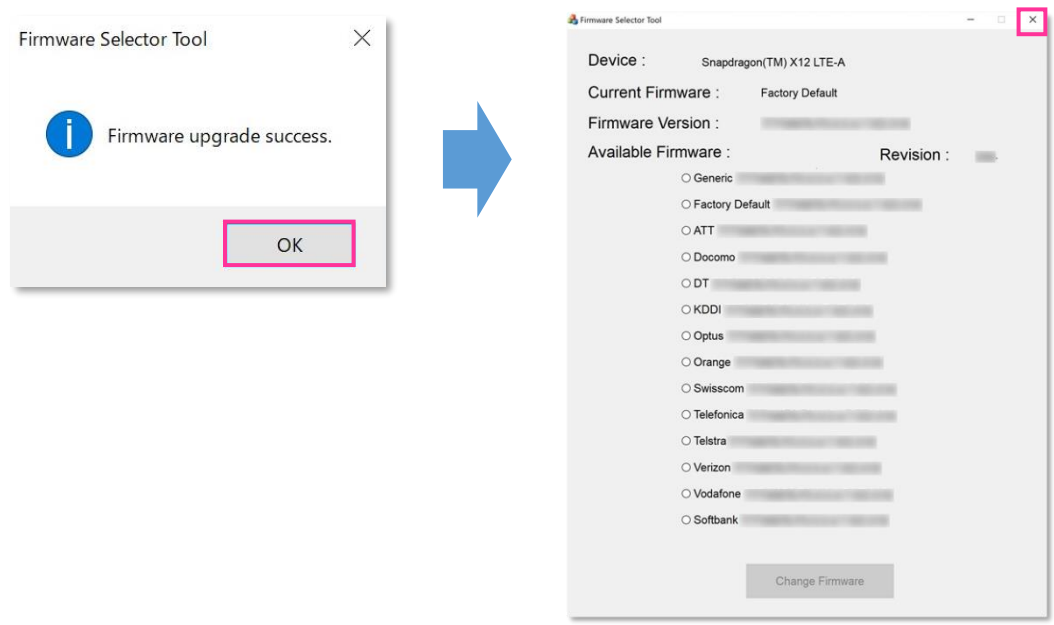

「Can not find device ,please retry it later.」 と表示された場合はエラーです。 **[OK]** をクリックし、 **!** 専用ツール右上の **[×]** をクリックして専用ツールを終了させ、「ネットワーク接続」にて「携帯電話」が無効と なっていないか確認して下さい。無効となっている場合は有効に変更し、改めて **[手順 4]** の **[7]** からやり 直して下さい。(専用ツールは必ず当社所定の USIM カードを挿入した状態で起動して下さい。)

11. 自動的に下図のインジケーターが表示され、当社ネットワーク対応のファームウェアが適用されます。

(インジケーターの表示が消えるまでお待ち下さい。)

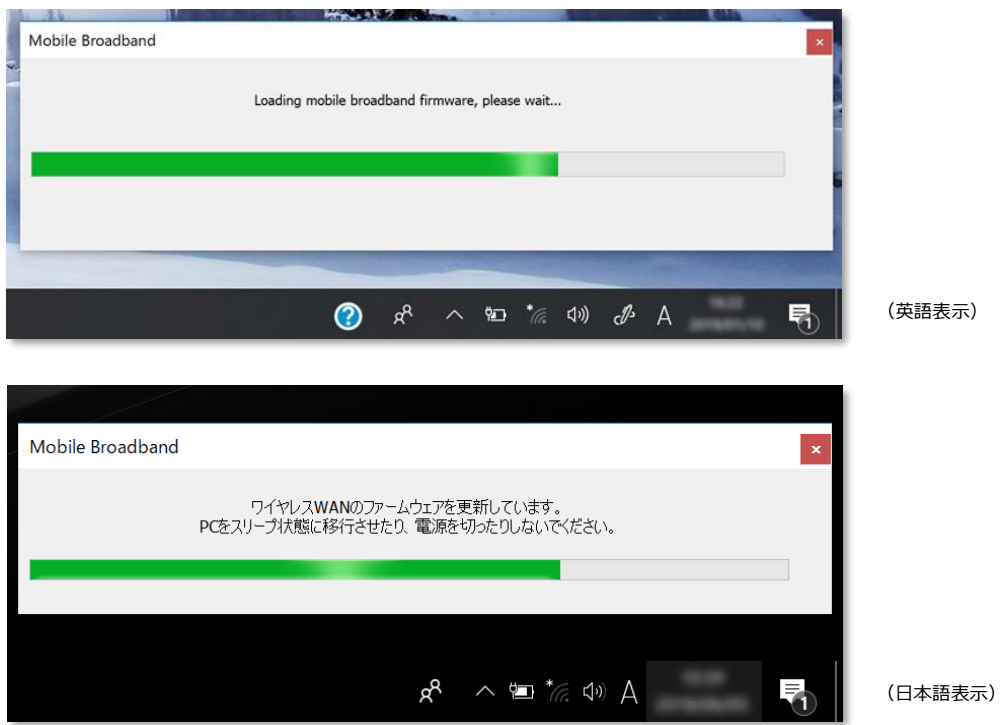

インジケーター表示中はスリープ状態への移動や電源を OFF にしないで下さい。

- 12. インジケーターの表示が消えたら OS を再起動します。
	- OS が起動すると圏内に復帰します。次の手順より、通信モジュールがリセット状態となっているか確認します。K.
	- **!** 再起動後にも圏外となる場合は、通信モジュールが工場出荷状態となっていません。その場合は、**[手順 4]** の **[1]** からやり直して下さい。(やり直しの際、「既定の APN」 を除き、作成された APN(プロファイル)が 存在しない場合は、**[手順 4]** の **[4]** をスキップし、**[5]** へ進んで下さい。)
- 13. Windows® 起動後、タスクトレイの **[電波マーク]** をクリックし、上部に **[SoftBank]** と表示されていることを 確認します。続けて、下部の **[ネットワークとインターネットの設定]** をクリックします。

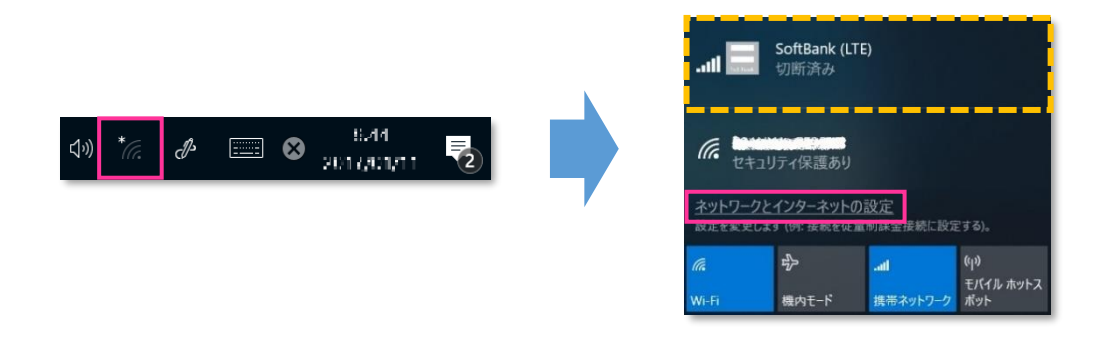

14. **[携帯電話]** をクリックし、**[詳細オプション]** をクリックします。

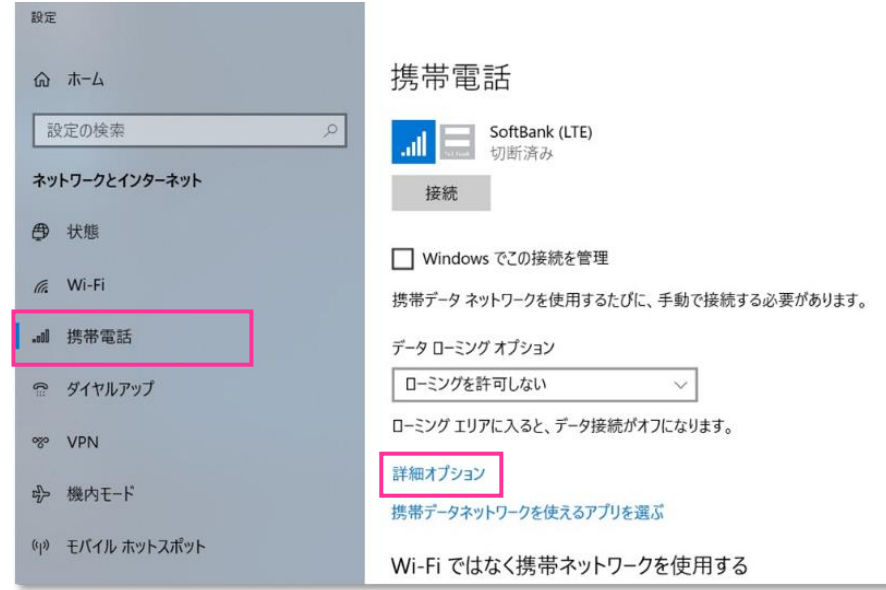

15. **[インターネット APN]** の欄が 「既定の APN」 のみになっていることを確認します。

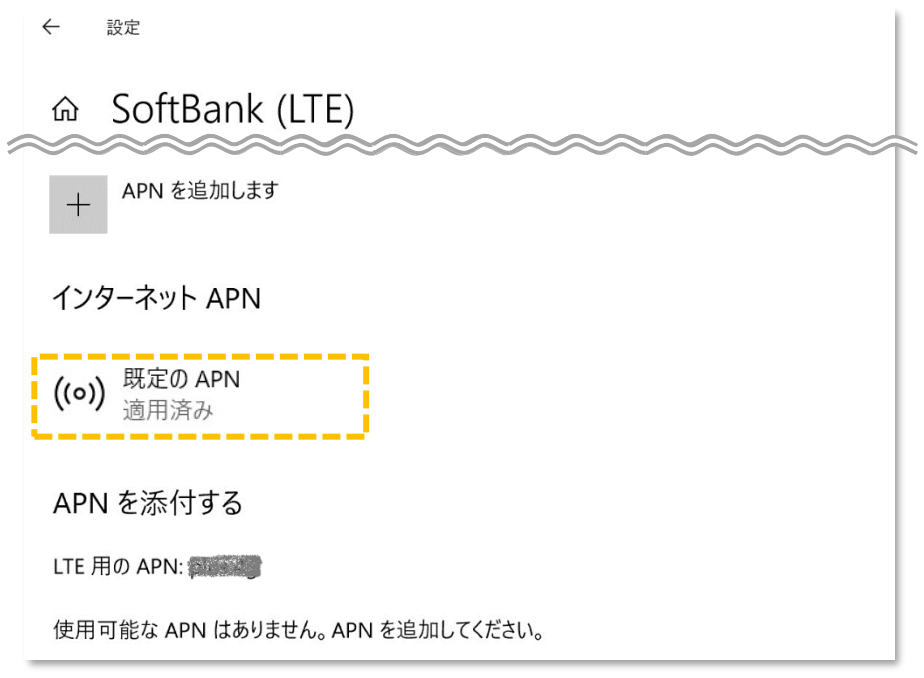

**!** 画面の上段に下図のプルダウンが表示された場合、通信モジュールがリセットされていません。その場合は、**[手 順 4]** の **[1]** からやり直して下さい。(やり直しの際、「既定の APN」 を除き、作成された APN(プロファ イル)が存在しない場合は、**[手順 4]** の **[4]** をスキップし、**[5]** へ進んで下さい。)

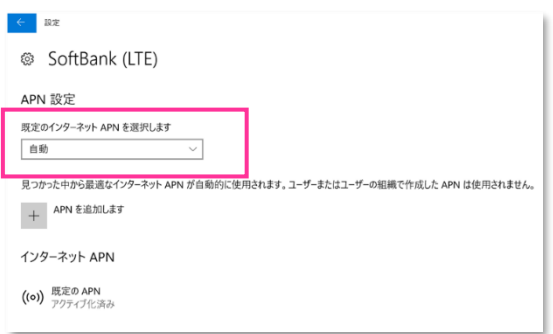

16. 左上部の **[←]** をクリックして戻ります。

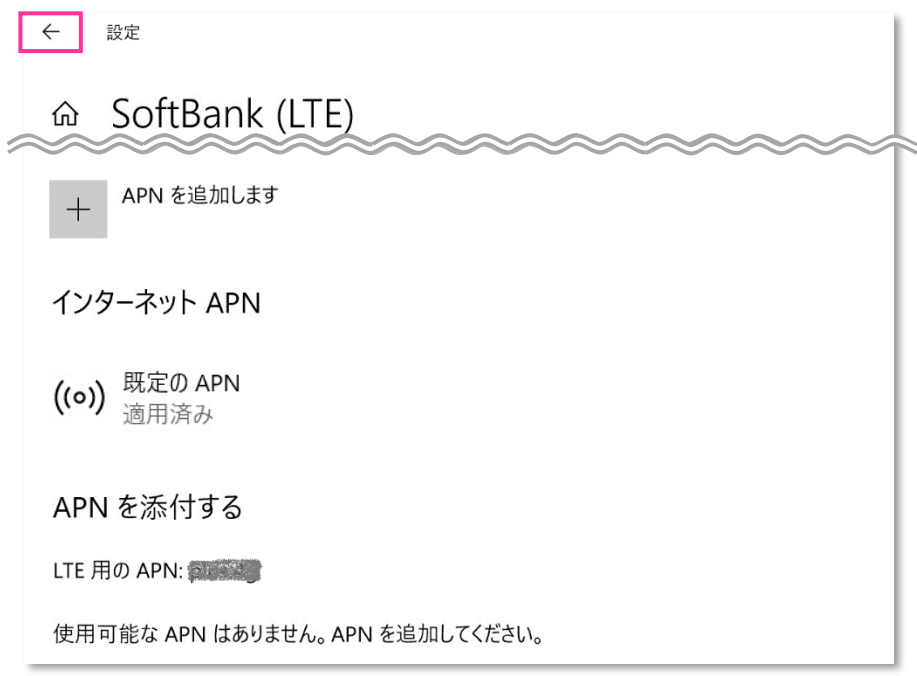

17. 右上部の **[x]** をクリックして閉じます。

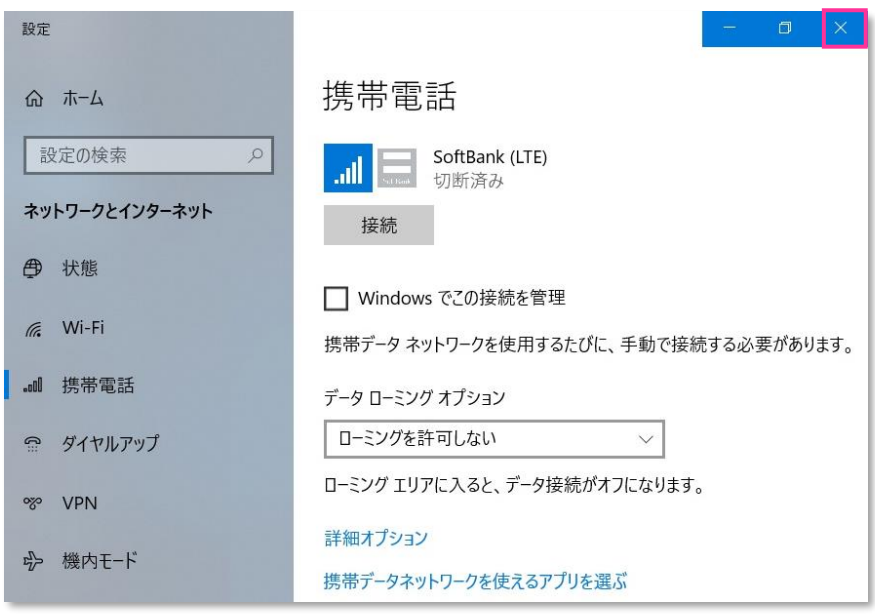

**以上で終了です。この後、接続先の追加・変更・適用変更を行う場合は、正しい接続先情報 (アクセスポイント情報等)を入力して接続を行って下さい。**

**!** 標準のアクセスポイント「SoftBank(ai+ 4G LTE)(plus.4g)」へ接続をする場合は、そのまま **[接続]** を クリック(または **[Windows でこの接続を管理]** にチェック)して下さい。接続が完了します。 法人向け閉域網サービスをご利用のお客さまなど、標準のアクセスポイント「SoftBank(ai+ 4G LTE) (plus.4g)」以外の接続先を追加・変更・適用変更される場合の設定方法は、以下 URL の「ソフトバンク 通信サービス接続手順」をご確認下さい。

[https://cdn.softbank.jp/biz/set/data/mobile/lineup/pc/pdf/connect\\_flow.pdf](/biz/set/data/mobile/lineup/pc/pdf/connect_flow.pdf)